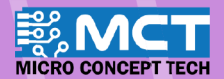

M

# **EKSPLORASI ILMU**

50

11 output as low

Cap set digital pin 11 output as high .

forever

et digital pin 12 output as low

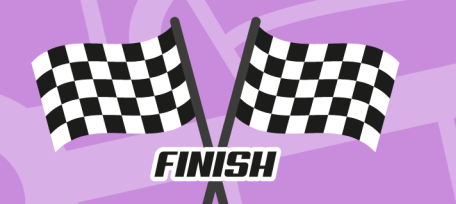

- Robot pembelajaran dengan<br>spesifikasi pertandingan.
- Pergerakkan berautonomi mengikut garisan.
- Pergerakkan bebas dengan kawalan 'Bluetooth'.
- · Pengekodan grafik yang mudah dan seronok.

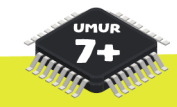

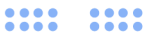

KIT PEMBELAJARAN ROBOTIK ALAF BARU

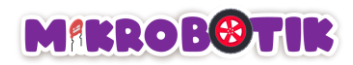

# Contents

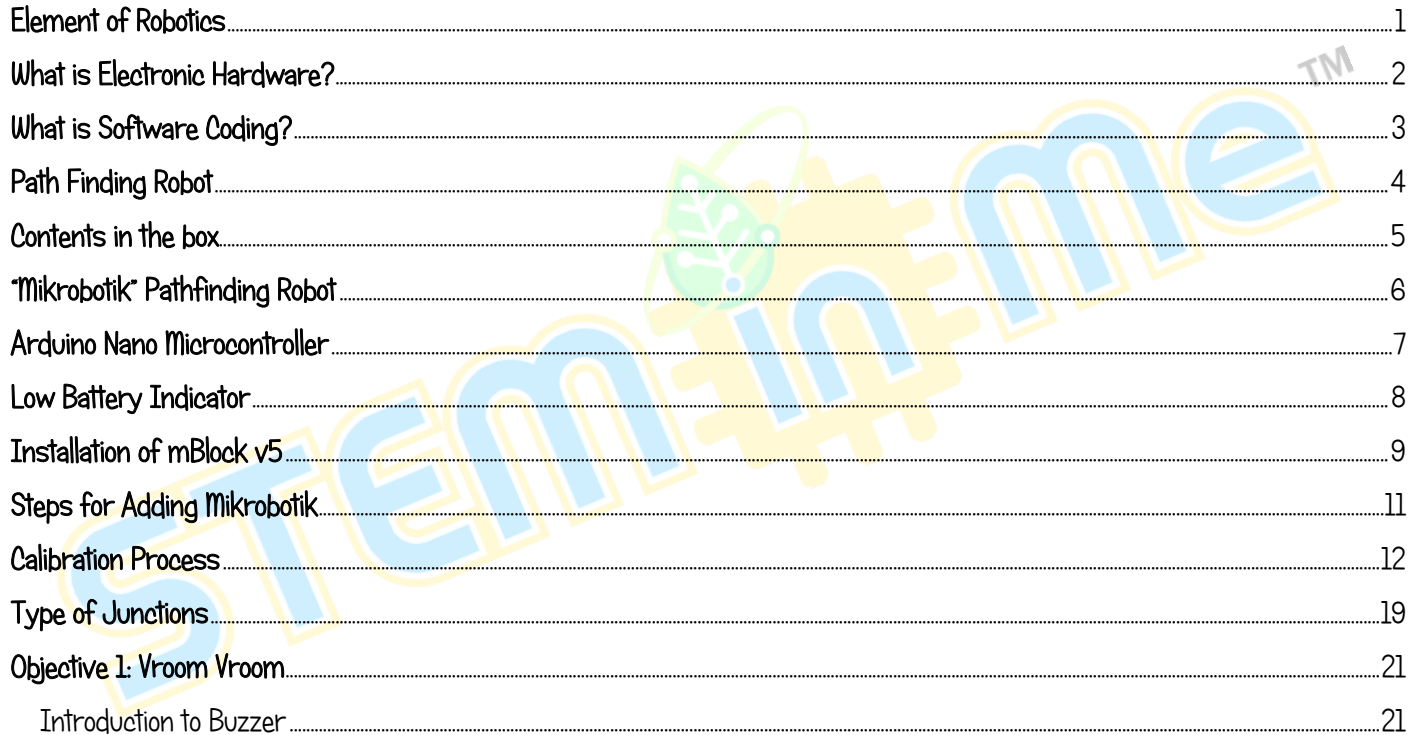

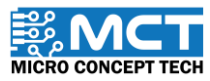

 $\mathbf{i}$ 

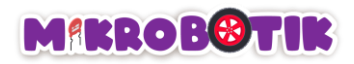

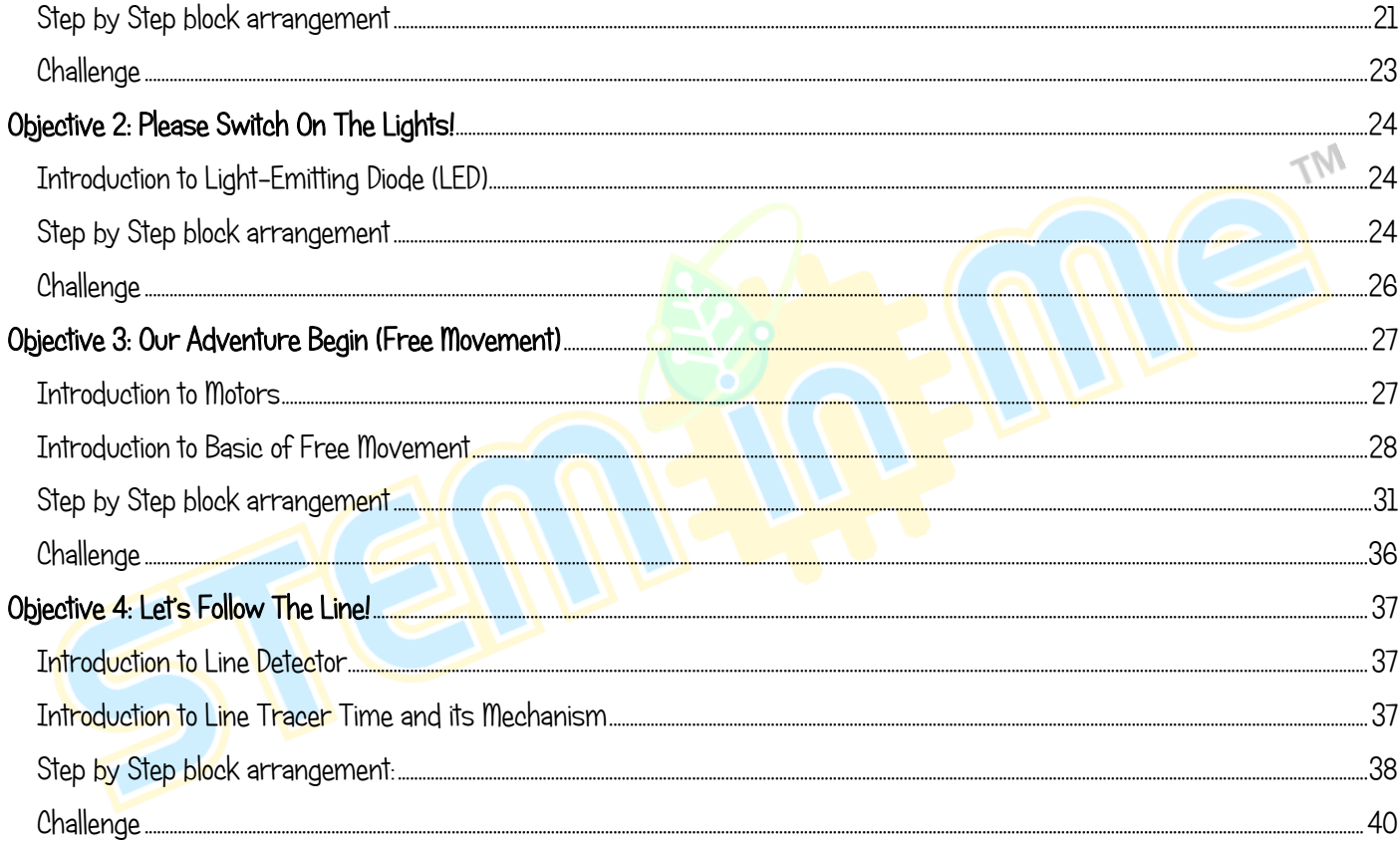

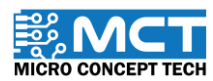

## **MIKROBOTIK**

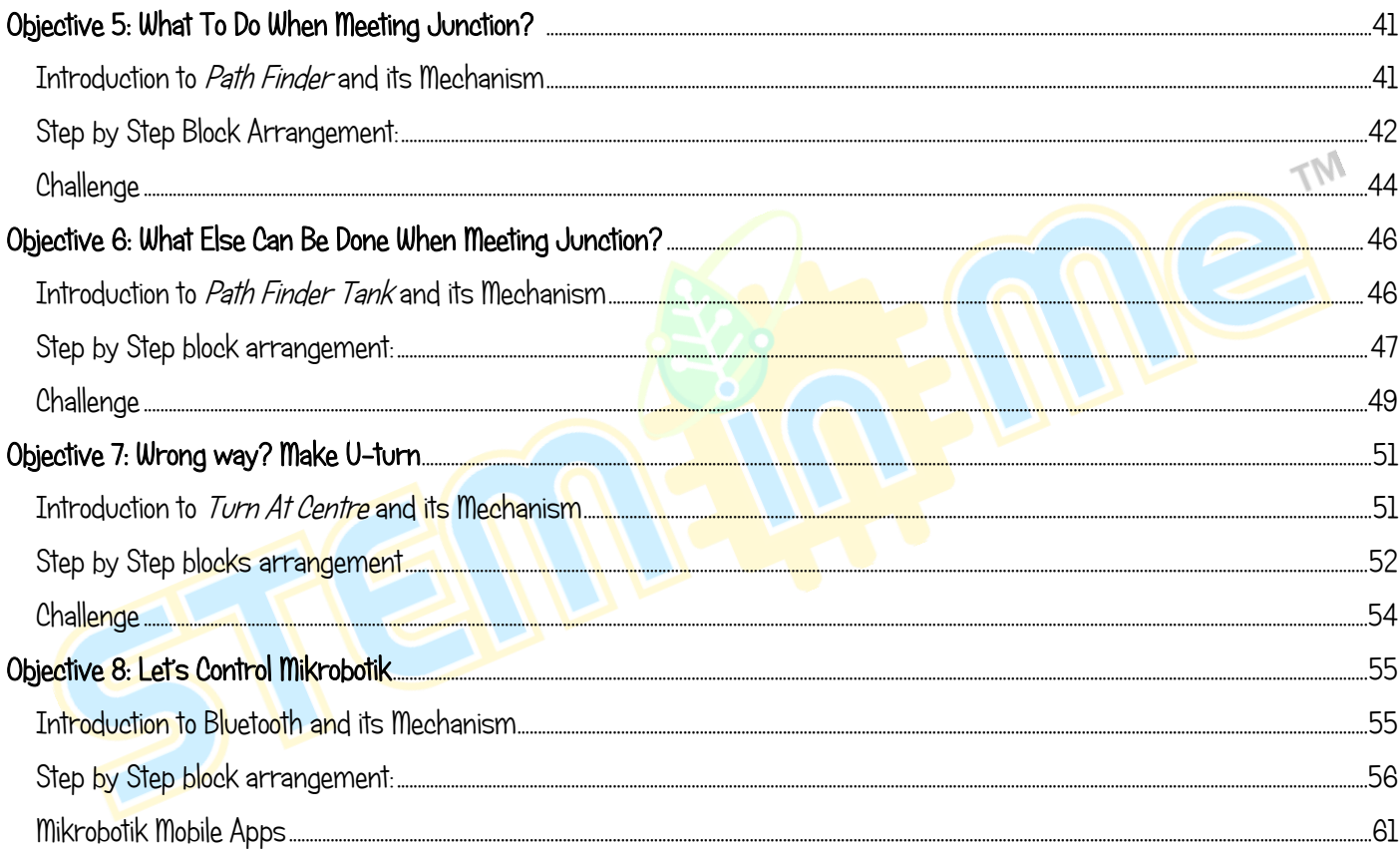

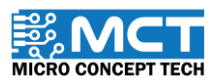

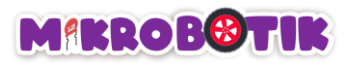

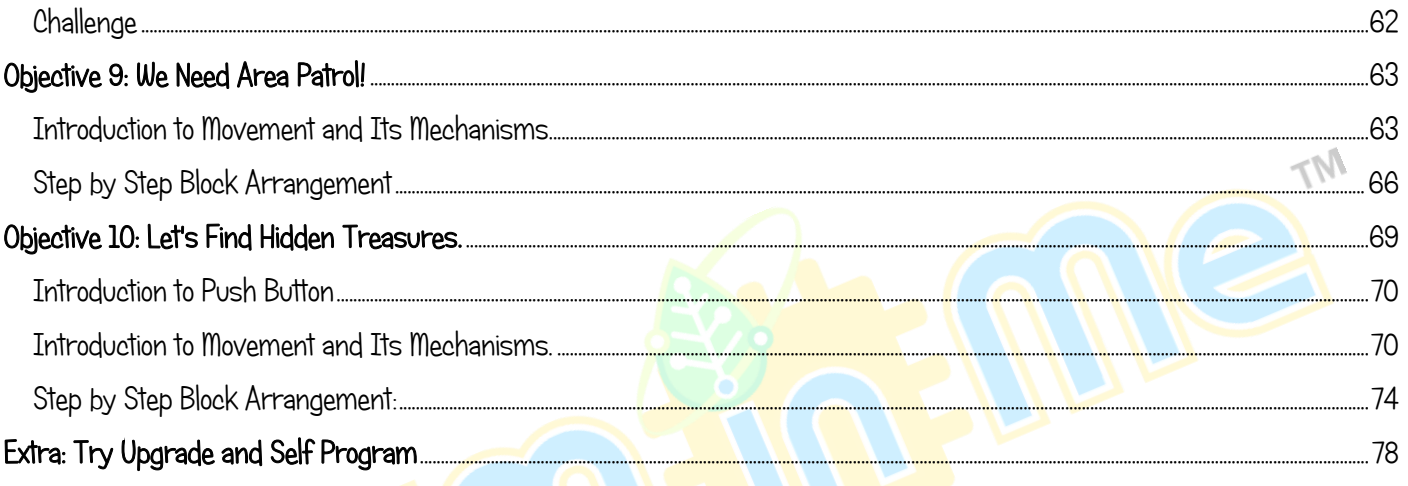

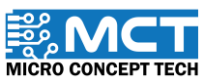

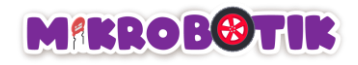

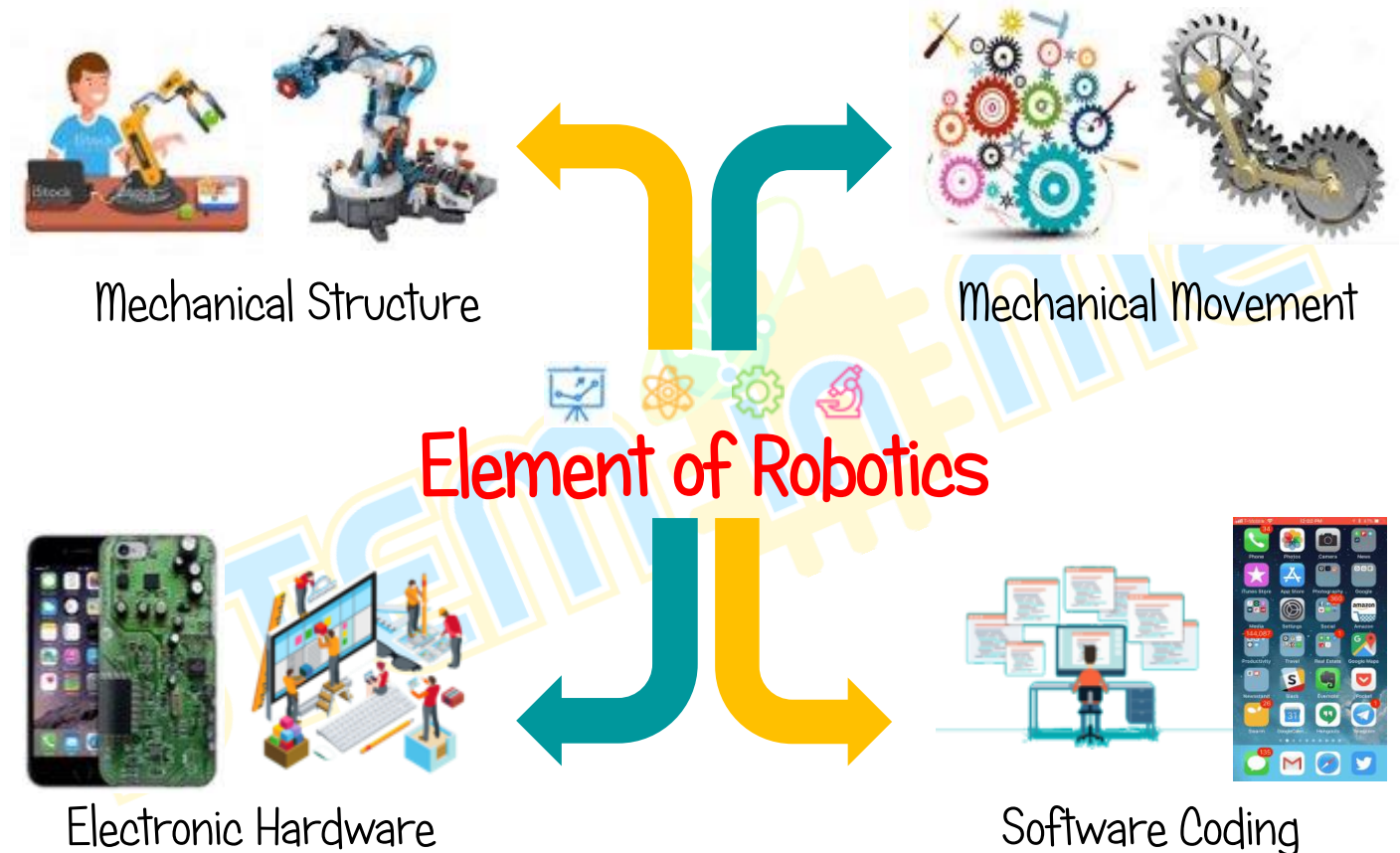

Electronic Hardware

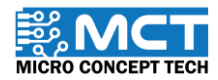

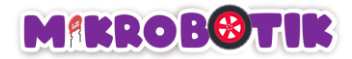

# What is Electronic Hardware?

<span id="page-7-0"></span>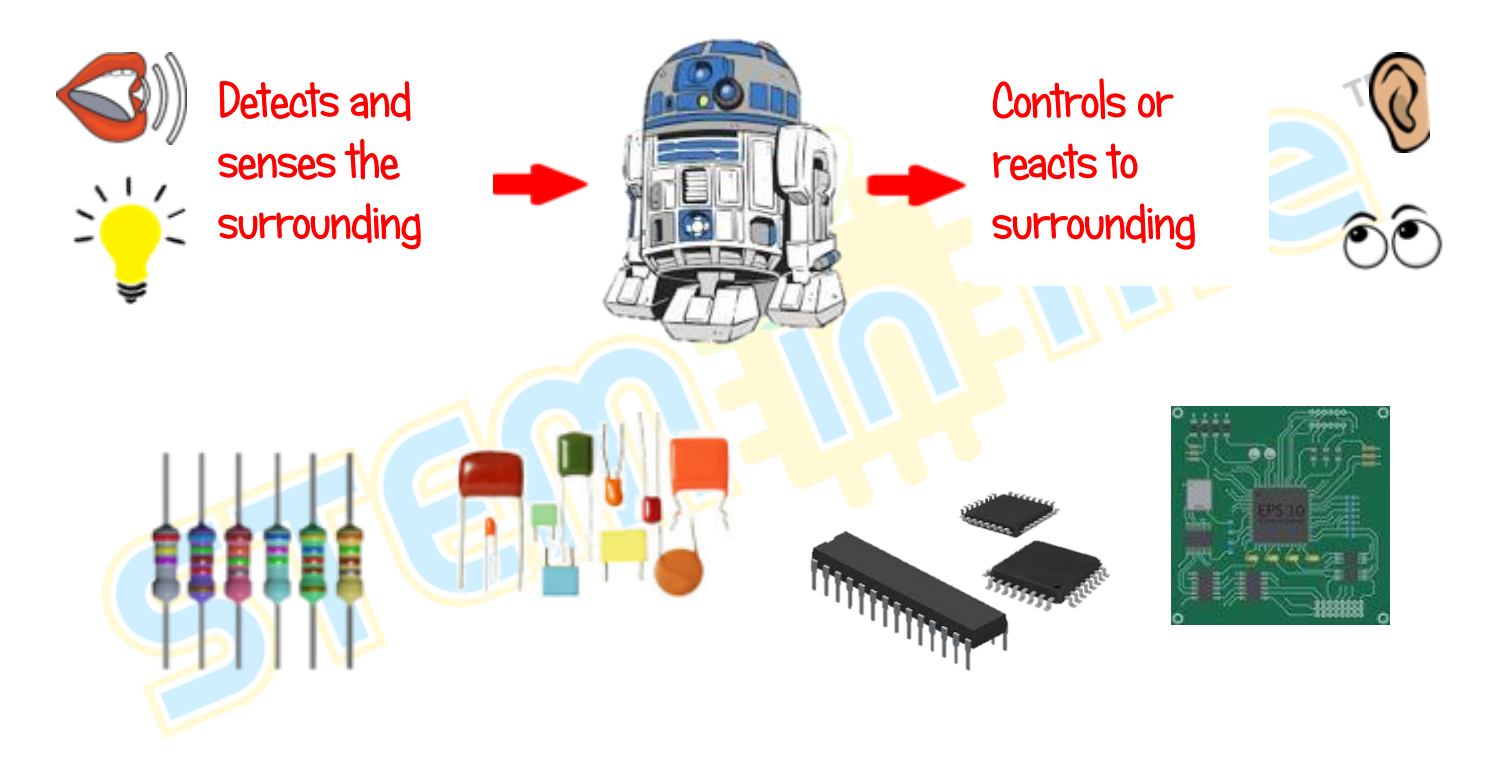

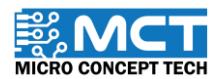

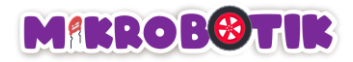

# What is Software Coding?

<span id="page-8-0"></span>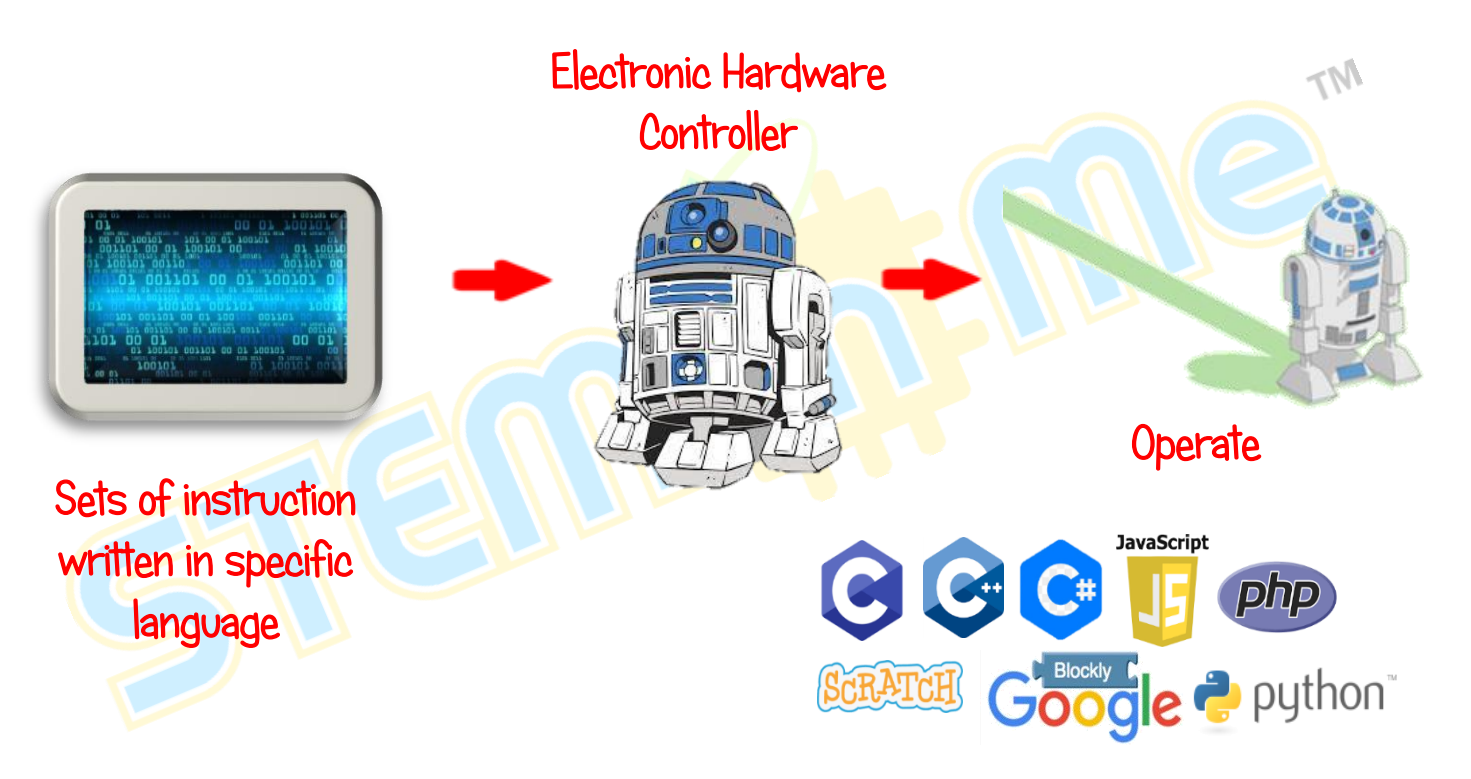

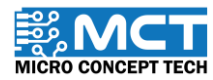

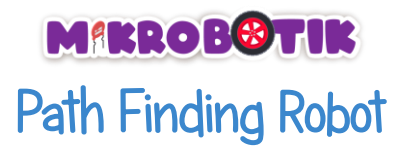

<span id="page-9-0"></span>Robot designed and built specifically to detect and autonomously follow white and black line. Besides, robot also designed for other functions such as obstacle detector and moving small objects.

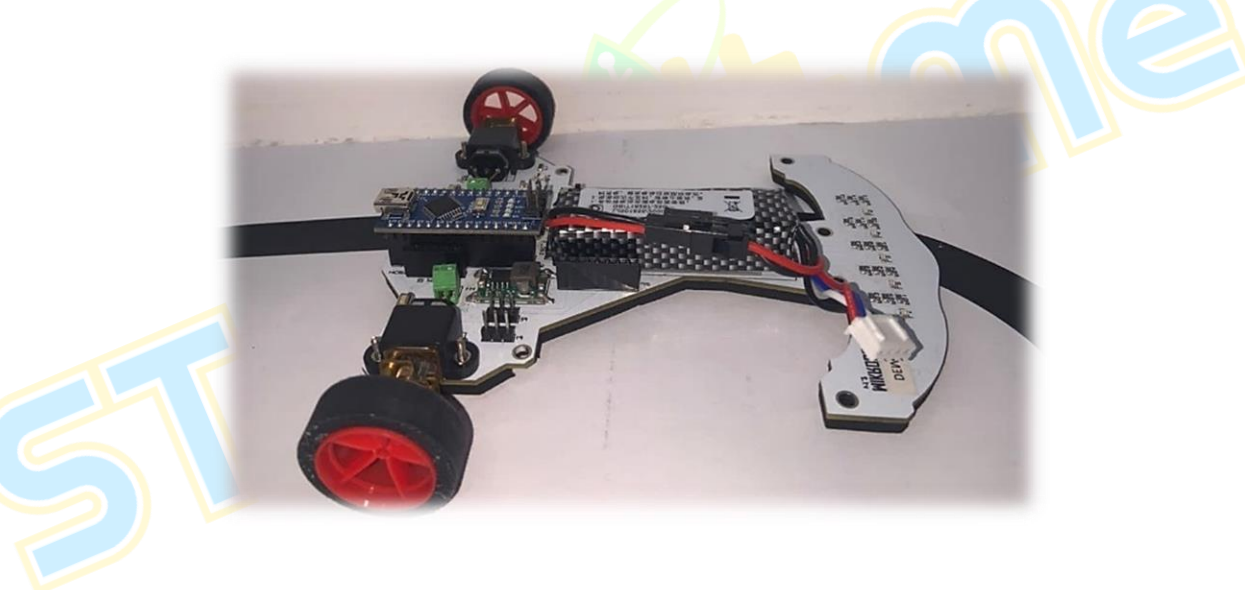

Figure 1: "Mikrobotik" Pathfinding Robot

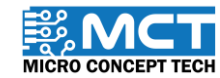

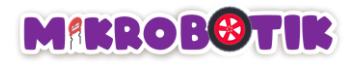

# Contents in the box

<span id="page-10-0"></span>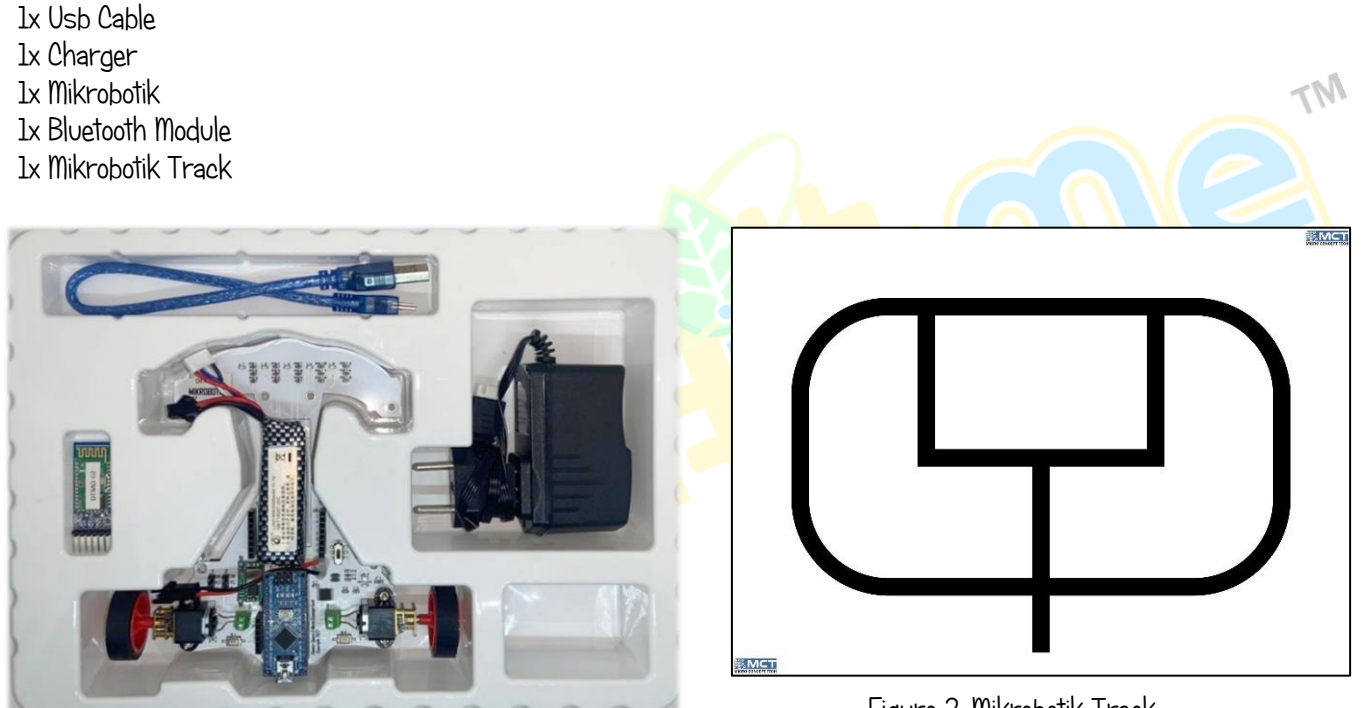

Figure 2: Mikrobotik Track

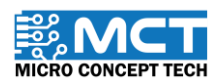

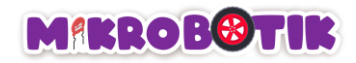

# "Mikrobotik" Pathfinding Robot

<span id="page-11-0"></span>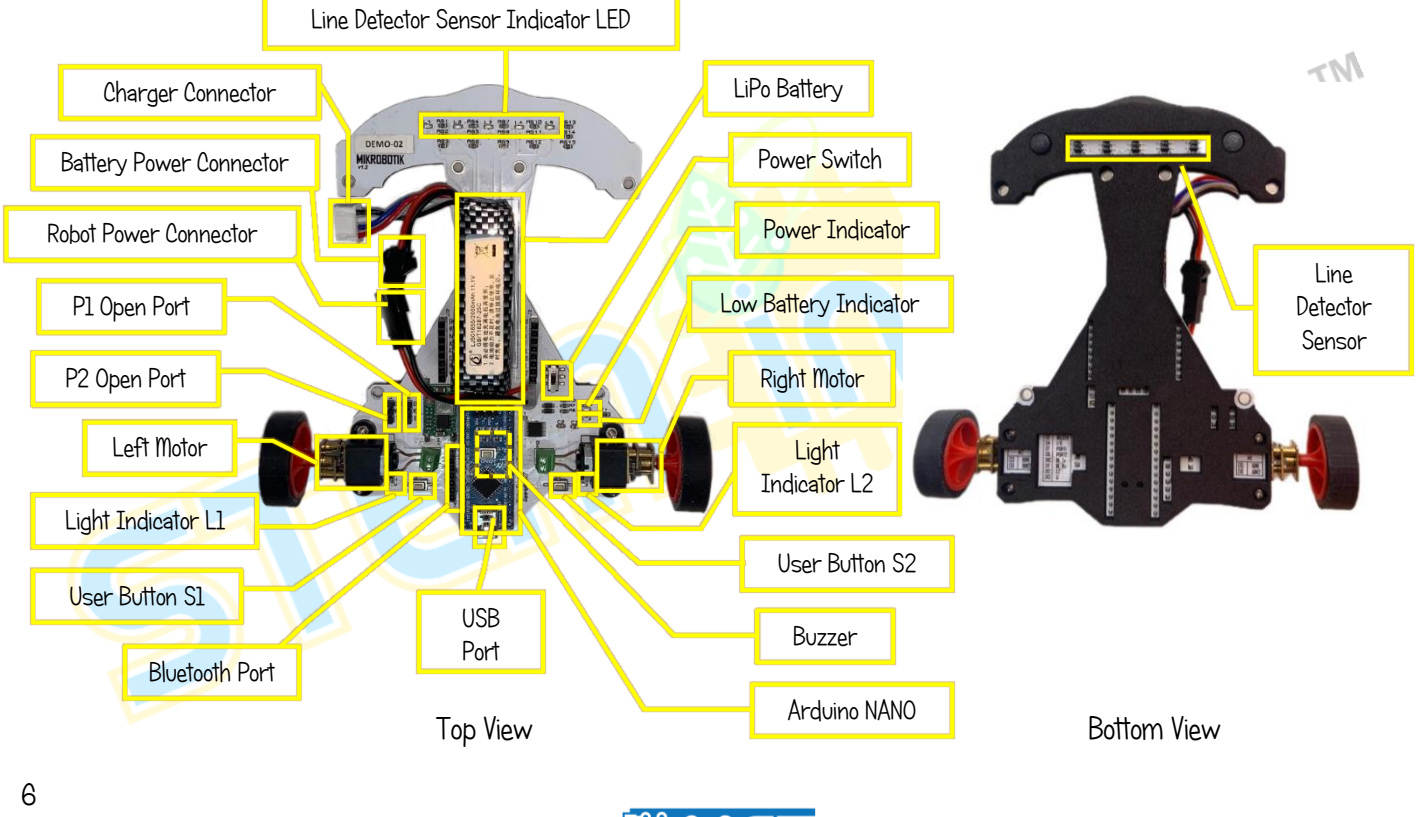

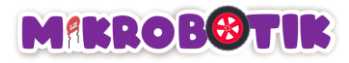

# Arduino Nano Microcontroller

<span id="page-12-0"></span>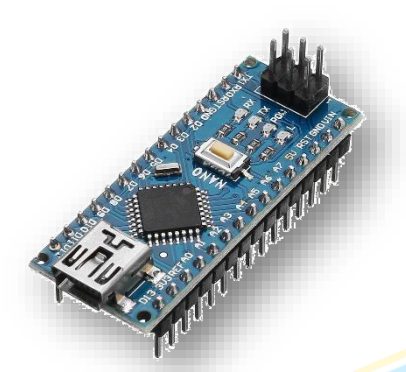

Figure 3: Arduino Nano Atmega328p

Arduino Nano microcontroller on Mikrobotik

A microcontroller is a device that handles core functions such as controlling the use of other electronic hardware connected to it, analyzing data and executing logic.

Mikrobotics uses an Arduino Nano microcontroller that acts as the brain to control the entire hardware and movement of the robot.

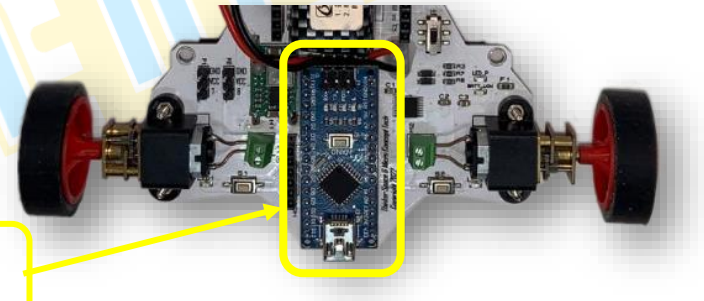

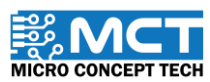

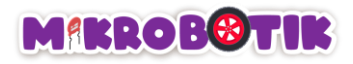

# Low Battery Indicator

<span id="page-13-0"></span>Low battery indicator will light up red colour. The lower the voltage value in battery, the brighter the indicator. Minimum voltage operated: 11.0 V (Low battery indicator light at maximum bright)

User need to stop using Mikrobotik and start charging when low battery indicator lights at maximum.

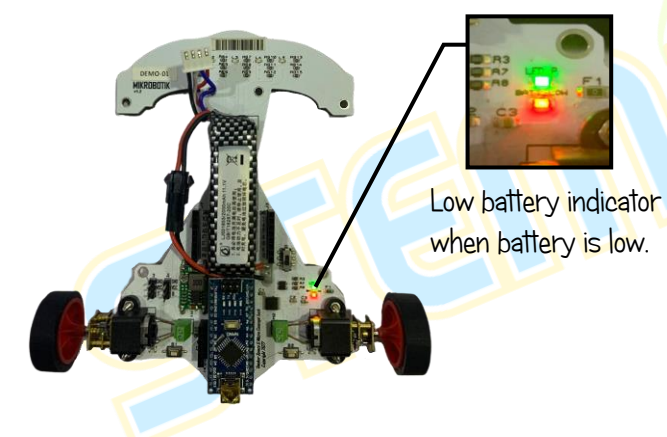

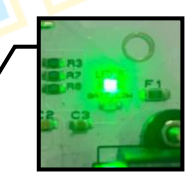

Low battery indicator when battery is full.

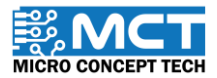

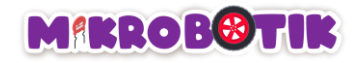

# <span id="page-14-0"></span>Installation of mBlock v5

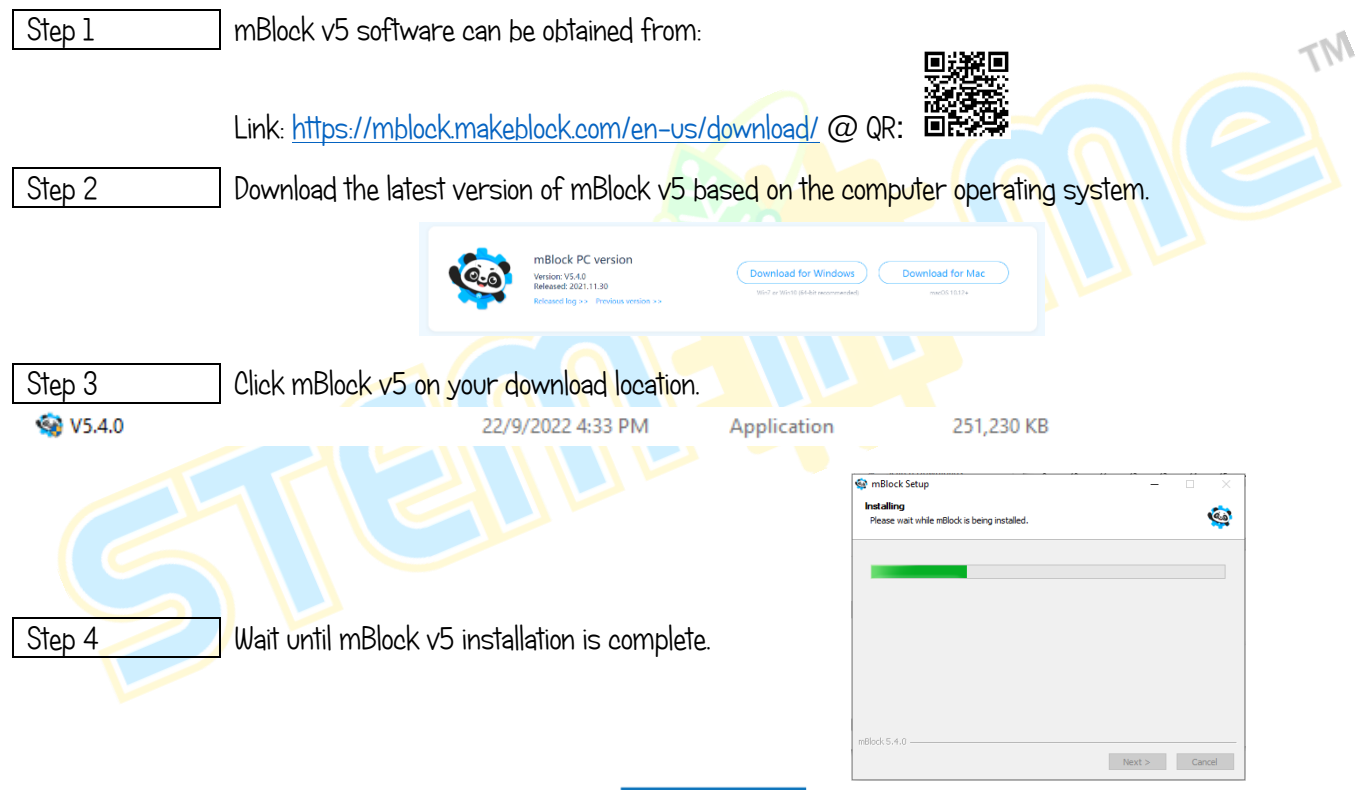

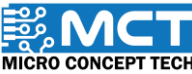

9

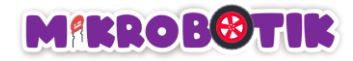

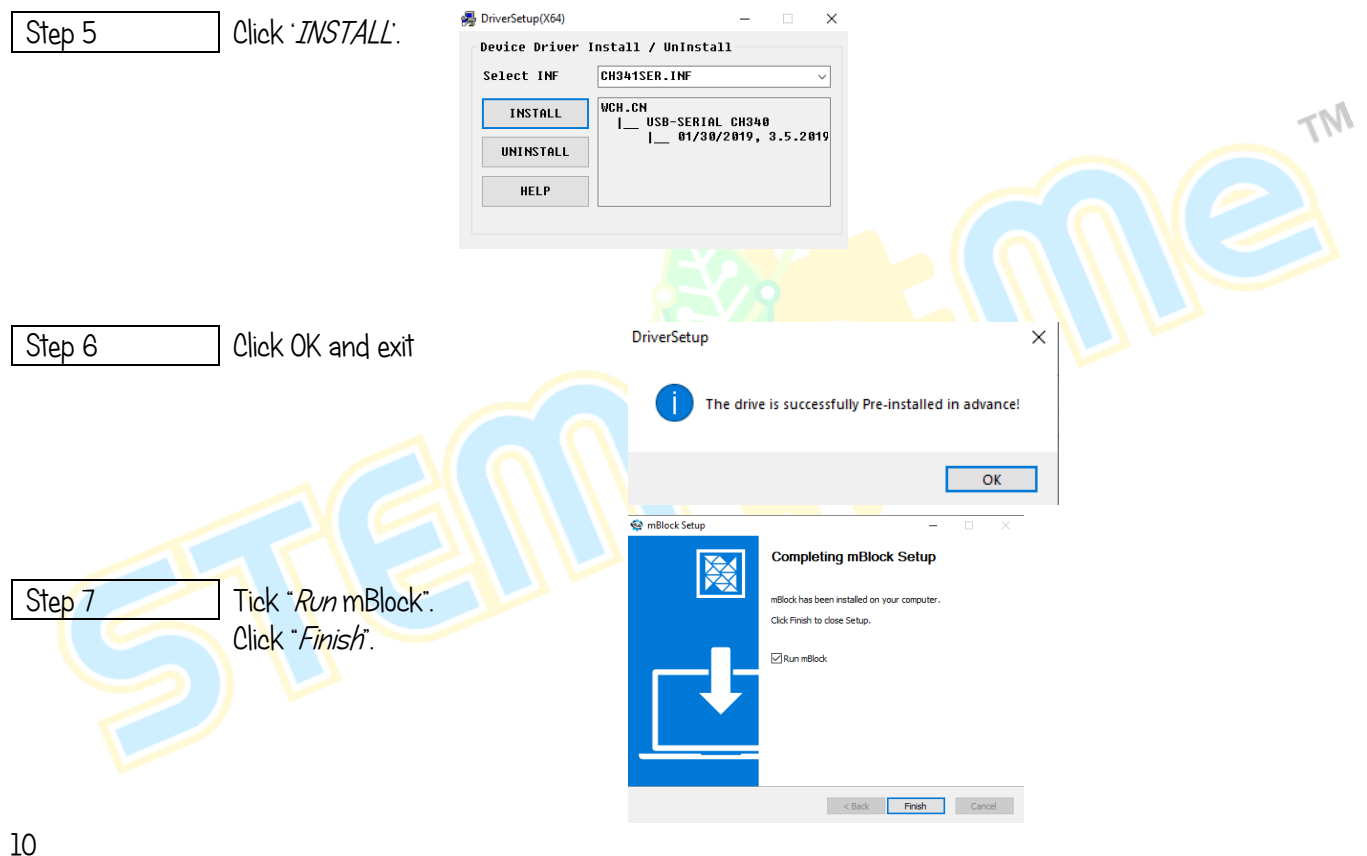

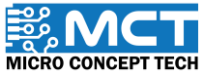

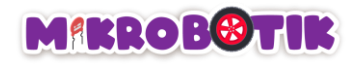

# Steps for Adding Mikrobotik

<span id="page-16-0"></span>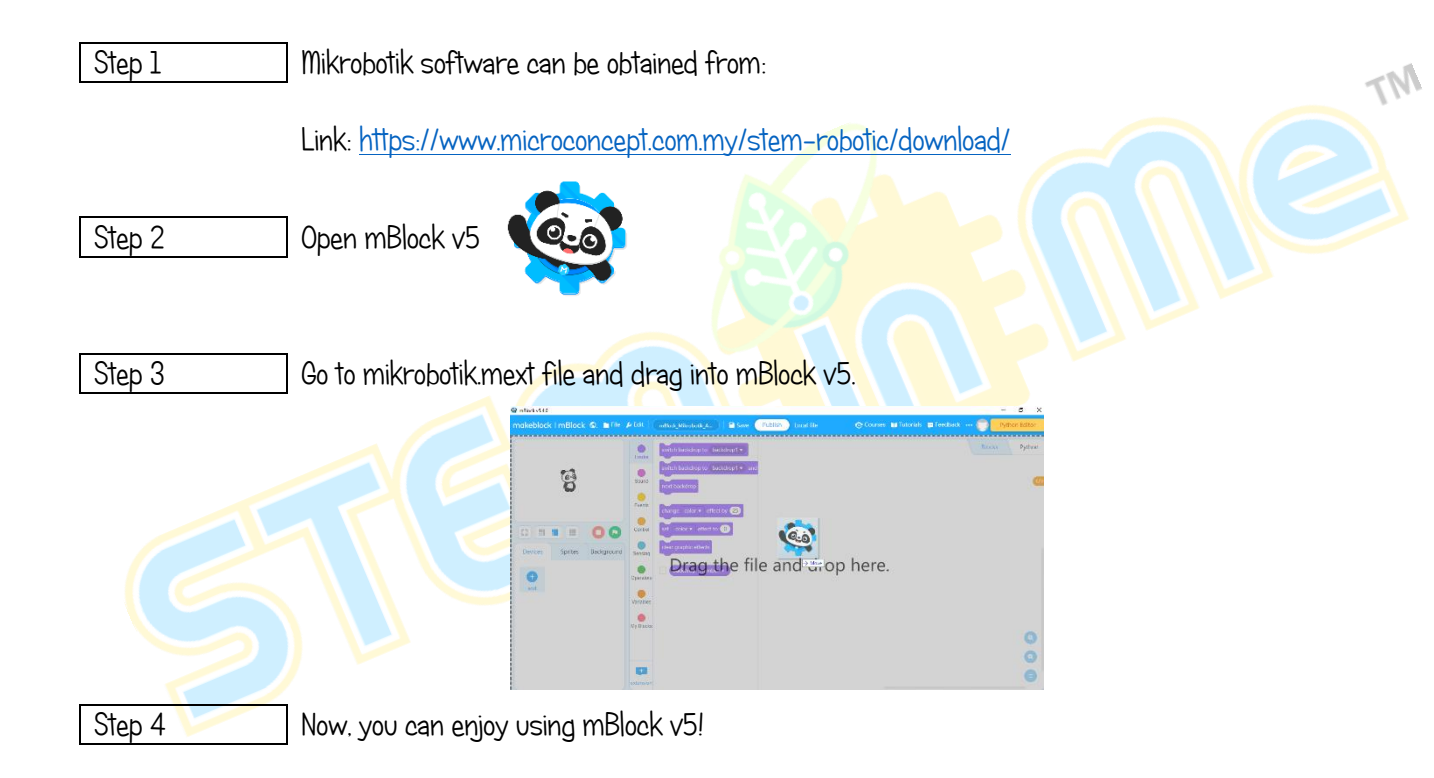

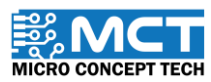

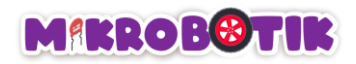

# Calibration Process

<span id="page-17-0"></span>The calibration process is an important process for the robot to identify between the white line and the black line. The calibration process for this Mikrobotik robot can be done both manually and automatically. This process is done before the robot can follow the line and complete the circuit.

### Block Arrangement (Automatic Calibration):

Step 1 | Insert block *When Mikrobotik Starts* and combine with block *Prepare*.

**When Mikrobotik starts** 

Robot Prepare

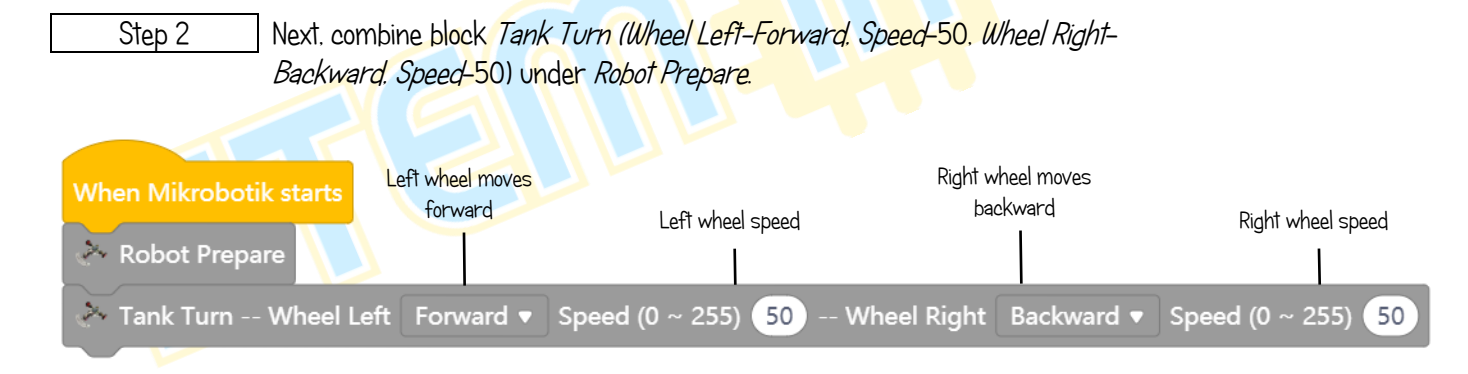

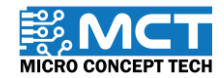

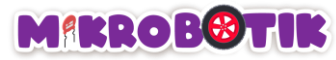

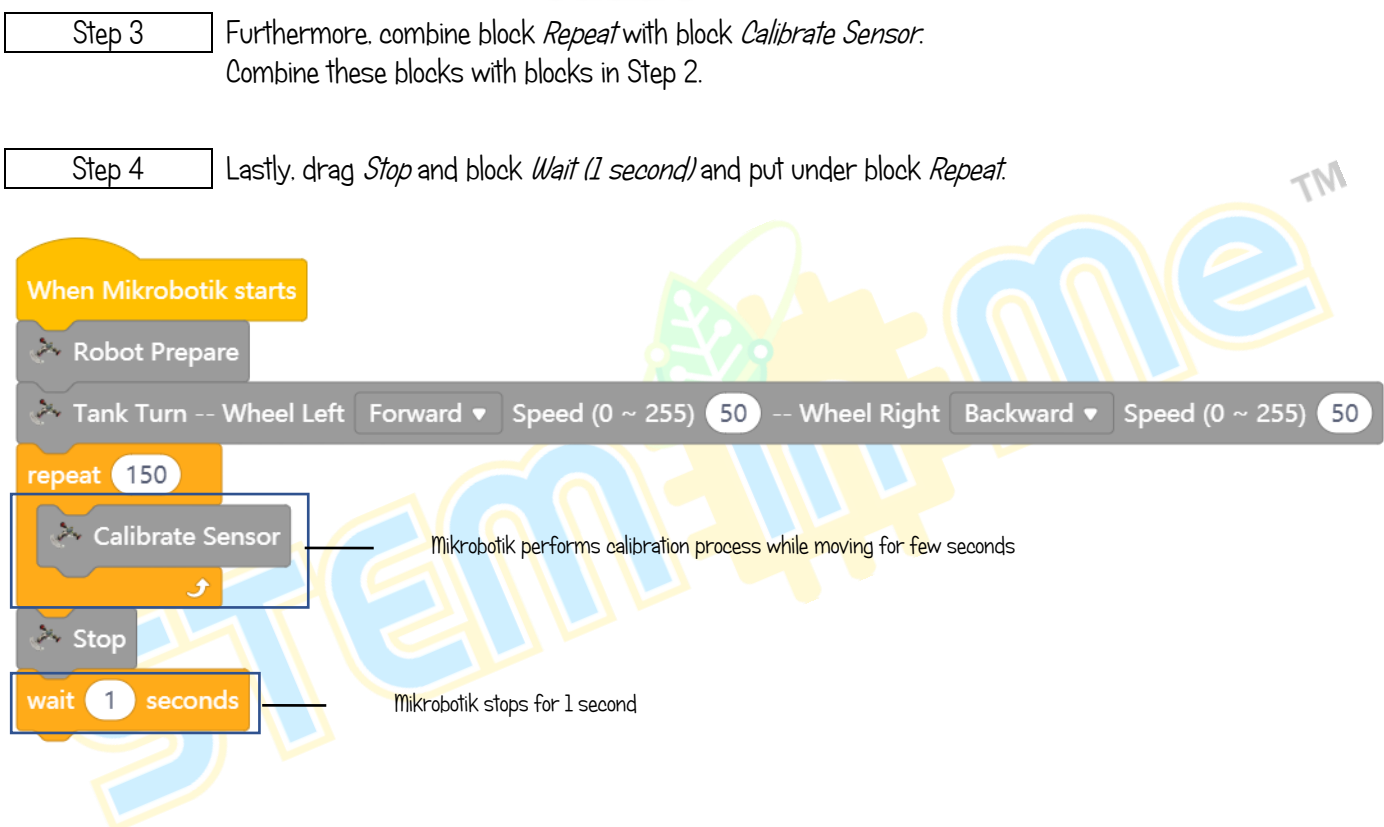

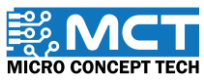

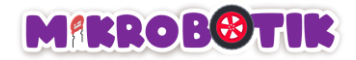

### Steps for Automatic Calibration Process

Step 1 | Put Mikrobotik on the track. Make sure all sensors starting from TR1 (LED L1) until TR5 (LED L5) were put on black line.

Step 2 Switch on the power switch for Mikrobotik. Red LED1 light and blue LED2 will light up. The robot will automatically rotate to carry out the calibration process.

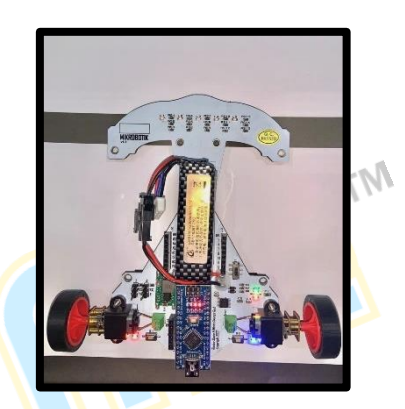

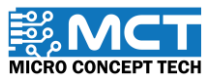

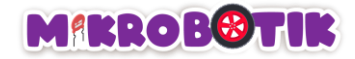

### Block Arrangement (Manual Calibration):

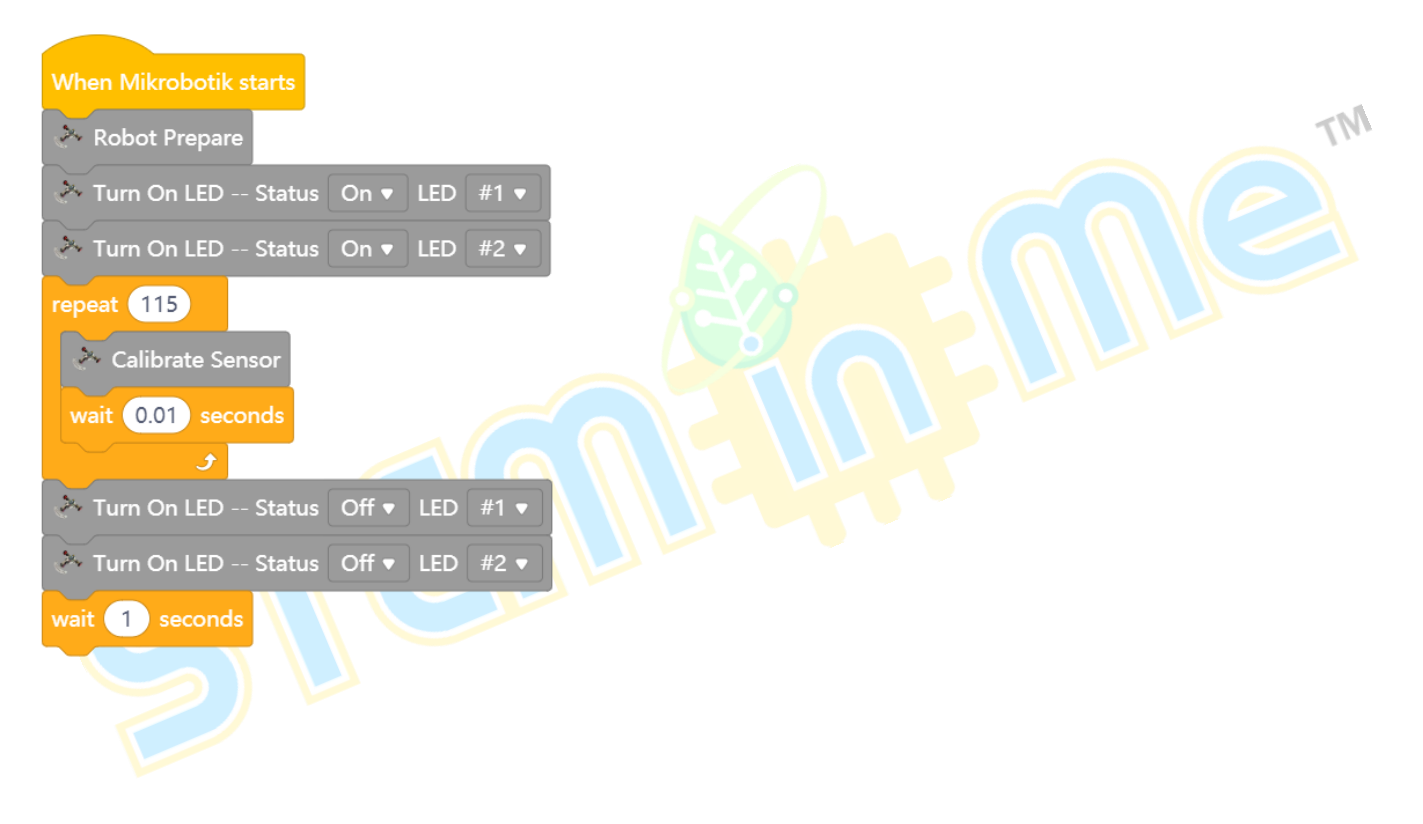

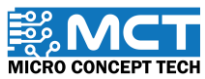

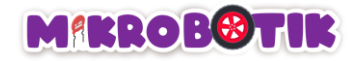

### Steps for Manual Calibration Process

Step 1 | Switch on Mikrobotik.

LED1 with red colour and LED2 with blue colour will light up.

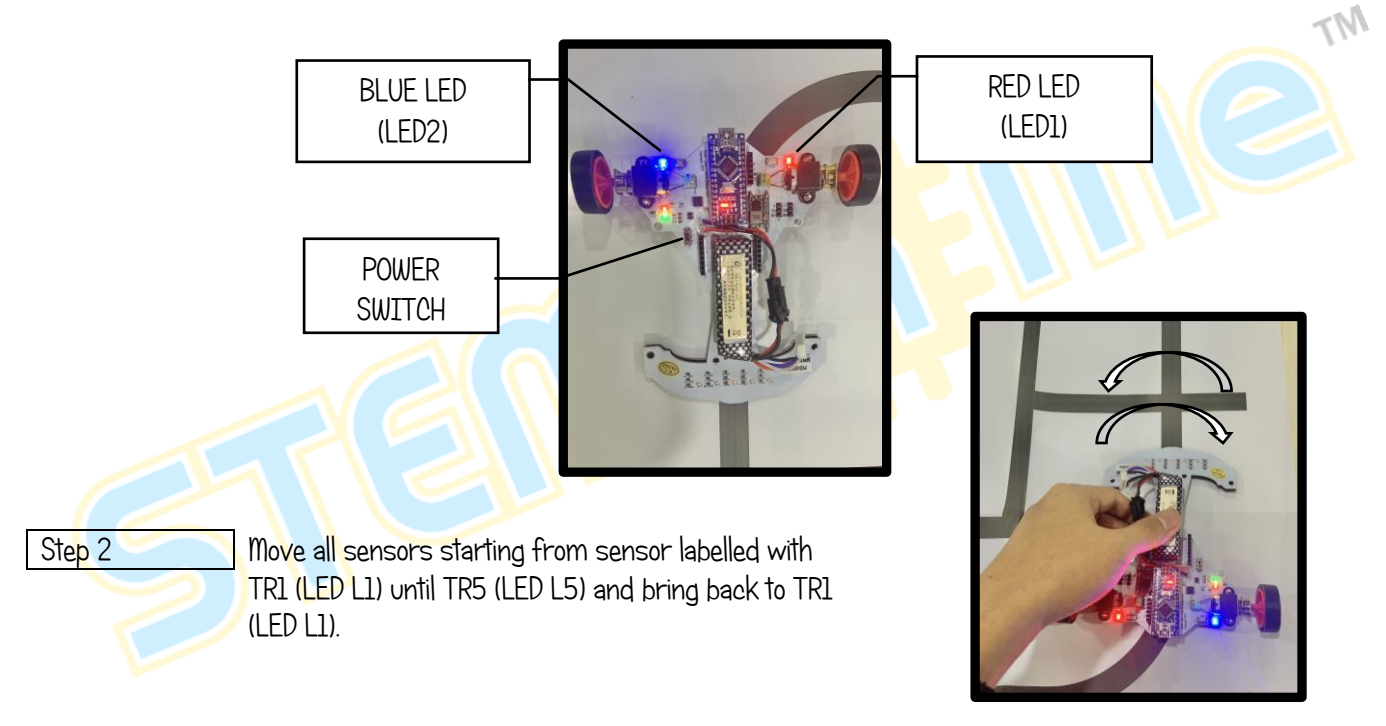

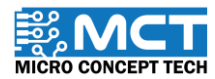

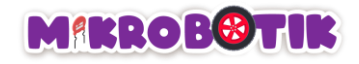

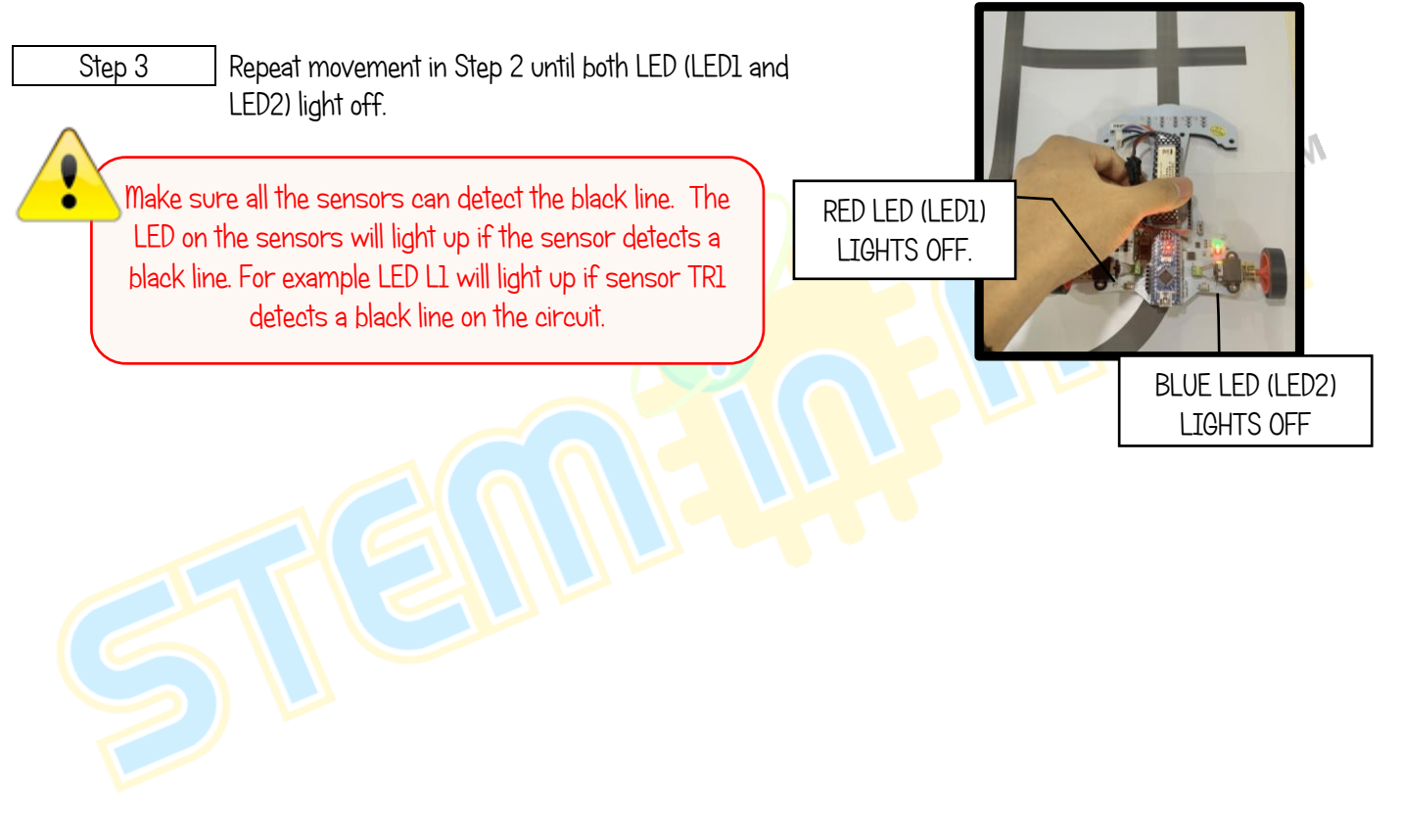

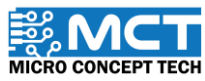

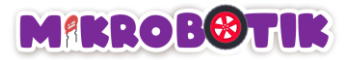

# Autonomous Robot PID Algorithm

PID algorithm is a control strategy suitable to assist determine the direction and speed of the robot such that it autonomously drive and follows the line as close and fast possible. PID algorithm will ensure the robot does not overshoot from the line track when turning and moves straight along the line.

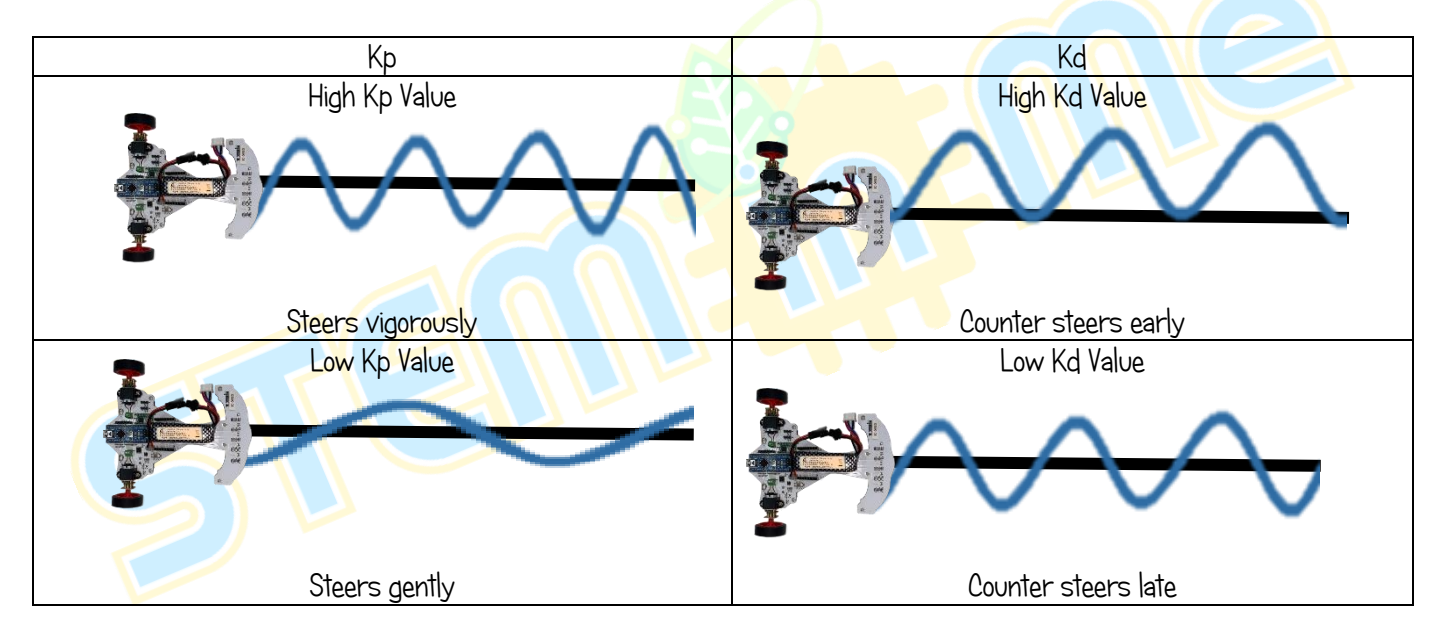

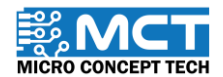

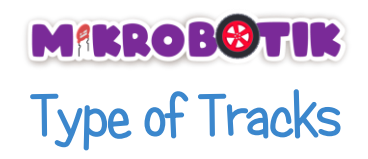

<span id="page-24-0"></span>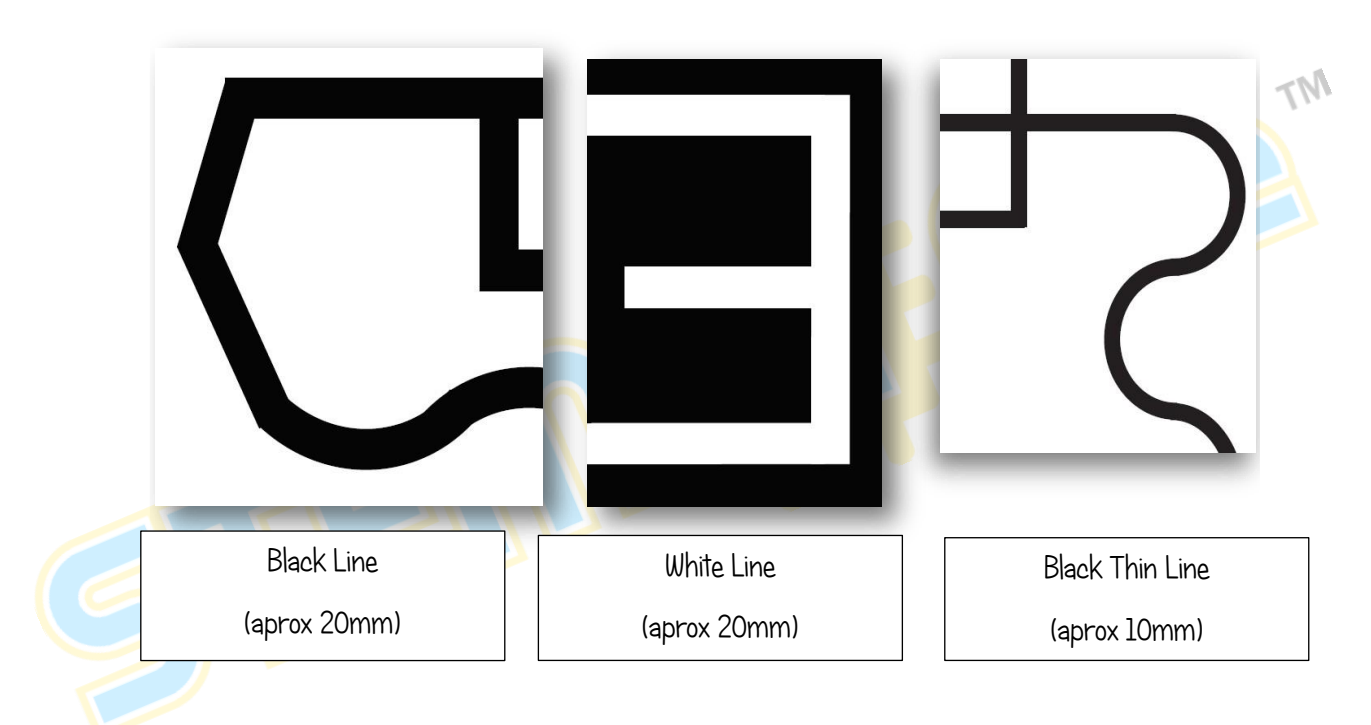

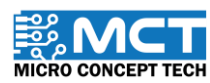

### **MIKROBOTIK**

# Type of Junctions

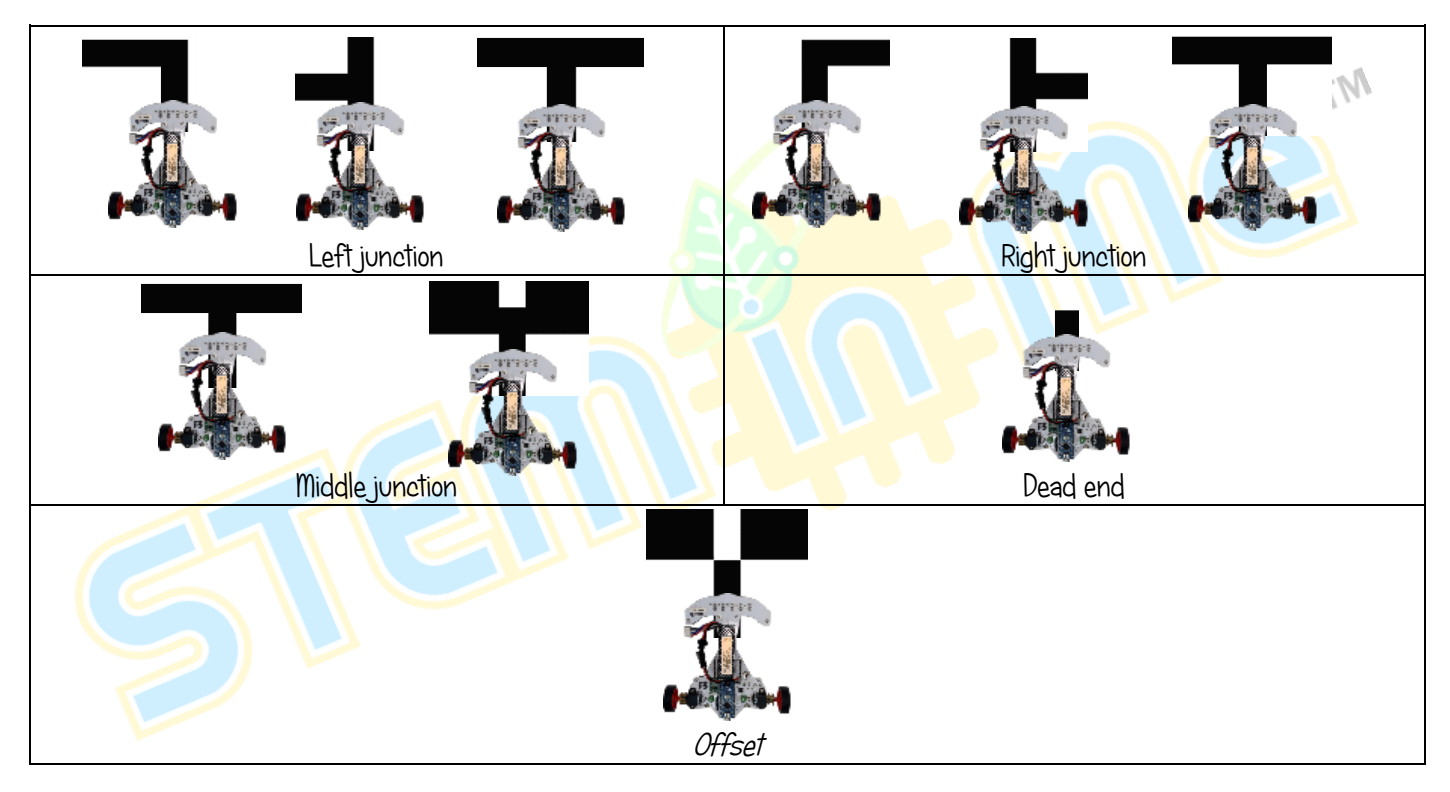

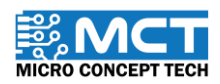

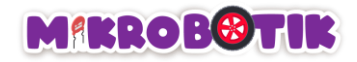

# Objective 1: Vroom Vroom

<span id="page-26-0"></span>The robot will use a buzzer to produce a simple sound. It can only produce one tone at a time. This code block can be used to produce different tones to create an interesting sound pattern.

### <span id="page-26-1"></span>Introduction to Buzzer

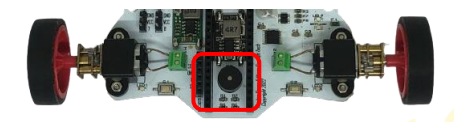

Buzzer is a type of sound device that converts audio models into sound signals. It is usually used for alarms.

### <span id="page-26-2"></span>Step by Step block arrangement:

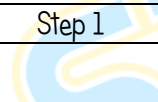

Step 1 Combine block When Mikrobotik starts with block Robot Prepare.

**When Mikrobotik starts** 

Robot Prepare

This block is to prepare robot with specific *library* and to configure pin numbers and pot numbers in and out for each sensor and output attached to the robot.

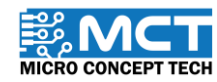

### **MIKROBOTIK**

Step 2 | Next, combine block *After* Mikrobotik starts with block Play Music (Note-C5, Beat-Double), (Note-D5, Beat-Double), (Note-E5, Beat-Double), (Note-F5, Beat-Double), (Note-G5, Beat-Double), (Note-A5, Beat-Double), (Note-B5, Beat-Double)

Step 3 Then, combine block repeat until (false) with block stop. Combine these blocks with blocks in Step 2.

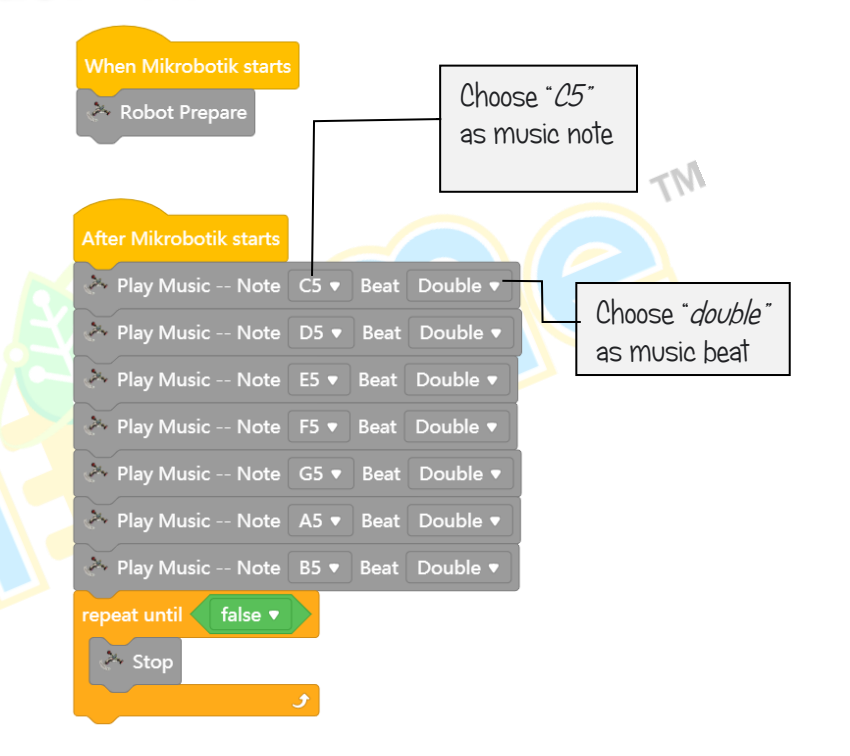

Step 4 Once the program is uploaded, the robot will produce the sound or tone you have entered.

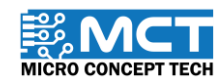

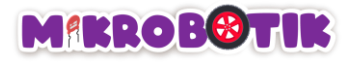

### <span id="page-28-0"></span>Challenge!!

In this challenge, you have to enter the provided musical notes and try to guess the name of the music.

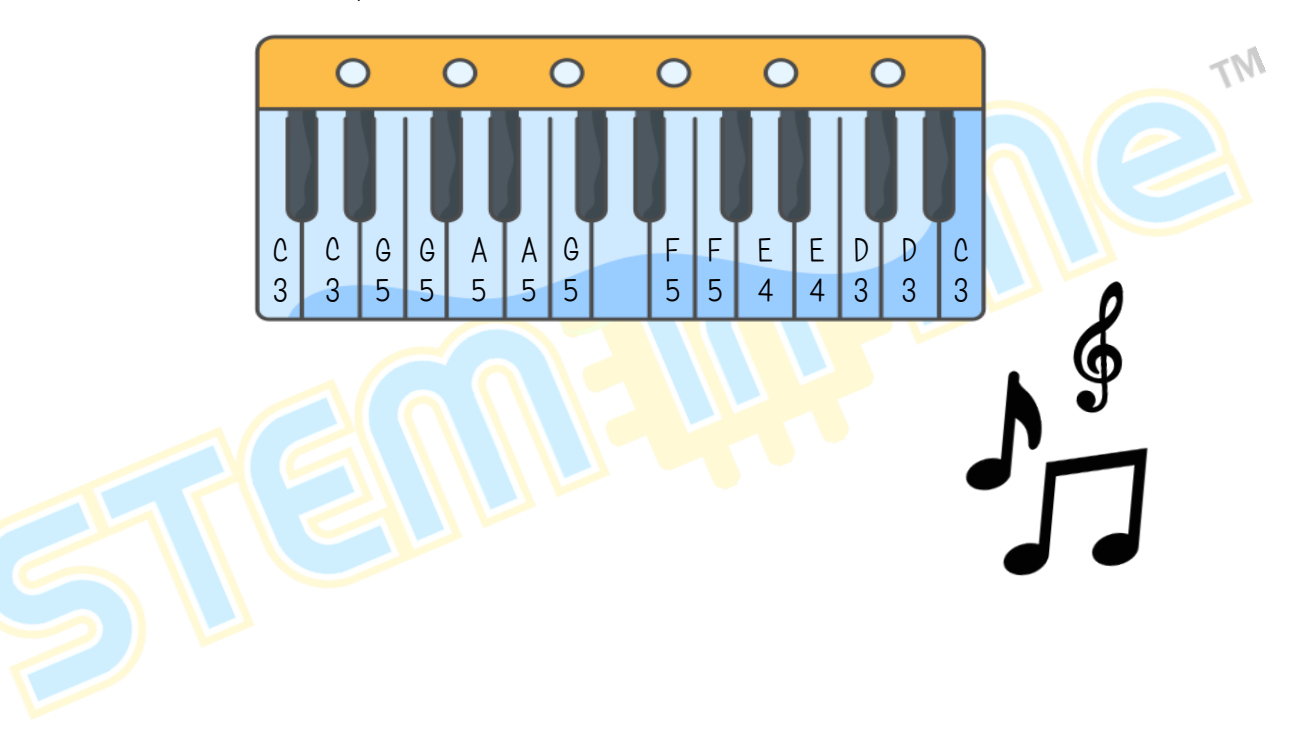

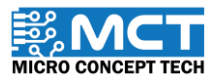

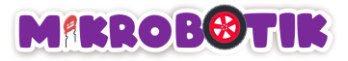

# Objective 2: Please Switch On The Lights!

<span id="page-29-0"></span>Light-Emitting Diode (LED) on robot used as indicators. LEDs on the robot can be seen at power indicator, low battery indicator, LED1, LED2, Arduino NANO and line sensors.

### <span id="page-29-1"></span>Introduction to Light-Emitting Diode (LED)

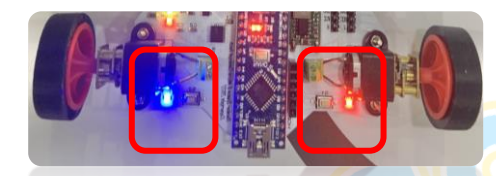

Light-Emitting Diode or LED functions to convert electric current into light and emit light. Used as an application for indicator and light source.

#### <span id="page-29-2"></span>Step by Step block arrangement:

Step 1 Combine block When Mikrobotik starts with block Robot Prepare.

**When Mikrobotik starts** Robot Prepare

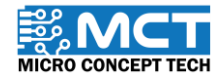

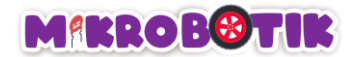

Step 2 Combine block After Mikrobotik starts with block Turn On LED with choice of Status On and LED #1 and block When Mikrobotik starts wait 1 second. Put the blocks under the block in Step 1. This program will light up the LED. Robot Prepare  $M<sub>r</sub>$ **After Mikrobotik starts** X Turn On LED -Status On v LED #1 $\bullet$ Step 3 Add another block Turn On LED with choice of Status wait 1 seconds  $Off$  and LED $#1$  with block *wait I second* and combine with block in Step 2 to switch off the LED. Turn On LED -- Status Off  $\bullet$  LED #1  $\bullet$ wait 1 seconds

Step 4 Lastly, upload the program. After the program uploaded, LED 1 will light up in one second and light off in one second. The program will continue to run until the robot is turned off by the user.

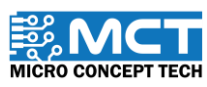

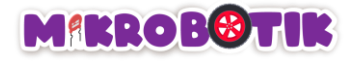

#### <span id="page-31-0"></span>Challenge!!

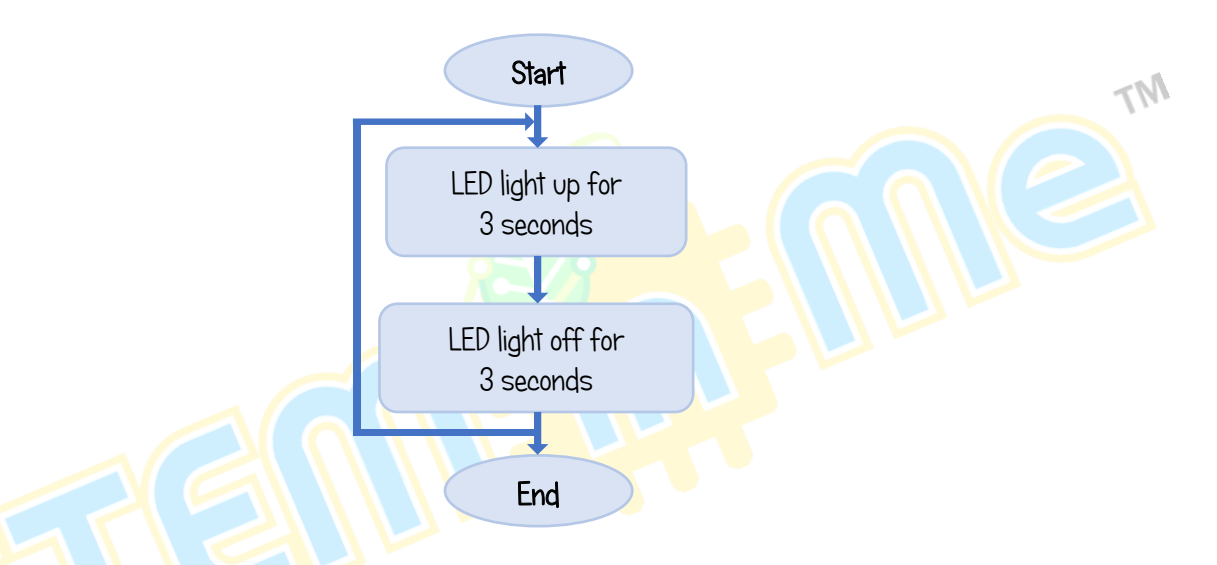

Program above show LED will light up in three seconds and light off in three seconds. The program will continue to run until the Mikrobotik is turned off by the user.

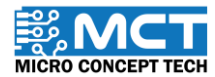

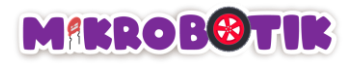

# Objective 3: Our Adventure Begin (Free Movement)

<span id="page-32-0"></span>The robot is moved using the code block "tank turn" to move without following the line. This code block is suitable for solving maze circuits (labyrinth). The robot will move depending on the speed and direction of the left and right motors set by user.

#### <span id="page-32-1"></span>Introduction to Motors

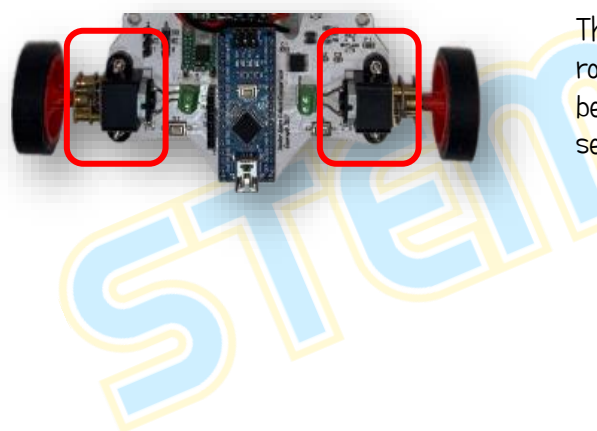

There are two motors on Mikrobotik that can be controlled separately, can rotate clockwise and counterclockwise continuously. These motors can also be used to move or drive the project. The speed and duration can also be set.

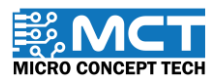

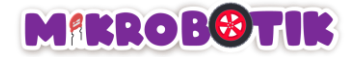

#### <span id="page-33-0"></span>Introduction to Basic of Free Movement:

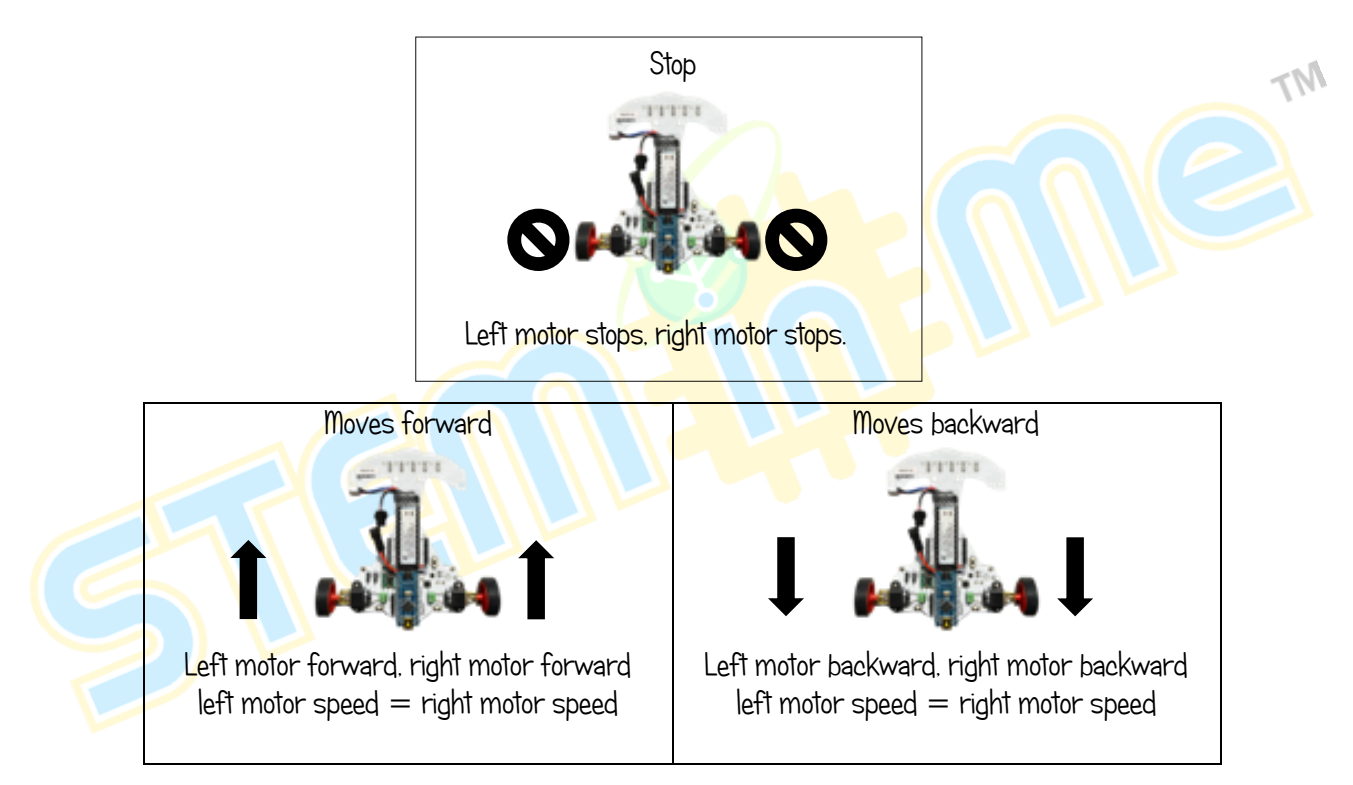

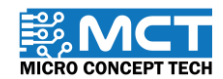

### **MIKROBOTIK**

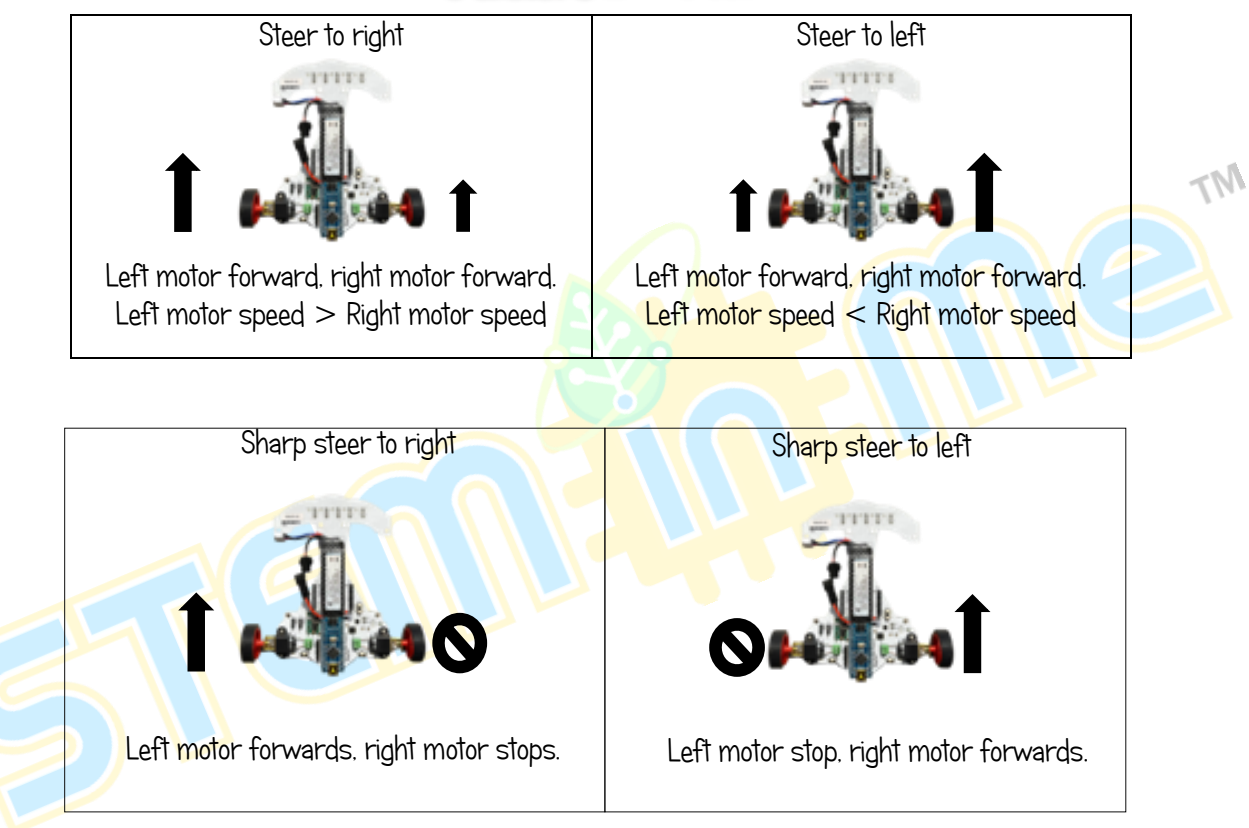

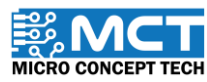

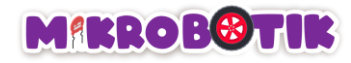

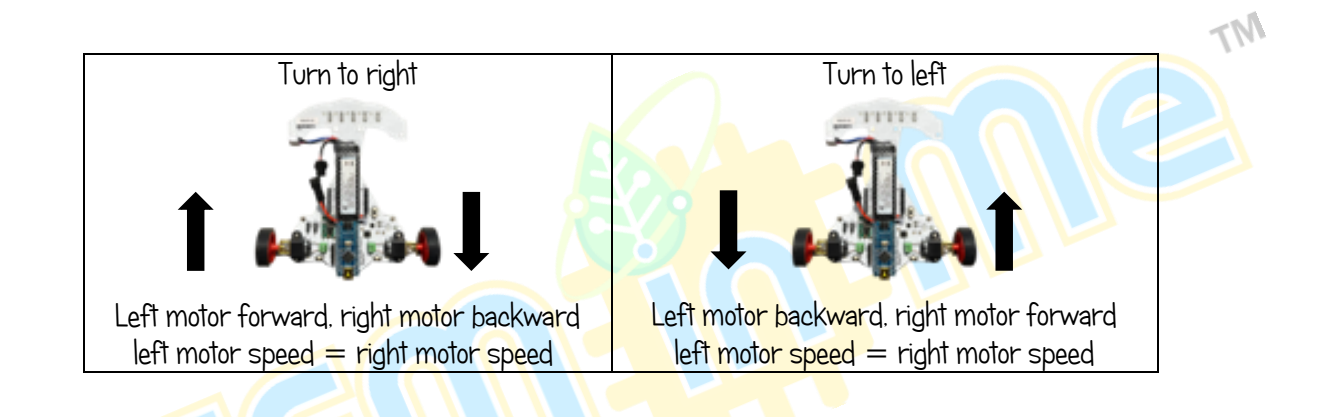

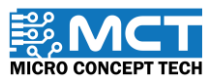
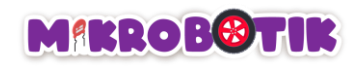

## Step by Step block arrangement

i) Move forwards

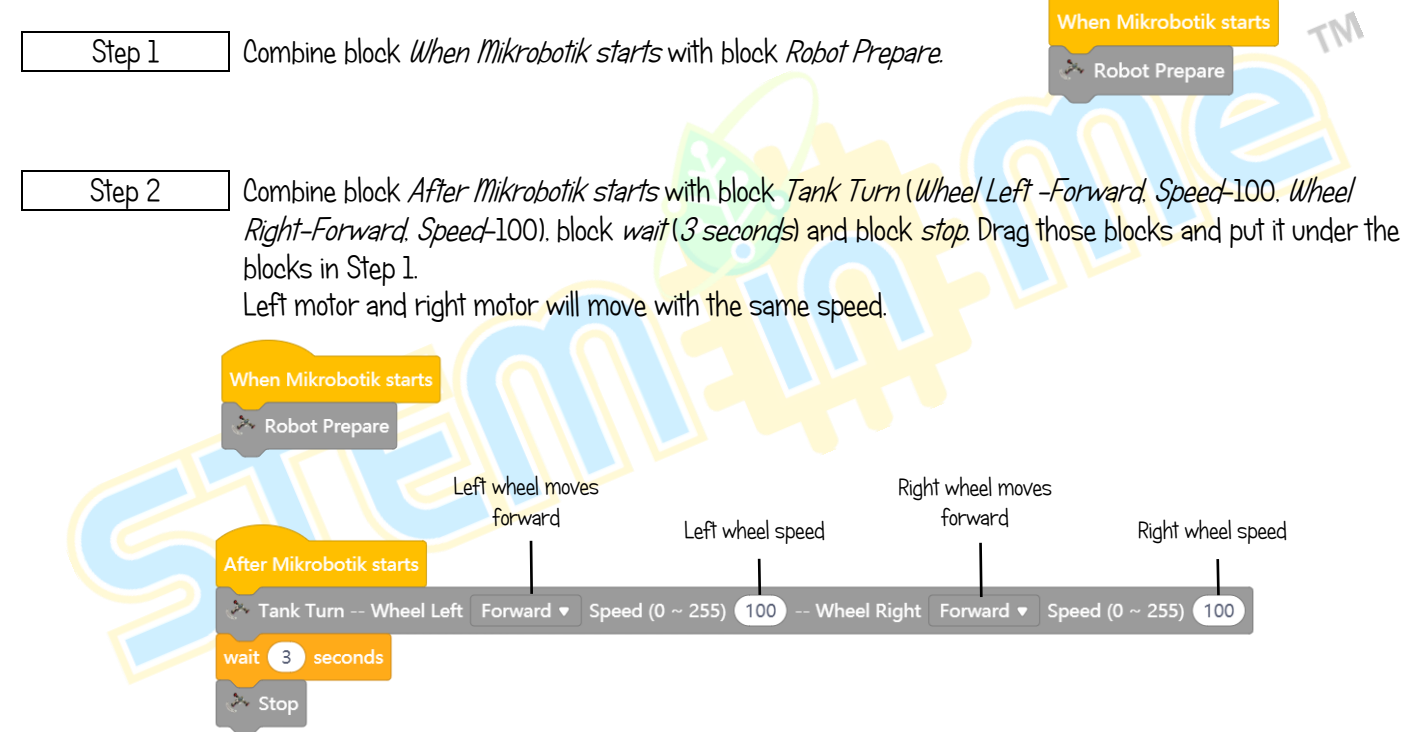

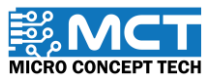

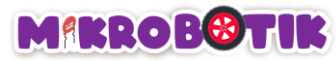

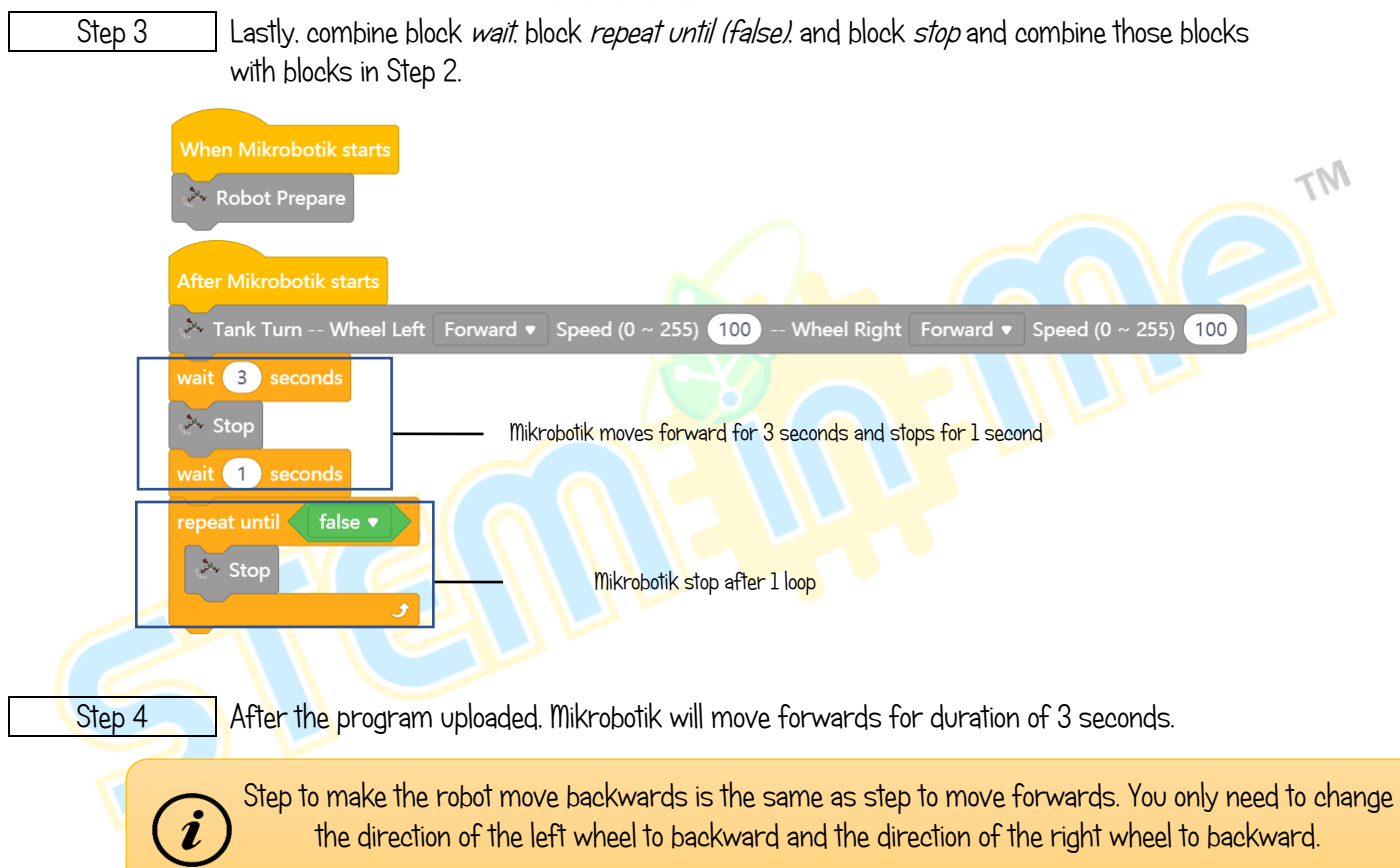

© 2022 Copyright Micro Concept Tech Version 1.2

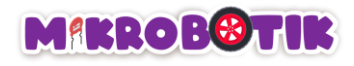

ii) Steer to left

Step 1 Combine block When Mikrobotik starts with block Robot Prepare.

Step 2 Combine block After Mikrobotik starts with block Steer (Direction -Left, Speed-50). Then, add block wait (3 seconds) and block stop. Left motor will stop and right motor will move forwards with the set up speed.

Step 3 Lastly, combine block wait (1 second), repeat until (false) and block stop and combine those blocks with blocks in Step 2.

Step 4 After the program uploaded. Mikrobotik will steer to left for duration of 3 seconds.

Step for steer to the right is similar to the step for steer to the left. You just need to change the direction to right.

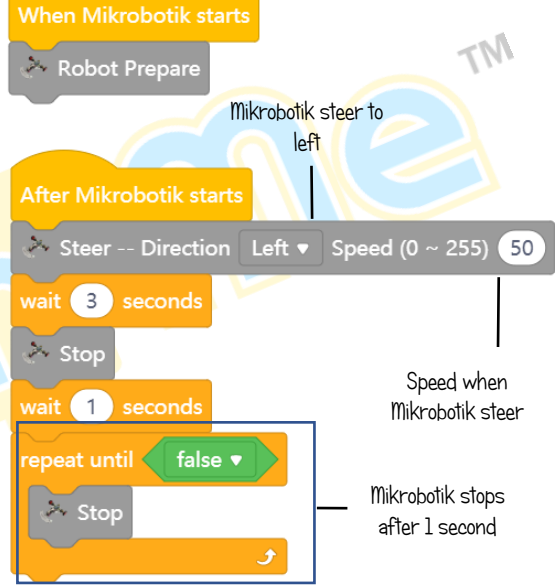

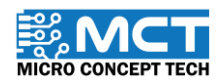

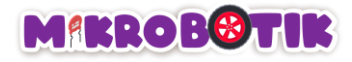

#### iii) Turns left

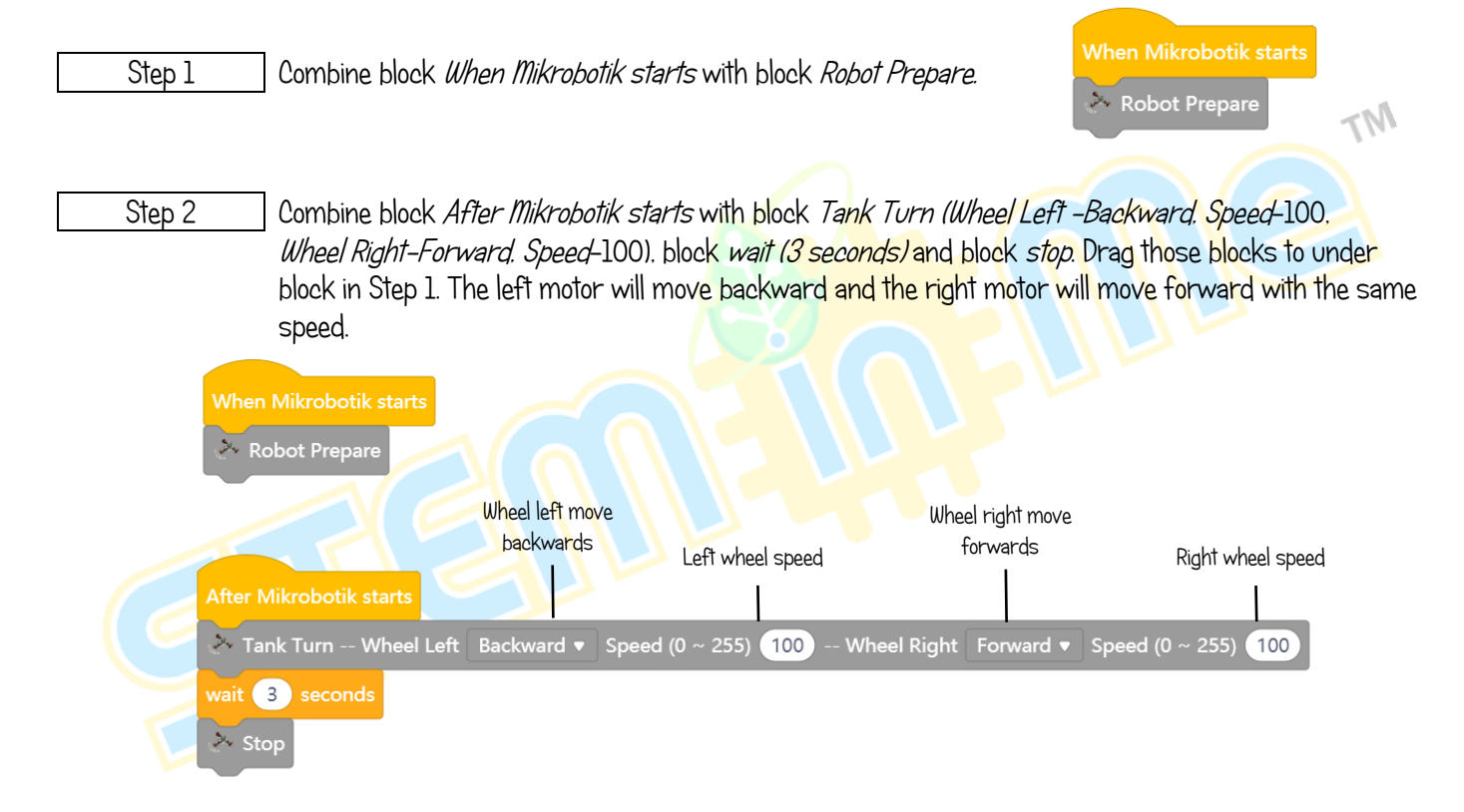

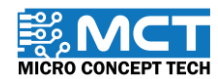

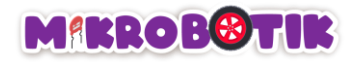

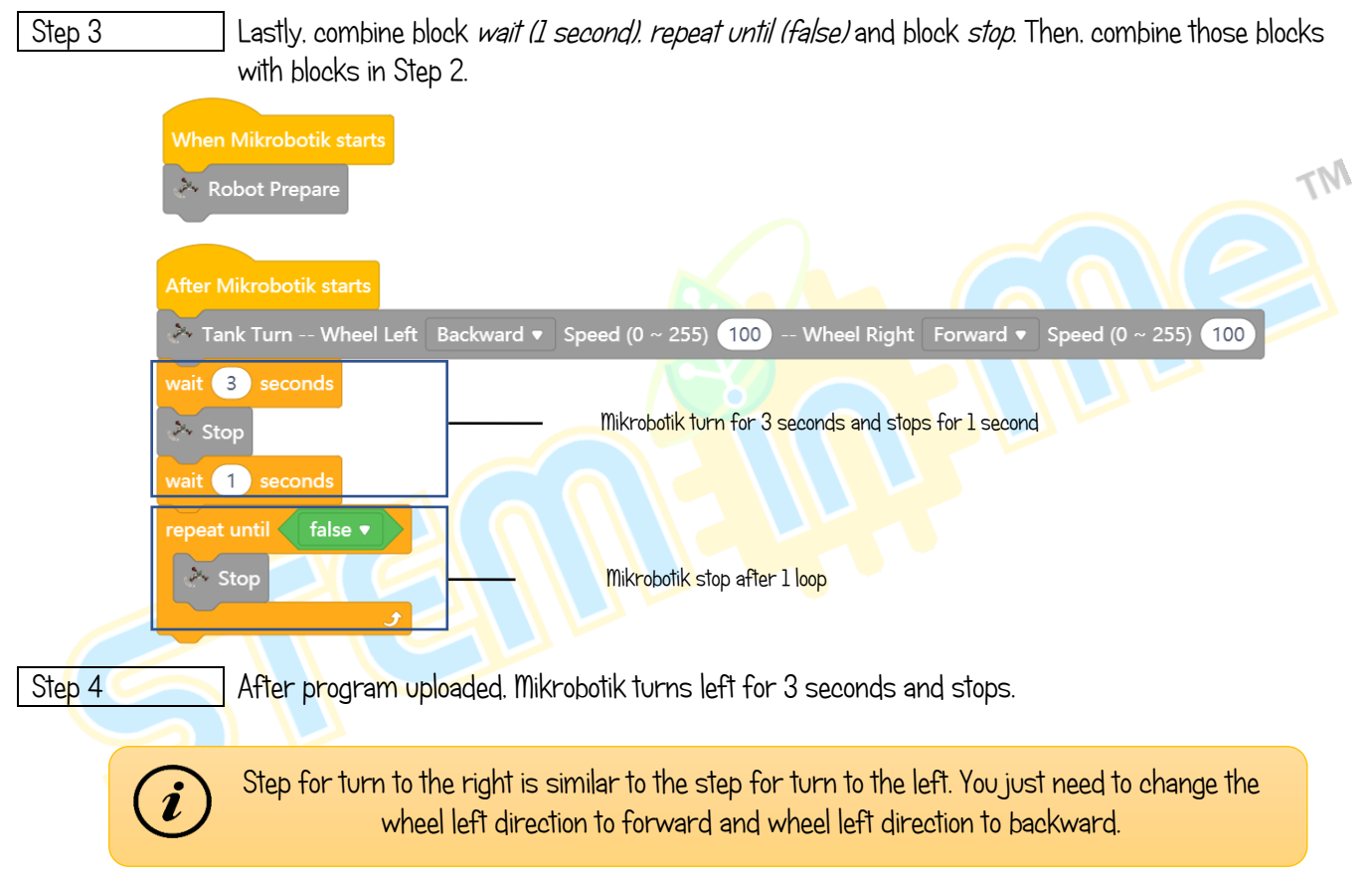

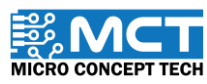

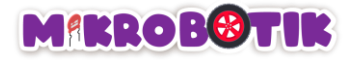

### Challenge!!

In this Challenge, you need to ensure that Mikrobotik moves along the path that has been prepared by applying the knowledge that has been learned.

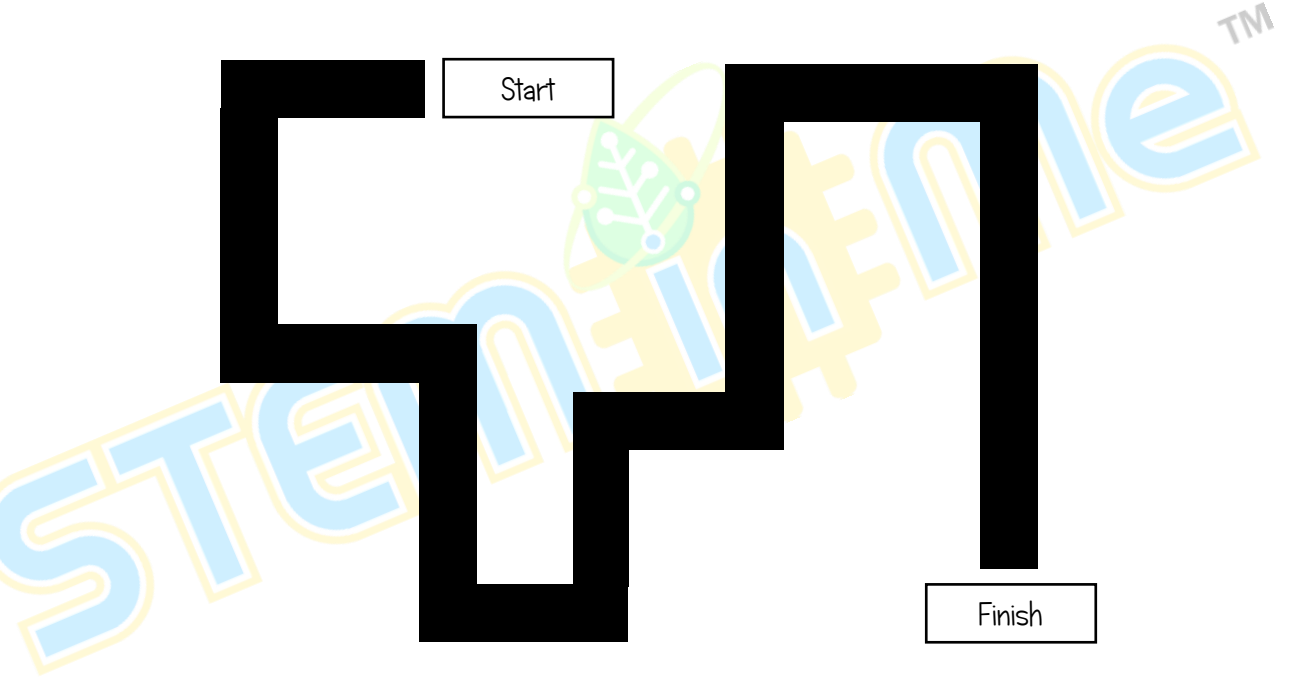

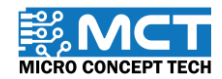

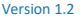

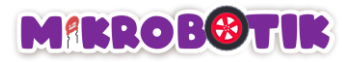

# Objective 4: Let's Follow The Line!

The robot will follow the line (Black or White) continuously. The robot will always move even if it meets a left or right junction.

#### Introduction to Line Detector

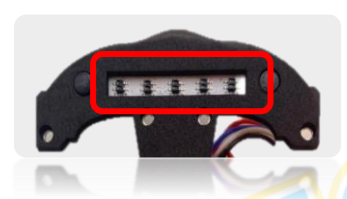

The line detector will emit infrared light and detect black or white surfaces. The analogue reading value will be high if a black surface is detected while the analogue reading value will be low when a white surface is detected.

### Introduction to Line Tracer Time and its Mechanism

Line Tracer Time used to make Mikrobotik follow along line with Black or White colour until it reach maximum time period (in ms).

When Mikrobotik reaches the maximum time period, Mikrobotik will stop. Mikrobotik will move continuously without making turn when meeting left junction, right junction and middle junction.

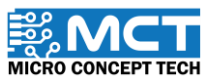

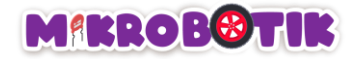

### Step by Step block arrangement:

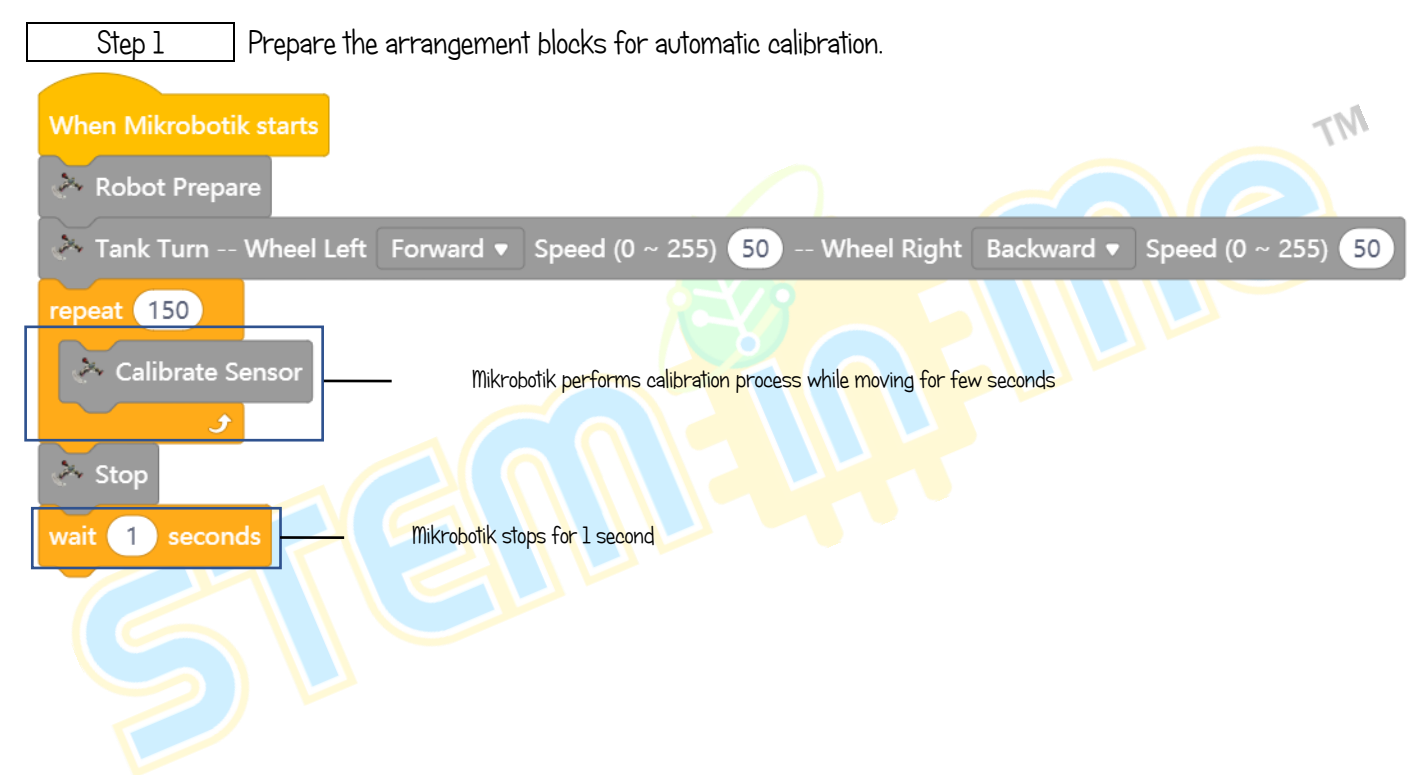

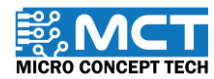

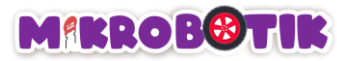

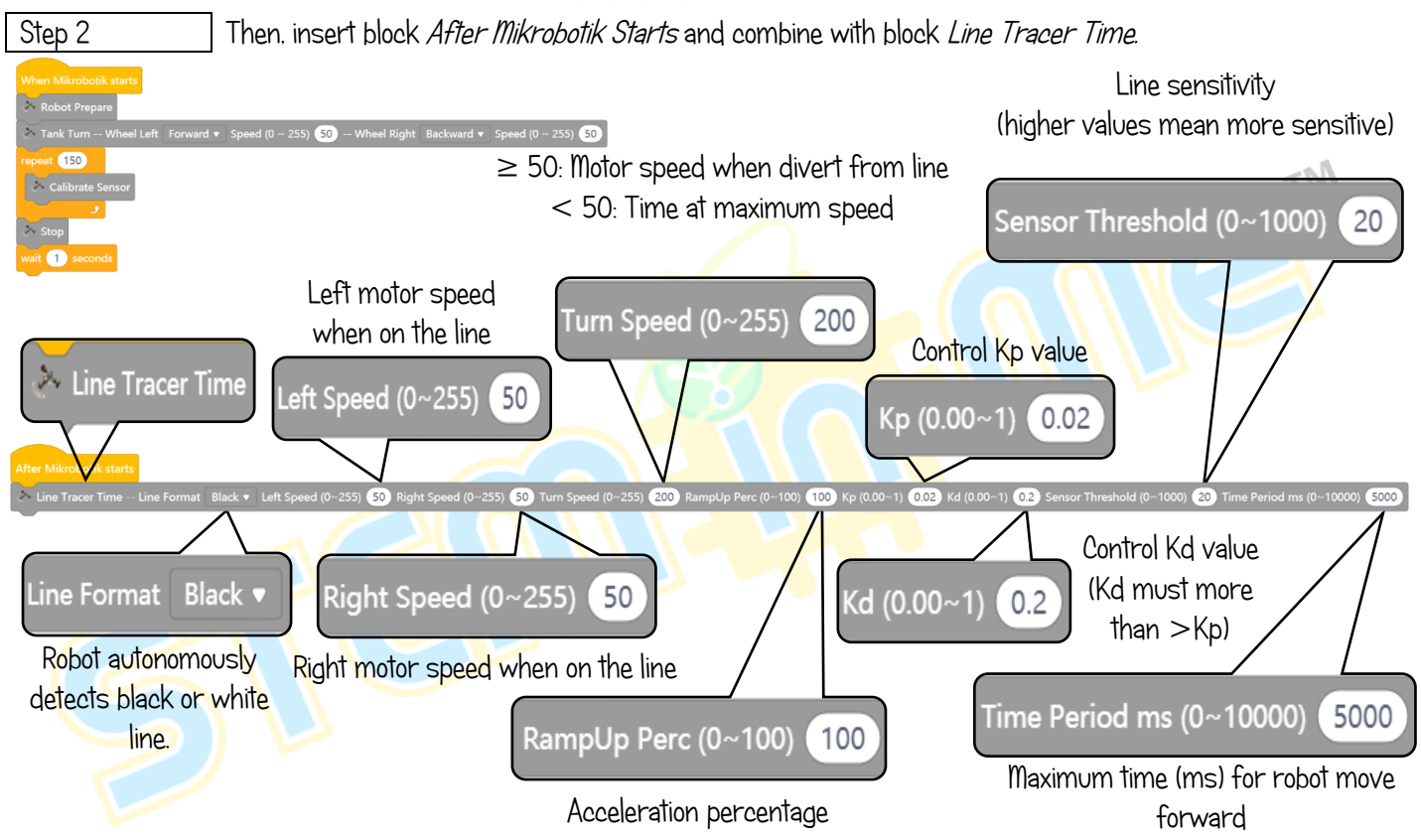

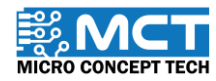

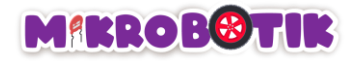

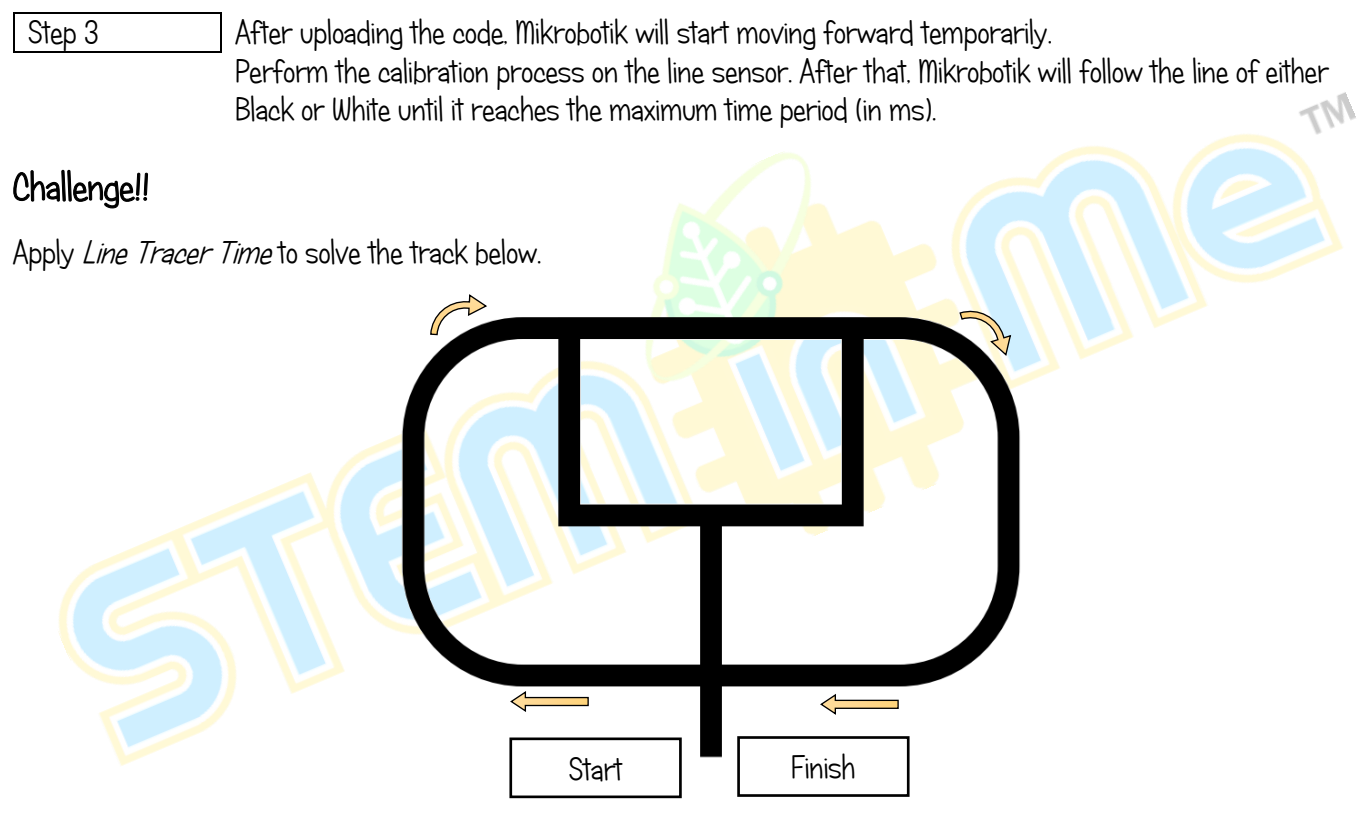

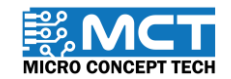

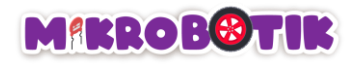

## Objective 5: What To Do When Meeting Junction?

Robot will move autonomously and can decide whether to turn left, turn right or stop at the junction. The technique used to know as Steer Turn Method.

### Introduction to Path Finder and its Mechanism

Path Finder is used to move the Mikrobotik autonomously follow over a white or black line until the Mikrobotik finds a junction (right or left or middle or dead end or offset).

At the junction, Mikrobotik will act to turn (left or right or stop) for a set period of time or until the robot finds the next line and will stop.

Robot will turn by using Steer Turn Method.

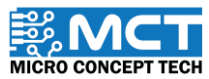

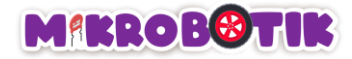

### Step by Step Block Arrangement:

Step 1 Prepare the blocks arrangement for automatic calibration.

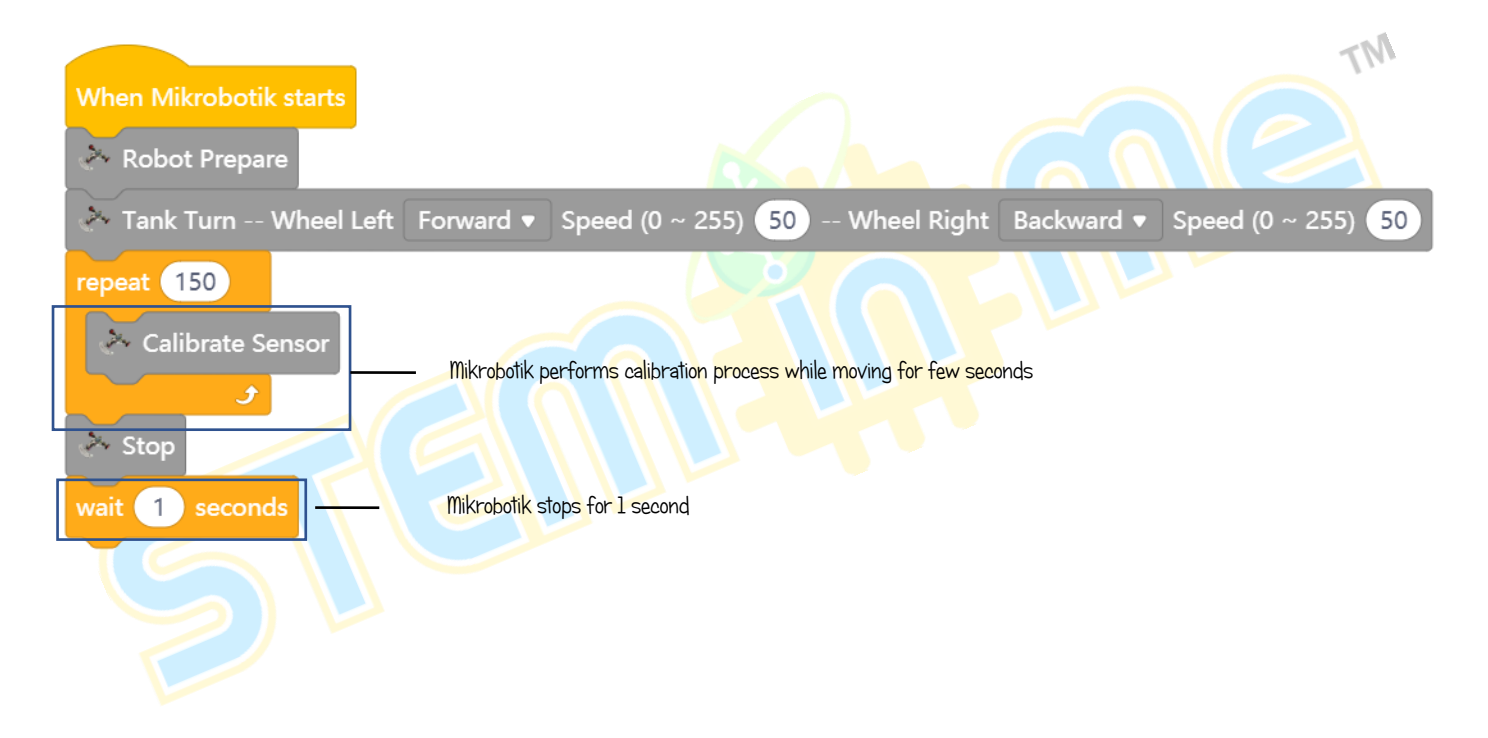

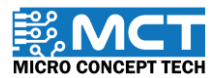

© 2022 Copyright Micro Concept Tech Version 1.2

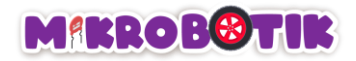

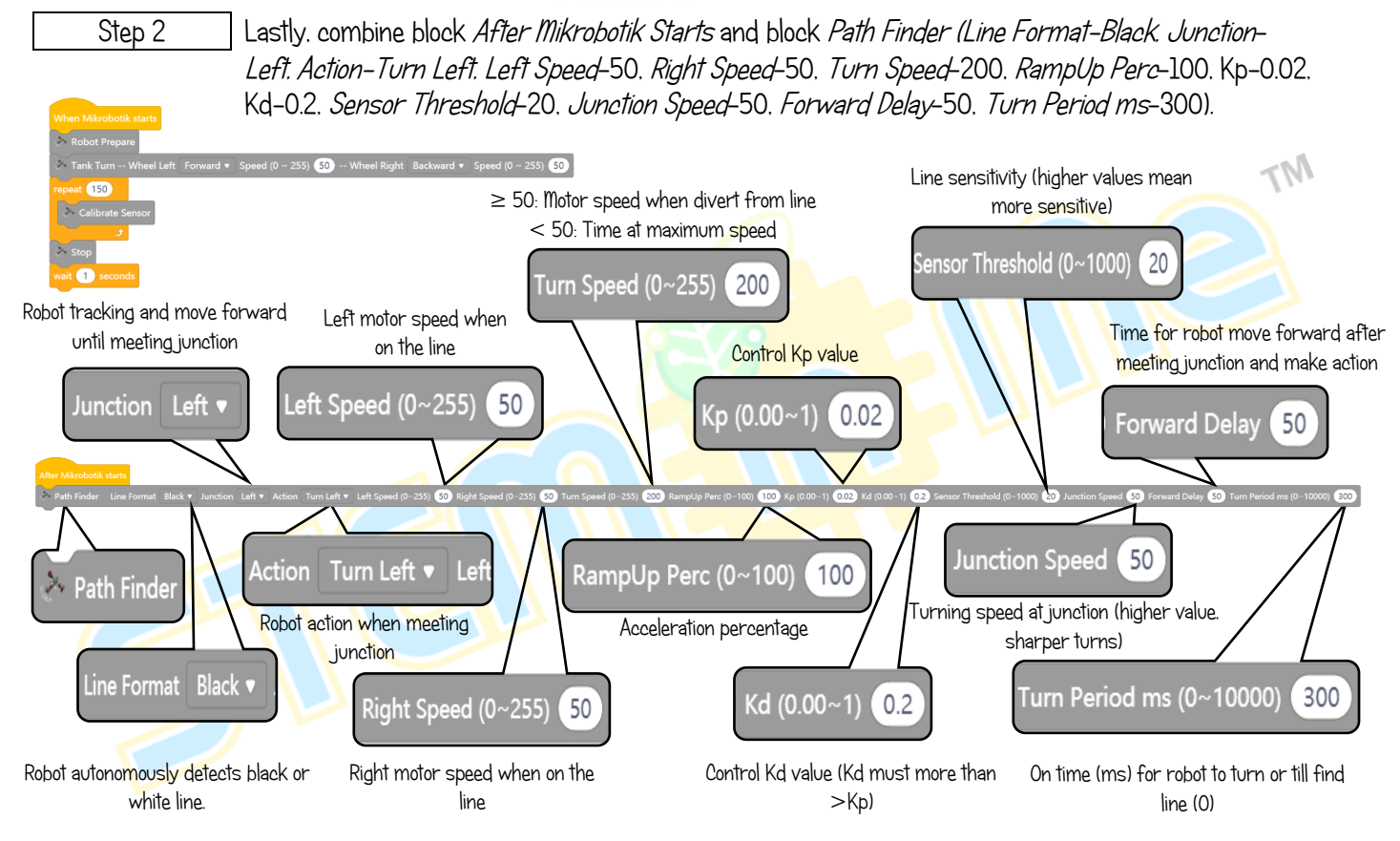

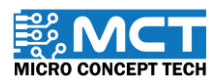

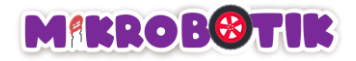

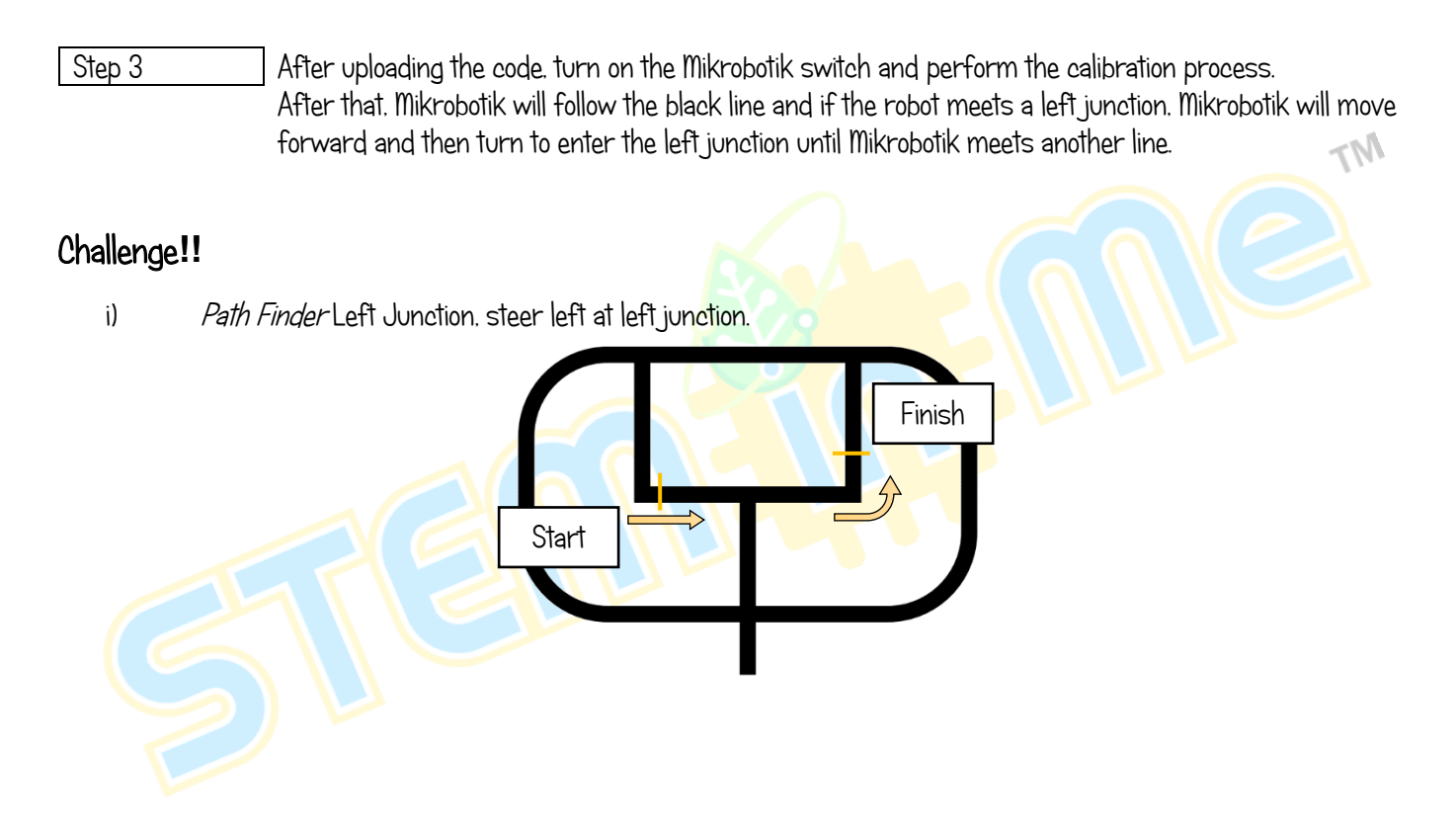

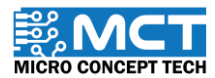

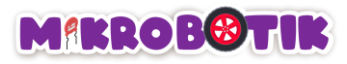

ii) Path Finder Right Junction, steer right at right junction.

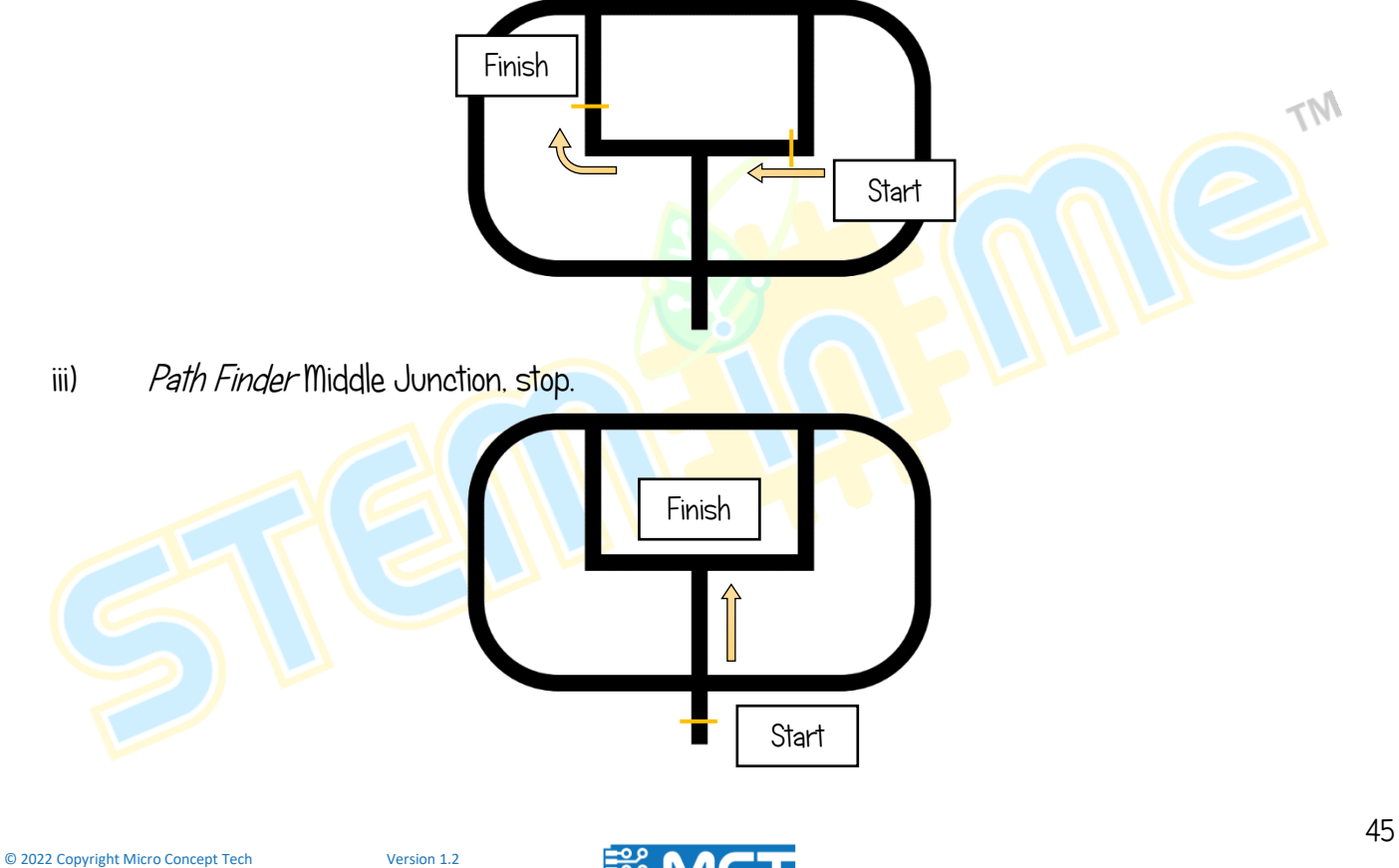

**MICRO CONCEPT TECH** 

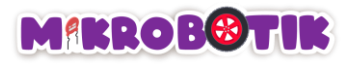

# Objective 6: What Else Can Be Done When Meeting Junction?

Robot will move autonomously and can decide whether to turn left, turn right or stop at the intersection. The technique used known as Tank Turn Method.

#### Introduction to Path Finder Tank and its Mechanism

Mikrobotik travel autonomously on lines (Black or White or Thin <mark>Black or Thin White) un</mark>til meet an intersection (Left or Right or Middle or Dead End or Offset).

At the junction, Mikrobotik will act (Turn left or Turn right or Stop) for at least the Minimum Turn Period *(Min Turn Period)* and continue turning until it detects the line and stops.

Mikrobotik will turn by using Tank Turn Method.

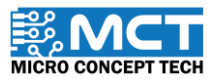

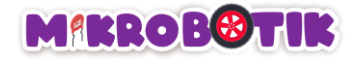

### Step by Step block arrangement:

Step 1 Prepare the blocks arrangement for automatic calibration.

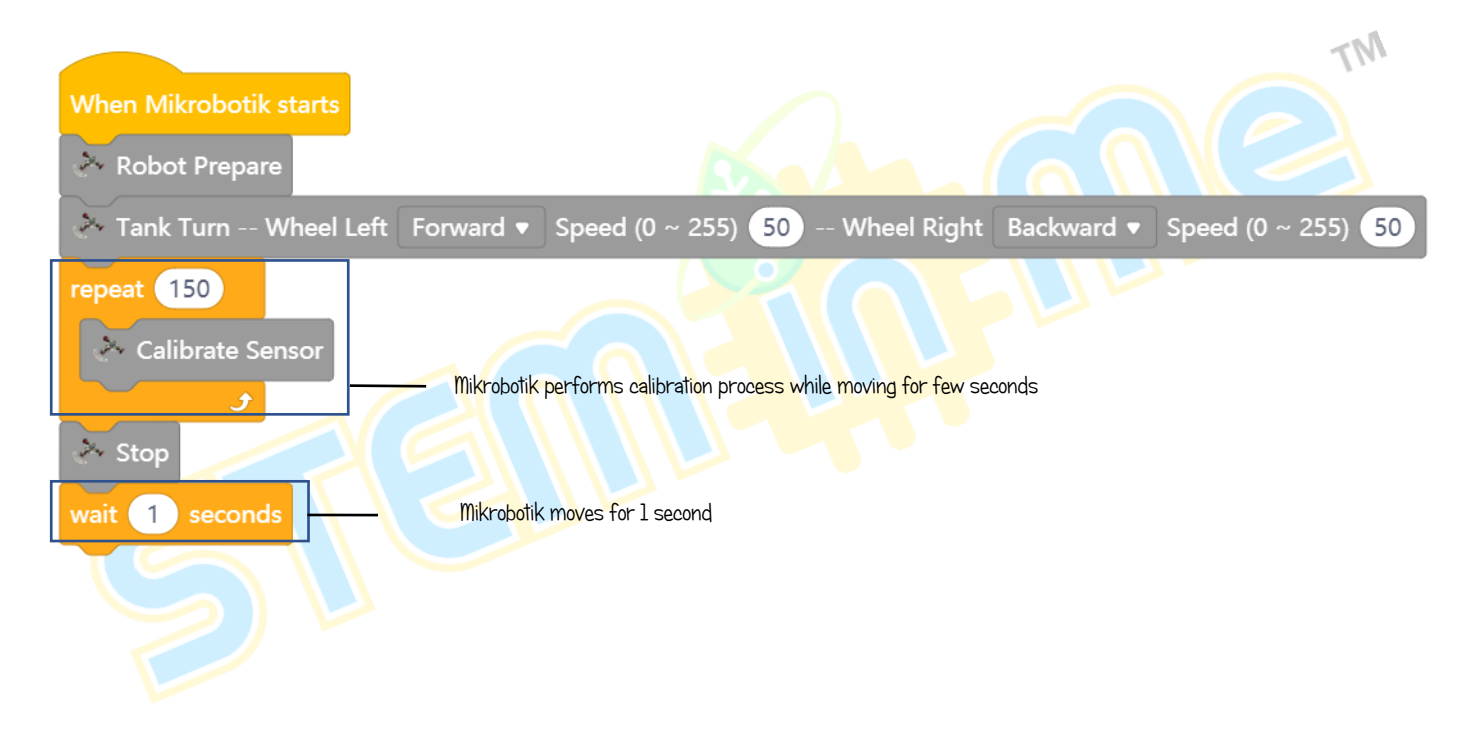

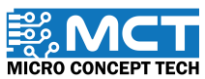

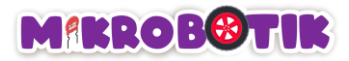

Step 2 Combine block After Mikrobotik starts with block Path Finder Tank (Line Format- Black, Junction-Right, Action-Turn Left, Left Speed-50, Right Speed-50, Turn Speed-200, RampUp Perc-100, Kp-0.02, Kd-0.2, Sensor Threshold-20, Junction Speed-50, Forward Delay-50, Min Turn Period ms-200).

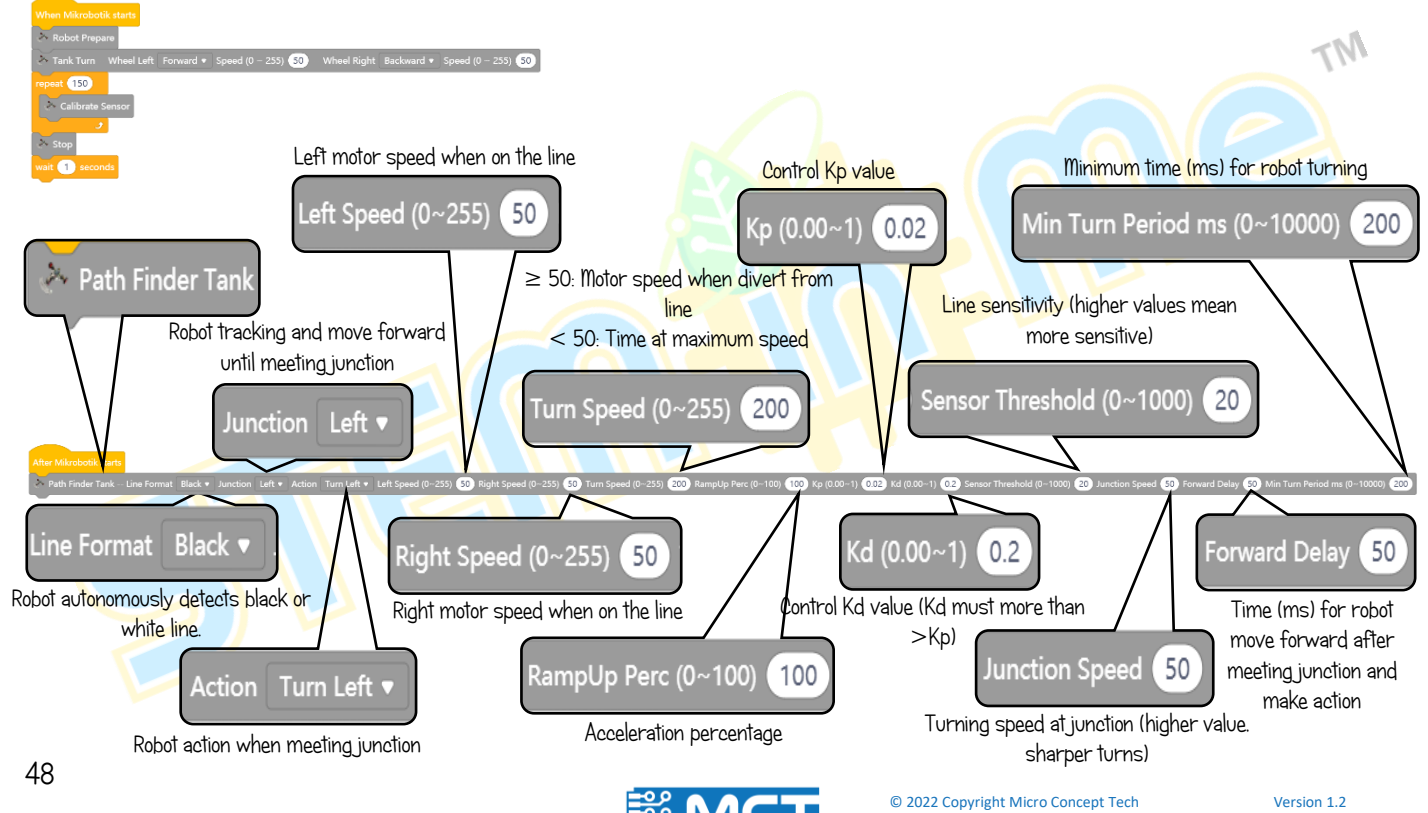

**MICRO CONCEPT TECH** 

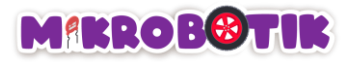

Step 3 After uploading the code, turn on the Mikrobotik switch and perform the calibration process. After that, Mikrobotik will follow the black line and if the robot finds a left junction, Mikrobotik will move forward and then turn for at least the Minimum Turn Period (Min Turn Period) and continue turning until it detects the line and stops.

## Challenge!!

i) Path Finder Tank Right Junction, turn at right junction

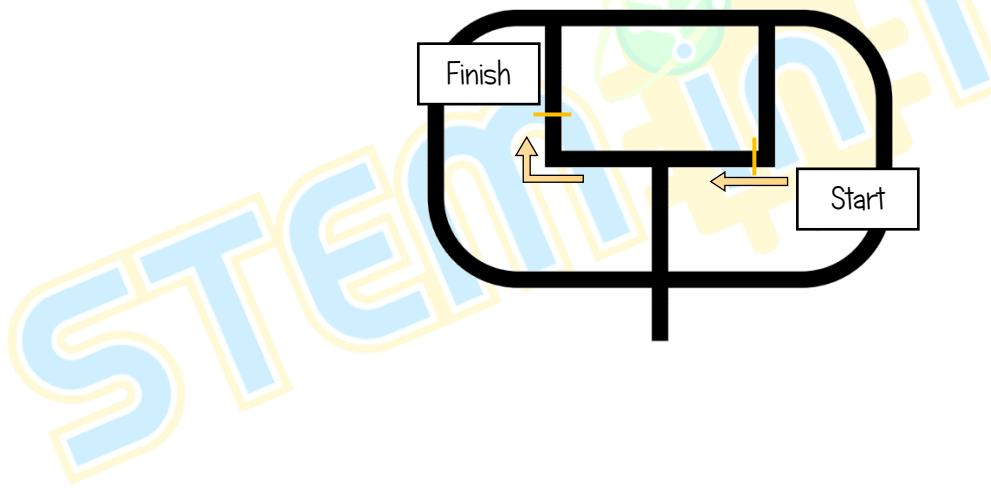

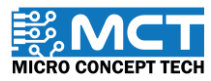

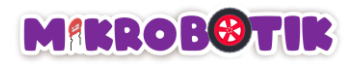

Finish

ii) Path Finder Tank Left Junction, turn at left junction

Start

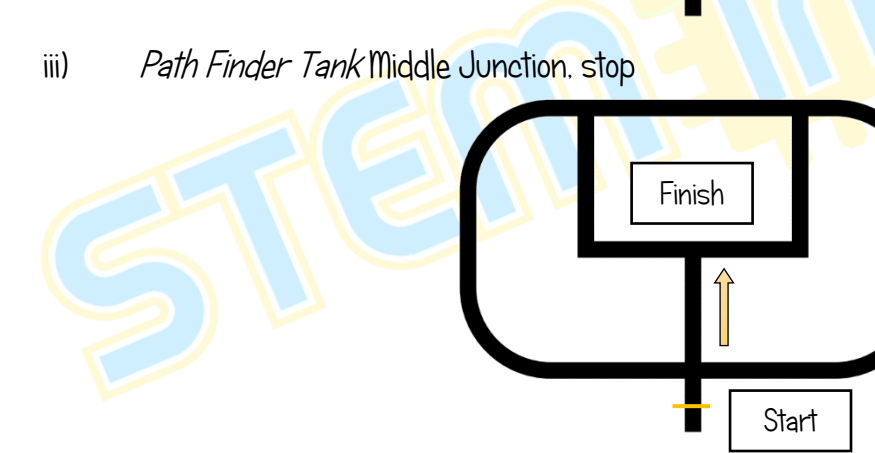

TM

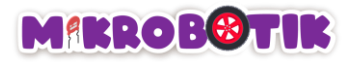

## Objective 7: Wrong way? Make U-turn

Mikrobotik can make a U-turn on the line it passes through 180 degrees on its axis and turn left or right during the Minimum Turn Duration (Min Turn Period) and continue until it meets the line (Black or White).

#### Introduction to *Turn At Centre* and its Mechanism

Mikrobotik will make a tank turn in the direction (left or right) for the Minimum Turn Duration (Min Turn Period) until the robot finds the line and finally stops.

This technique is useful for making U-turns.

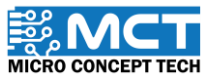

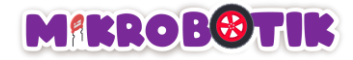

### Step by Step blocks arrangement:

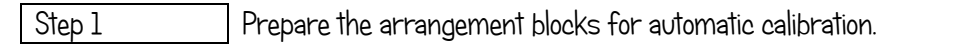

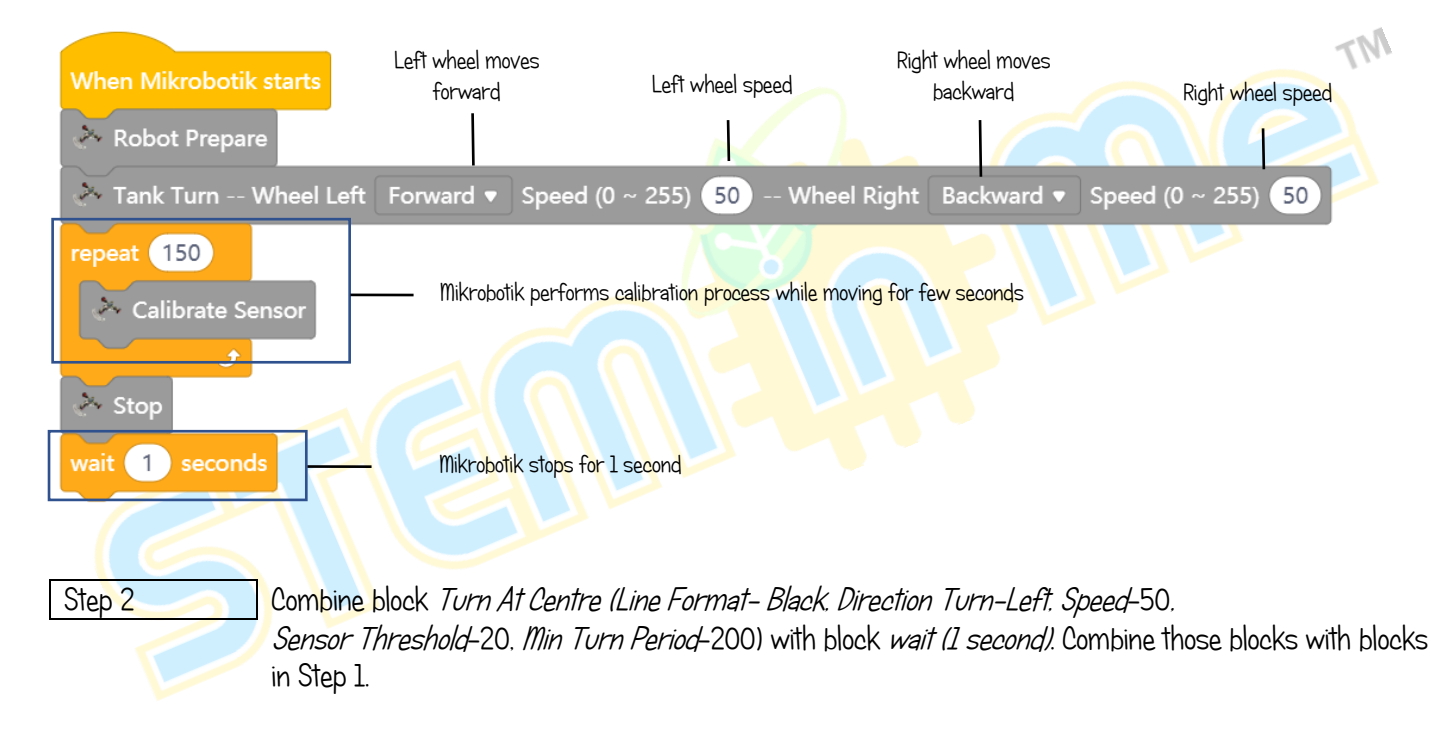

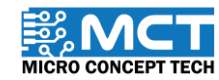

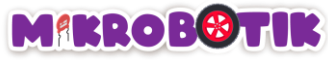

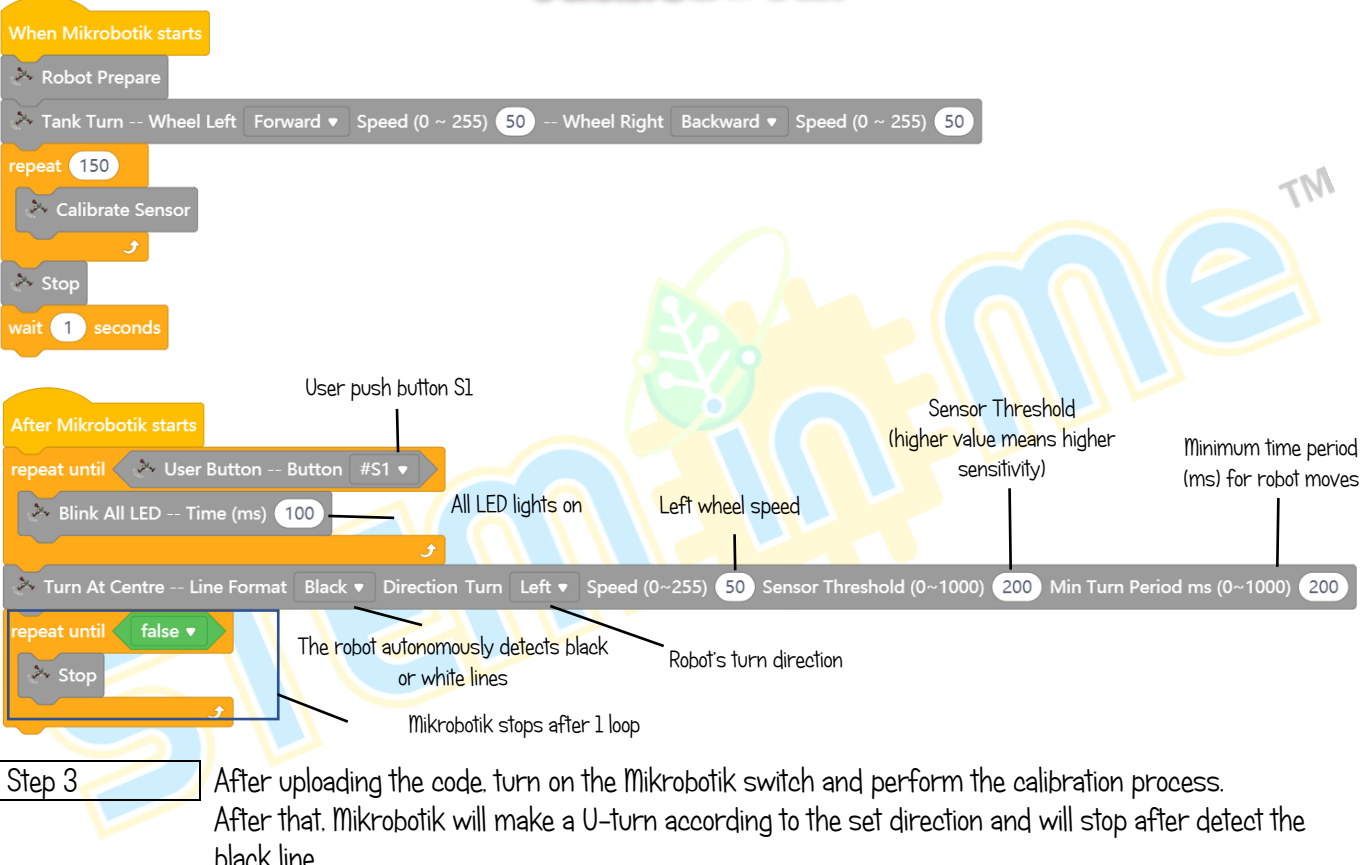

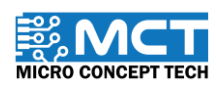

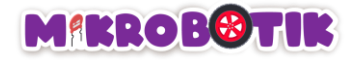

### Challenge!!

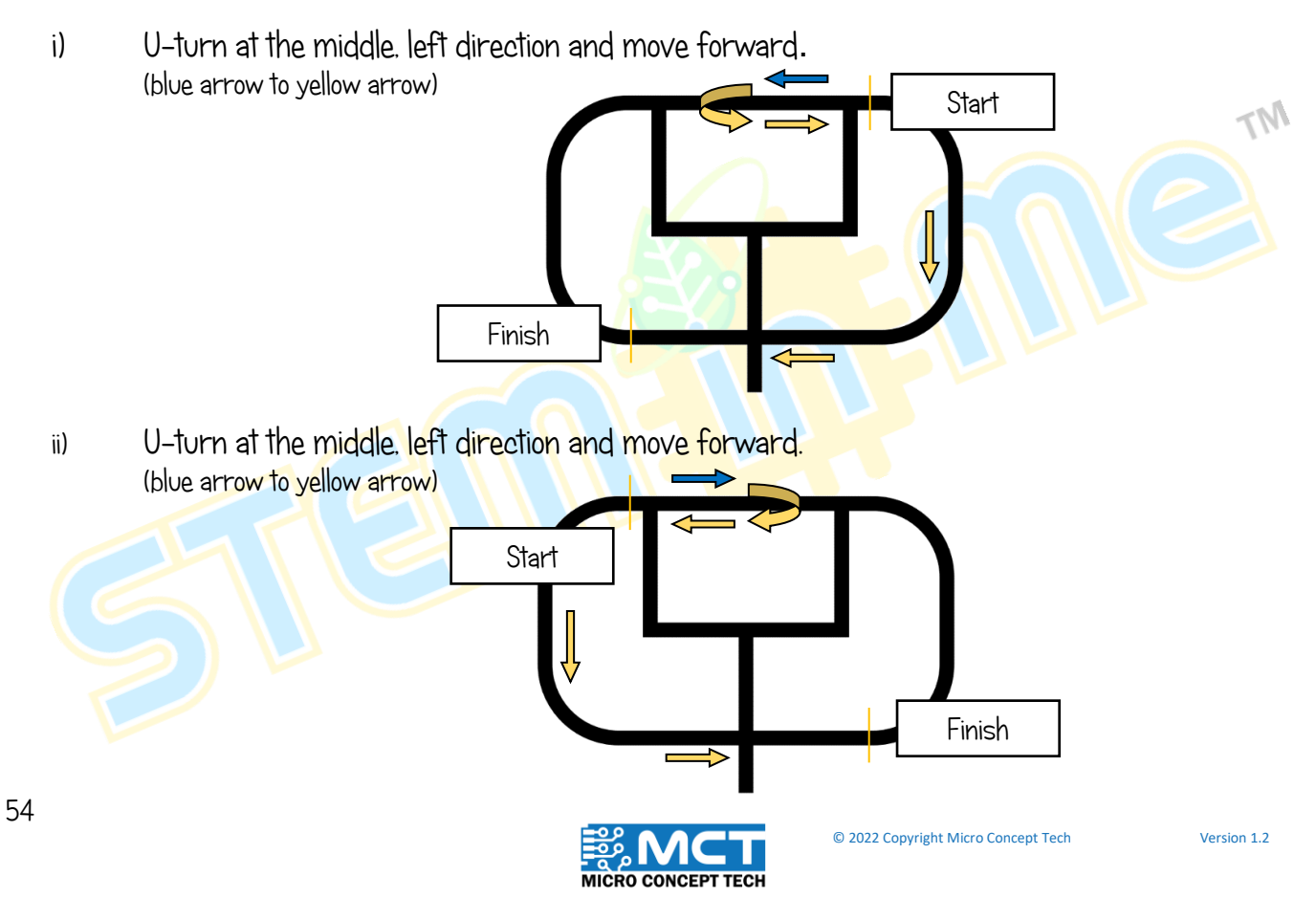

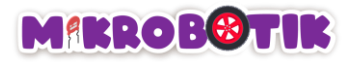

## Objective 8: Let's Control Mikrobotik

Bluetooth is a short distance wireless technology used or data exchange between fixed and mobile devices in close range. Besides, it can build private network area. Bluetooth allows Mikrobotik to exchange the desired data with other devices directly.

#### Introduction to Bluetooth and its Mechanism

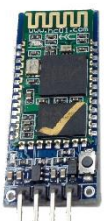

Mikrobotik can be control in close range using the Bluetooth approach as it can be find and control easily. The Bluetooth module inserted into the port provided. This Bluetooth module contains 4 pins which are RXD, TXD, GND, and VCC.

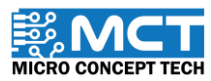

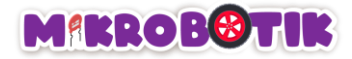

## Step by Step block arrangement:

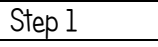

Insert block When Mikrobotik Starts and combine with block Robot Prepare

**When Mikrobotik starts** Robot Prepare

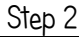

Step 2 Combine block After Mikrobotik starts with block if after combined with block Bluetooth Data Check. Put those blocks under the block in Step 1.

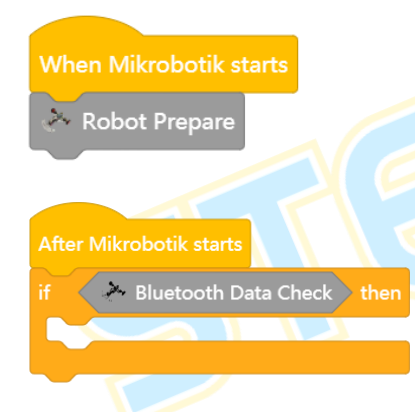

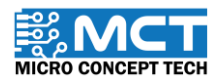

 $M<sub>Y</sub>$ 

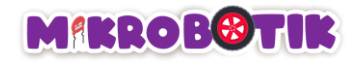

Step 3 Under the block After Mikrobotik starts, combine 5 blocks Bluetooth Data Control Data (F, B, L, R, X) with 5 blocks if and under the block then combine with 5 blocks Tank Turn to get forward, backward, turn to left, turn to right and stop movement.

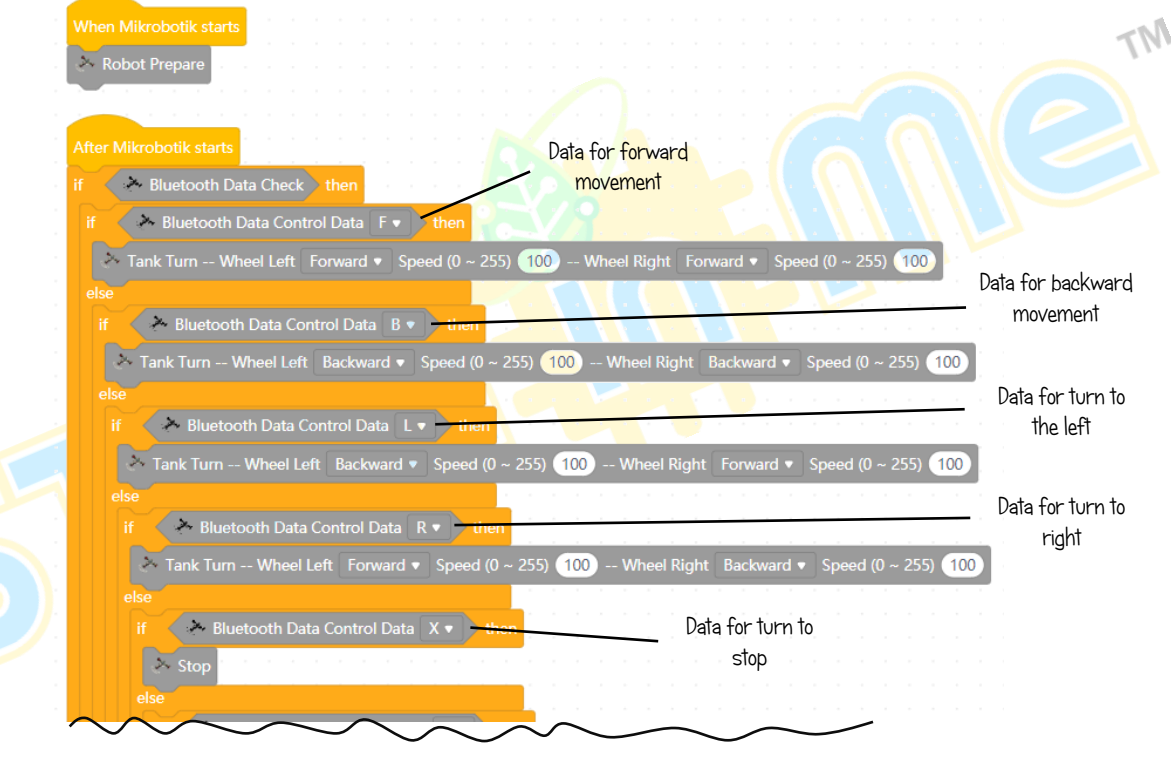

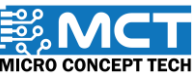

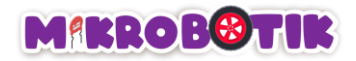

Step 4 For the next block, combine 6 blocks *Bluetooth Data Control Data (T, S, E, Q, C, Z)* with 6 blocks *if* and under the block *then* combine with 2 blocks *Play Music (Note-C3, Beat Half)*.5 and 4 blocks Tank Turn to get forward and steer right, forward and steer left, backward and steer left, backward and steer right movement.

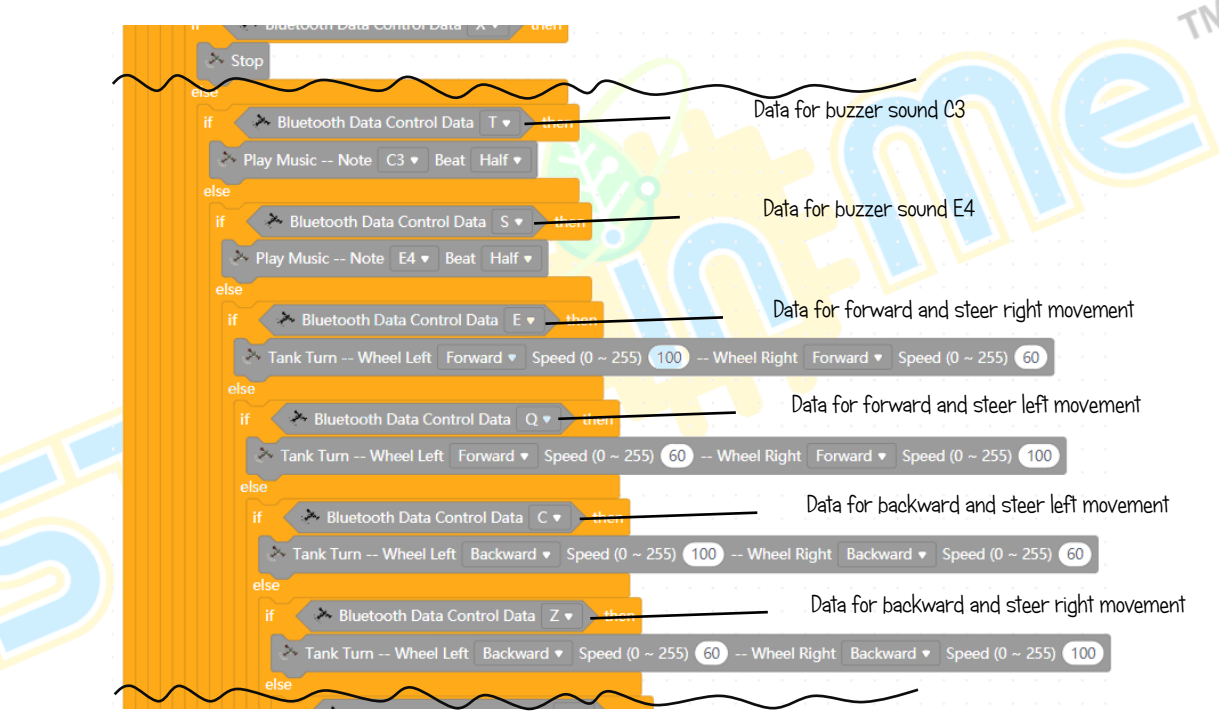

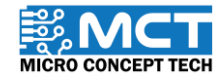

© 2022 Copyright Micro Concept Tech Version 1.2

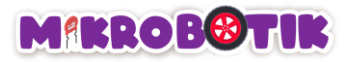

Step 5 For the next block, combine 5 blocks *Bluetooth Data Control Data (1, 2, 3, 4, 5)* with 5 blocks *if* and under the block *then* combine with 2 blocks *Turn On LED (#1 On, #1 Off, #2 On, #2 Off)* and 1 block Play Music (Note-A3, Beat Whole). **Tank Turn -- Wheel Left** Backward v Speed (0 ~ 255) (60 -- Wheel Right Backward v Speed (0 ~ 255) 100 ヘハ Data for turn On LED#1 Bluetooth Data Control Data 1 . Turn On LED -- Status On v LED #1 v Data for turn Off LFD#1 A Bluetooth Data Control Data 2 . Turn On LED -- Status Off ▼ LED #1 ▼ Data for turn On LED#2 Bluetooth Data Control Data 3 v Turn On LED -- Status On ▼ LED #2 Data for turn Off LED#2 Bluetooth Data Control Data 4 . Turn On LED -- Status Off + LED #2 + Data for buzzer sound A3Bluetooth Data Control Data 5 v the Play Music -- Note A3 • Beat Whole •

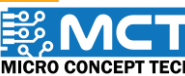

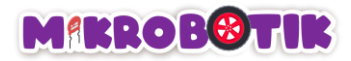

Step 6 After uploading the code, pair the Bluetooth module on the Mikrobotik and match it with the device. Mikrobotik is ready to be controlled by the device. Make sure all Bluetooth pins are connected to the Bluetooth port (RXD-RX, TXD-TX, GND-GND, VCC-VCC)

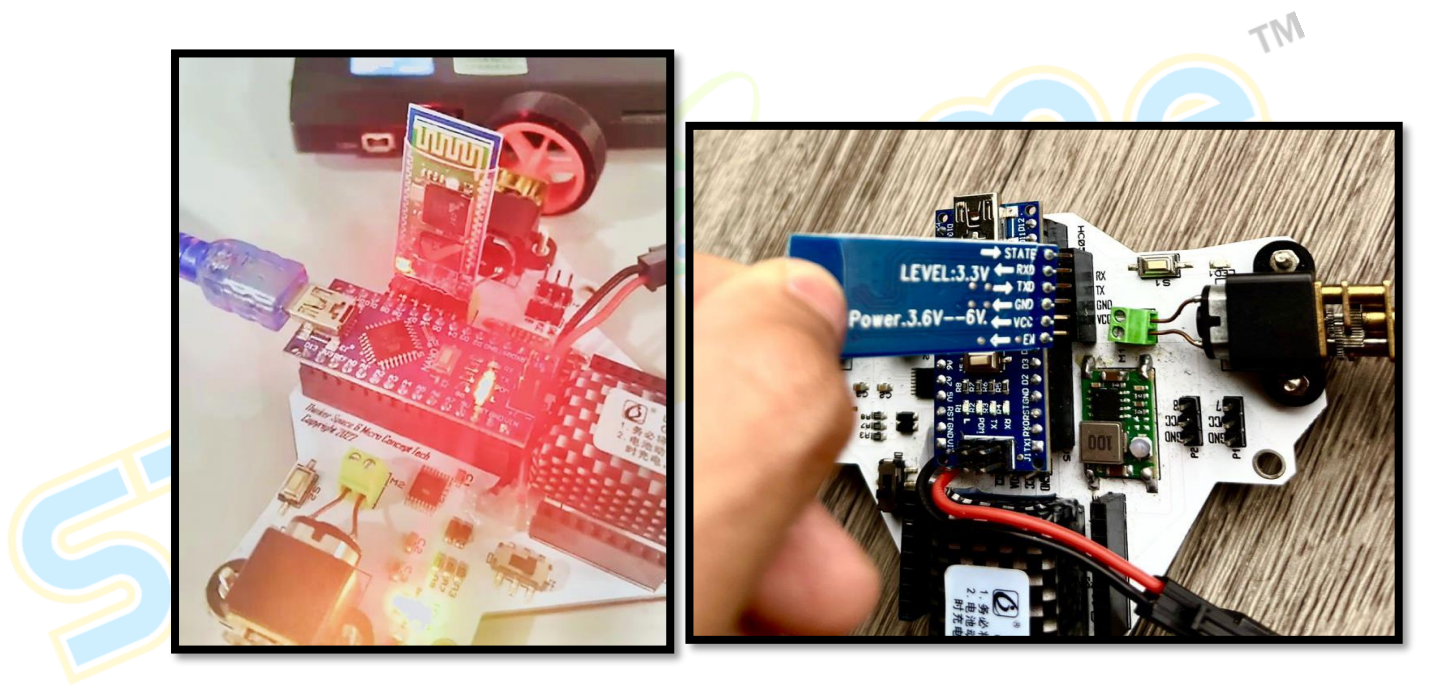

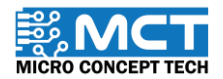

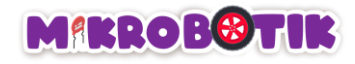

## Mikrobotik Mobile Apps

Step 1 | Download application from: https://www.microconcept.com.my/stem-robotic/download/

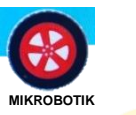

**MT** 

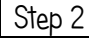

Step 2 **Open application and click on "Bluetooth connection**". Choose based on the number of Bluetooth.

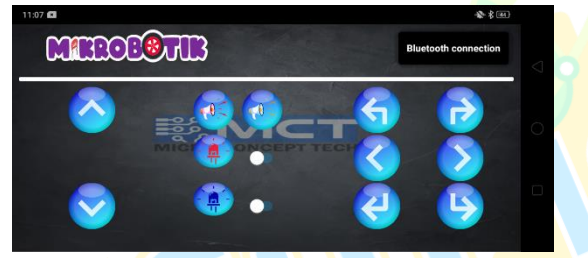

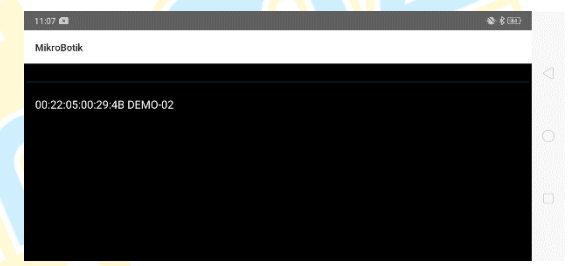

Step 3 Make sure "Connected" displayed. Now Mikrobotik can be controlled in free movement.

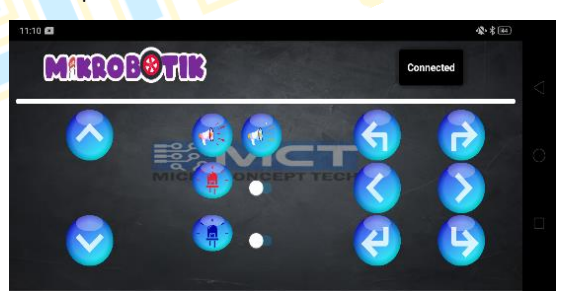

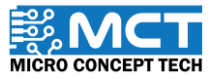

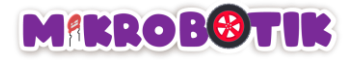

### Challenge!!

In this challenge, you need to make sure that Mikrobotik moves along the path provided by using a device that has been paired with a Bluetooth module on Mikrobotik.

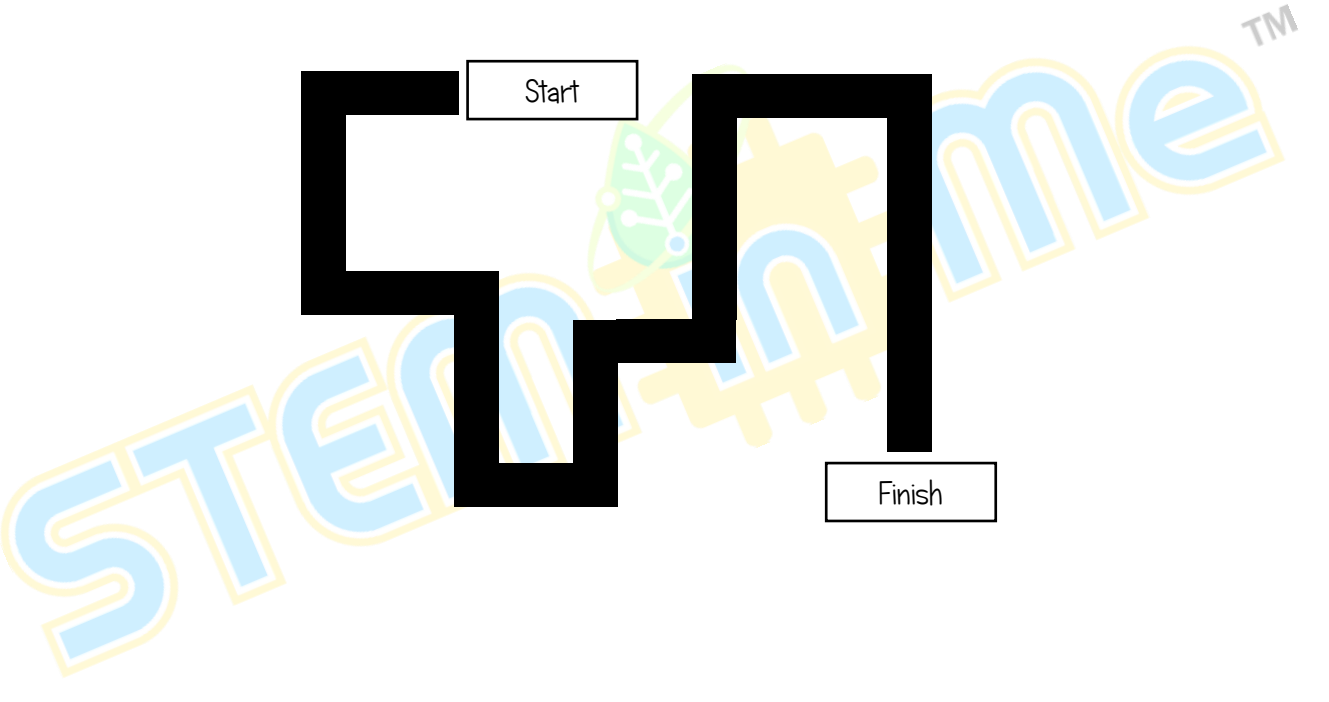

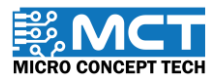

© 2022 Copyright Micro Concept Tech Version 1.2

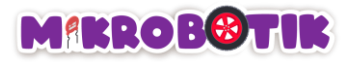

## Objective 9: We Need Area Patrol!

Sometimes a robot needs to use more than one block to complete a task such as "area patrol robot". To patrol an area, the robot needs to move along a line at varying speeds and for a certain distance or time. In addition, while following the line, the robot has to make a turn in the opposite direction.

#### Introduction to Movement and Its Mechanisms

The technique used is to combine several Line Tracer Time blocks and Turn at Centre blocks.

The robot moves autonomously following the line using the Line Tracer Time block with high speed and then with low speed for a certain time. After finishing moving, the robot makes a turn in the opposite direction using the *Turn at Centre* block. Finally the robot moves again autonomously by using the *Line Tracer Time* block with high speed.

Here is a sketch of the movement of the "area patrol robot" with a set time and speed and make a turn to complete the task.

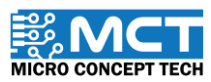

## **MIKROB®TIK**

i) The robot moves autonomously using *Line Tracer Time* with high speed for 3 seconds (red arrow) and then with low speed for 3 seconds (yellow arrow).

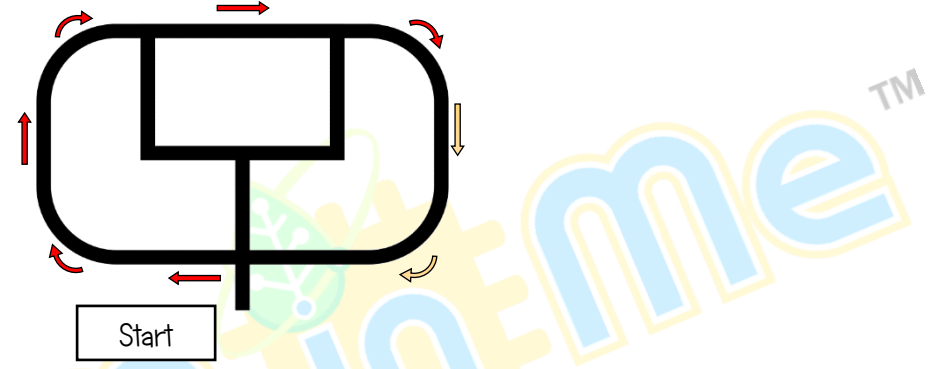

ii) The robot makes a turn in the middle, towards the left. (yellow arrow direction to green arrow) using Turn At Centre.

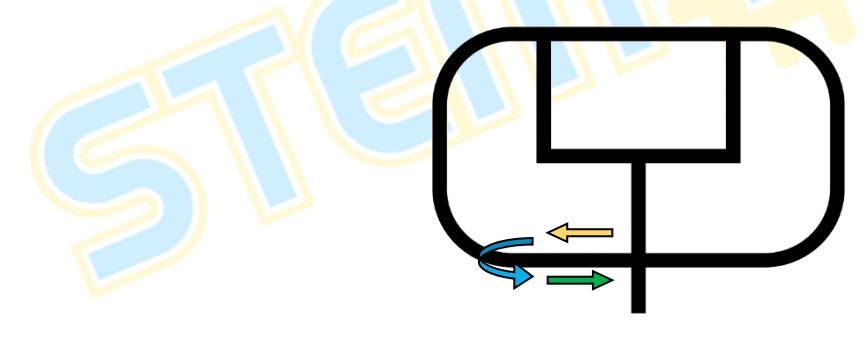

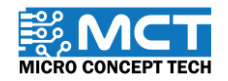

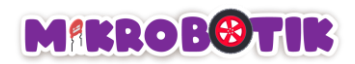

i) The robot moves autonomously to the end point using *Line Tracer Time* at high speed for 4 seconds.

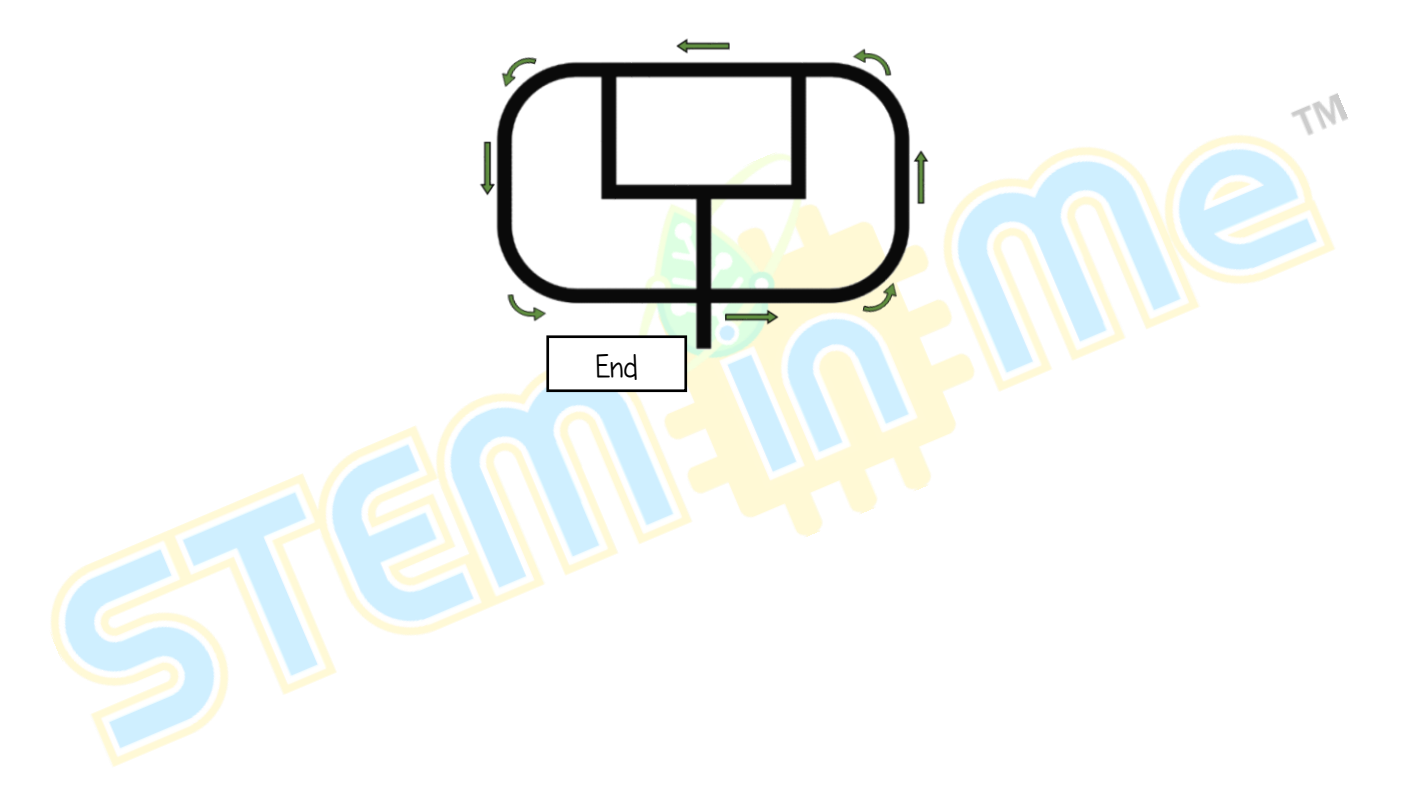

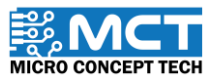

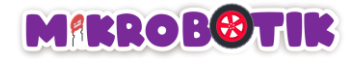

### Step by Step Block Arrangement:

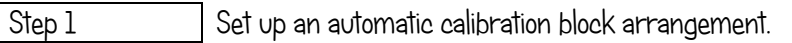

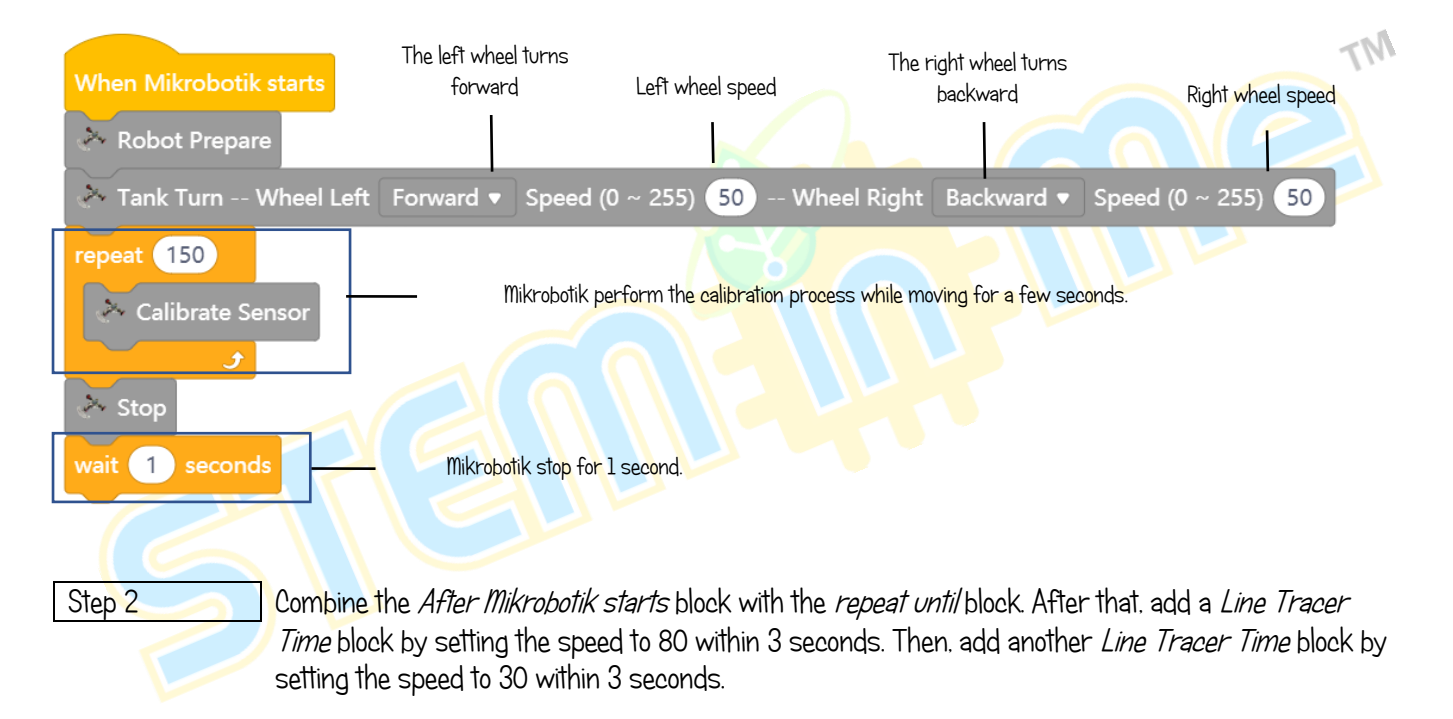

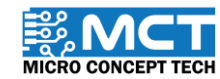
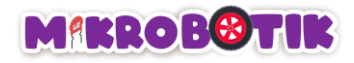

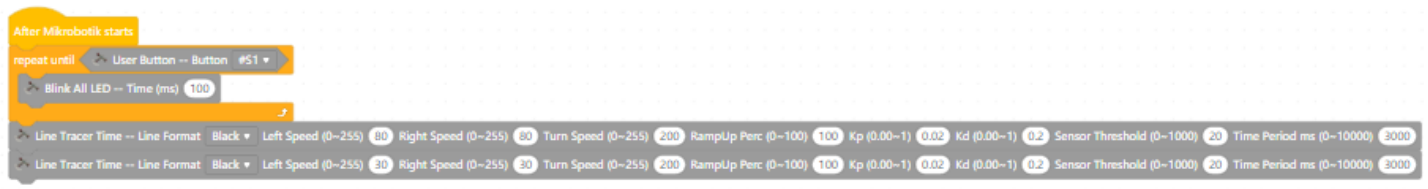

Step 3 Add a *Turn at Centre* block and set it to make a left turn. Add another *Line Tracer Time* by setting the speed to 80 for 3 seconds. Then, add another Line Tracer Time block by setting the speed to 80 in 4 seconds.

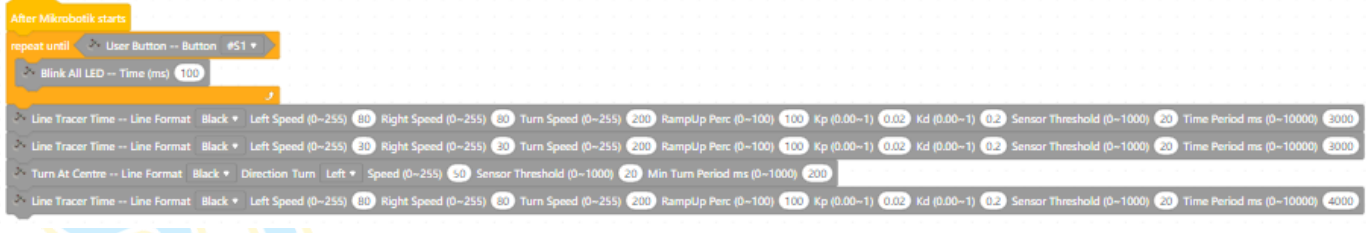

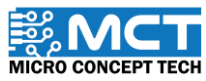

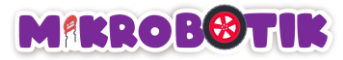

Step 4 After uploading the code, turn on the Mikrobotik switch and perform the calibration process. After that, Mikrobotik will make all movements according to the set time and will stop after the set time.

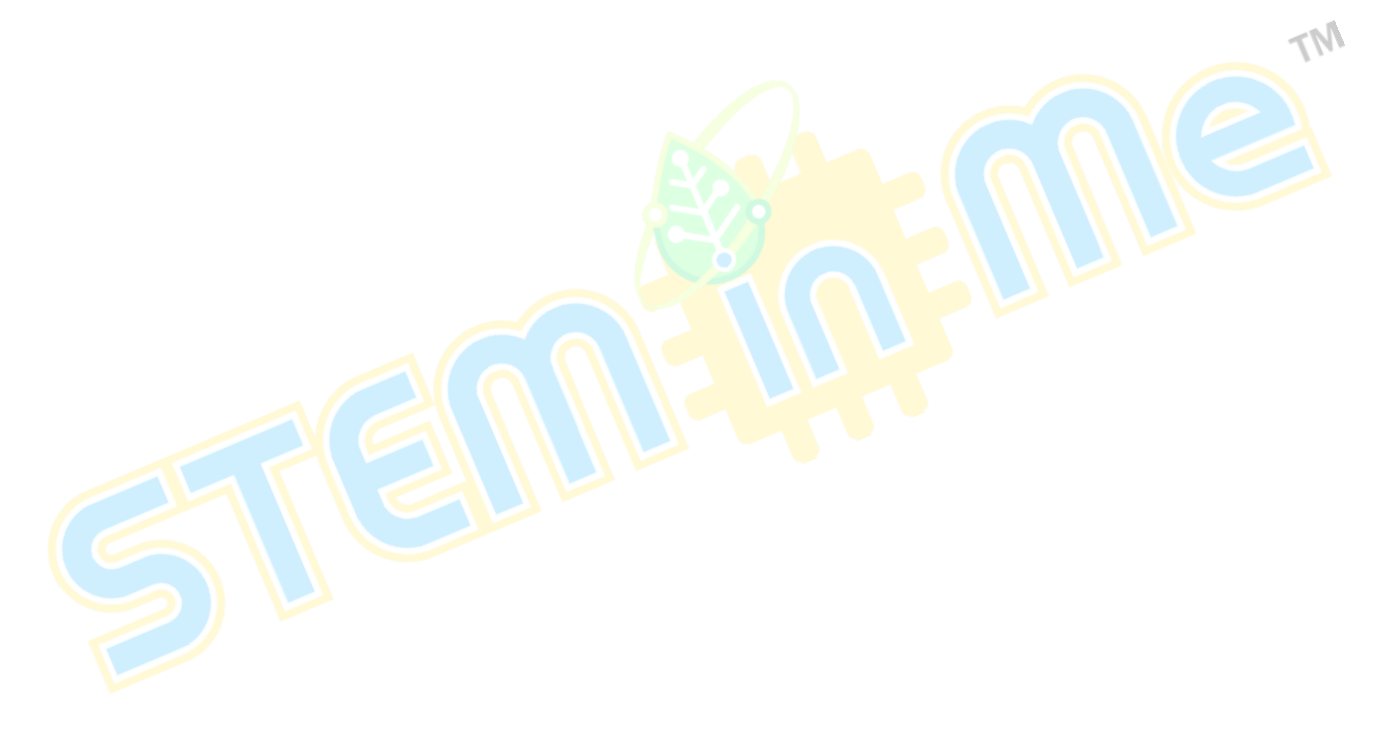

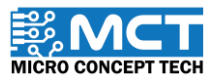

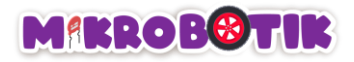

## Objective 10: Let's Find Hidden Treasures.

Sometimes the robot needs to use more than one block to complete a task such as "robot looking for hidden treasure". In order to get all five hidden treasures, the robot needs to go through many intersections, among which are left junctions, right junctions and 3-way junctions. Sometimes the robot needs to turn at different speeds to enter the junction.

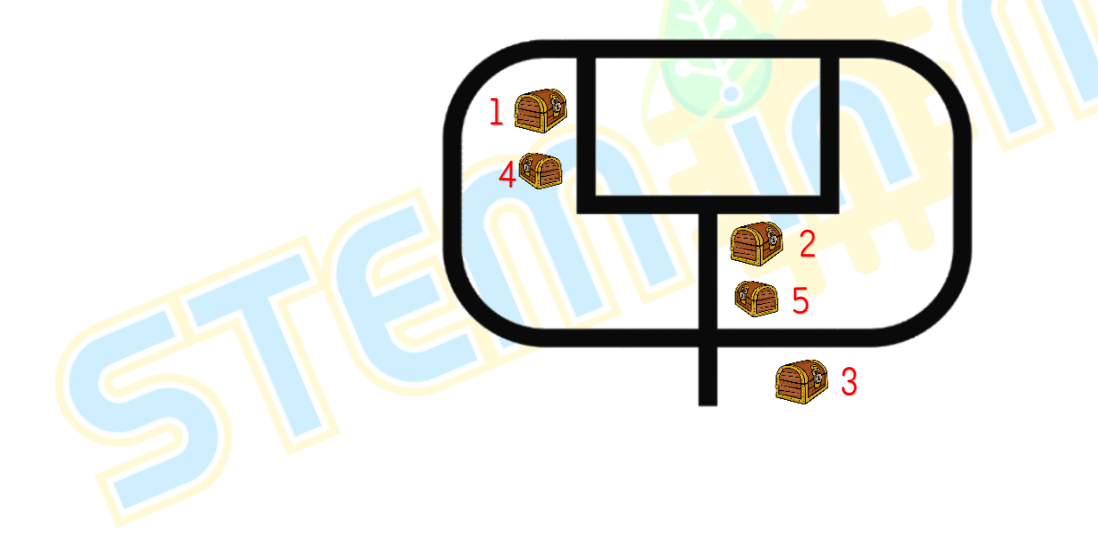

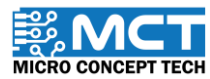

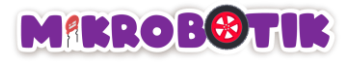

## Introduction to Push Button

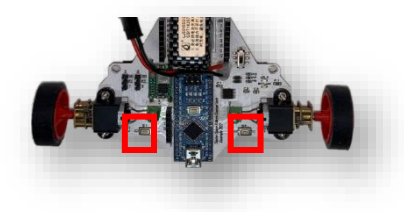

A push button is a type of switch that functions to control a machine directly through the touch of a hand or finger from the user or the surface of a component. Mikrobotik has push buttons S1 and S2. The analog reading value will be less than 400 when S1 is pressed while the analog reading will be less than 500 when S2 is pressed.

### Introduction to Movement and Its Mechanisms.

The technique used is to combine several *Path Finder* and *Path Finder Tank* blocks.

By using the Path Finder or Path Finder Tank block, the robot will move autonomously following the black or white line until it finds an intersection and then the robot will turn towards the specified intersection.

To get the first hidden treasure, the robot moves using the Path Finder until it finds a left intersection and turns to the left. Then, the robot continues moving using the Path Finder until it finds a right intersection and turns to the right for the second hidden treasure. Next, the robot continues moving using the Path Finder until it finds a 3-way junction and turns left for the third hidden treasure. After that, to get the fourth haunted treasure the robot needs to use the Path Finder Tank until it meets the left intersection and turn left and finally to get the last haunted treasure the robot needs to use the Path Finder Tank until it finds the right intersection and turns right.

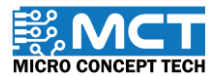

## **MIKROBOTIK**

Here is a sketch of the movement of the robot searching for hidden treasures by going through different intersections to complete the task.

i) The robot moves from the starting point to find the left junction and turns using the Path Finder to the left to pick up the first hidden treasure.

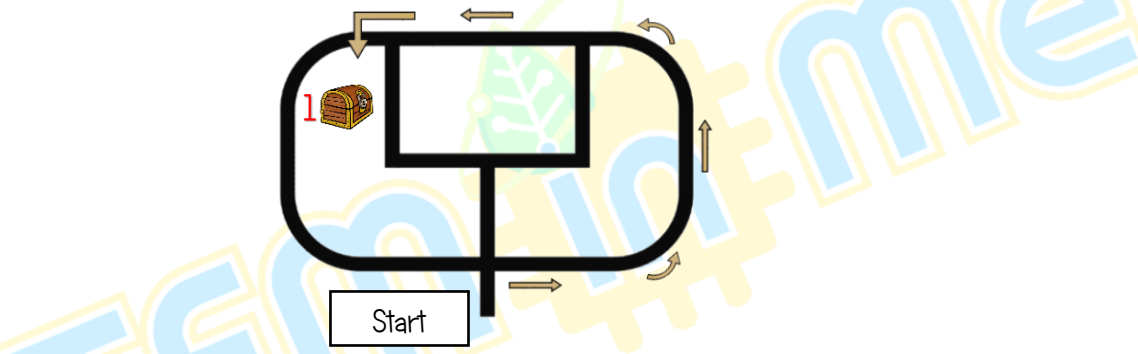

ii) The robot moves to find the right junction and turns using the Path Finder round to the right to pick up the second hidden treasure.

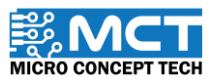

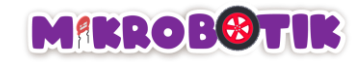

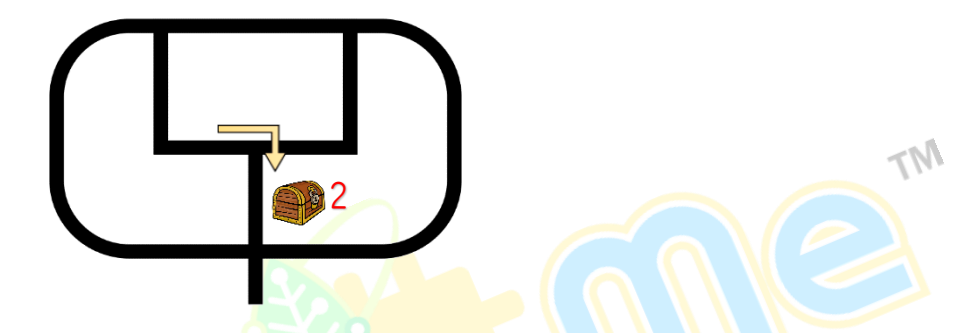

iii) The robot moves to find the 3-way intersecti<mark>on and turns using the *Path Finder* to t</mark>he left to pick up the third hidden treasure.

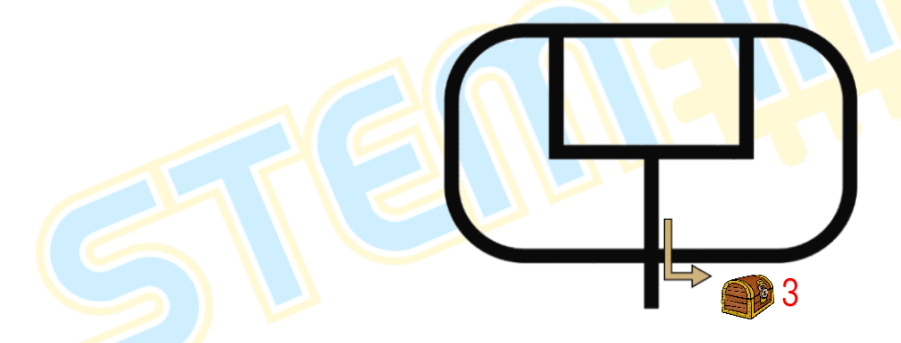

iv) The robot moves again to find the left junction and turns using the Path Finder Tank to the left to pick up the fourth hidden treasure.

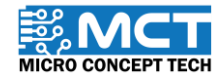

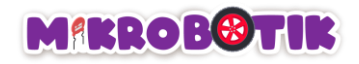

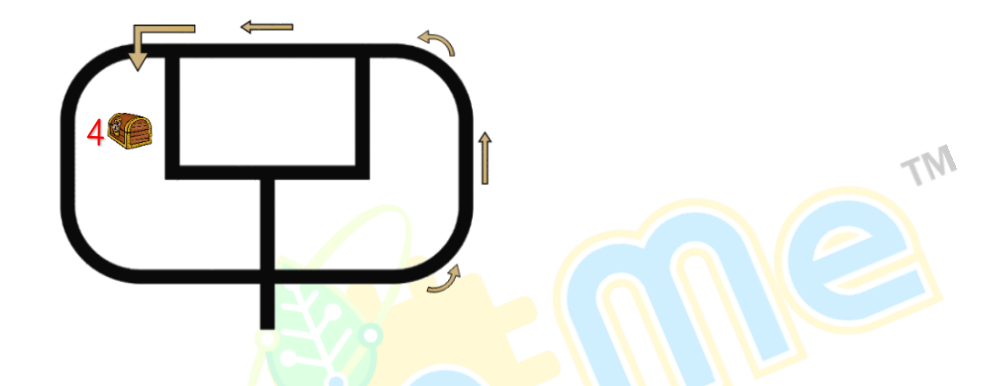

v) The robot continues to move looking for the right junction and turns using the *Path Finder Tank* to the right to take the last hidden treasure and then stops .

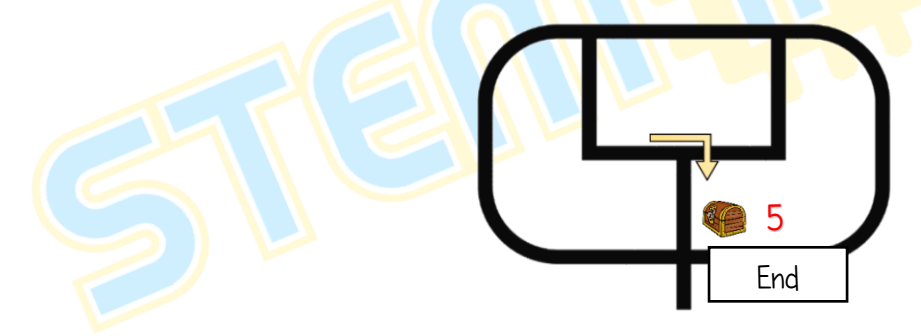

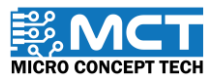

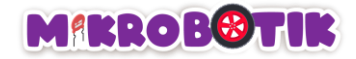

## Step by Step Block Arrangement:

Step 1 Set up an automatic calibration block arrangement.

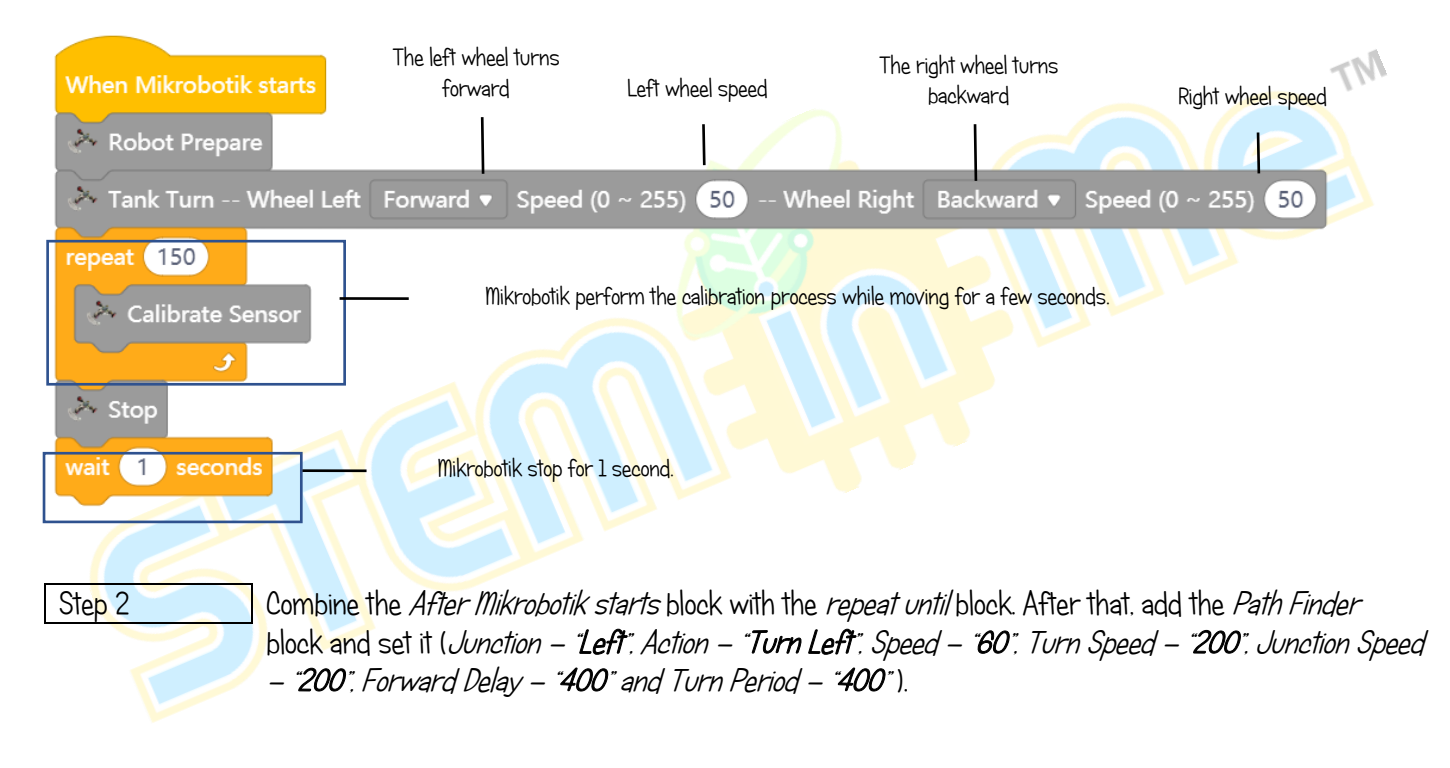

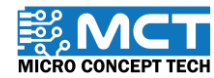

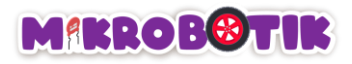

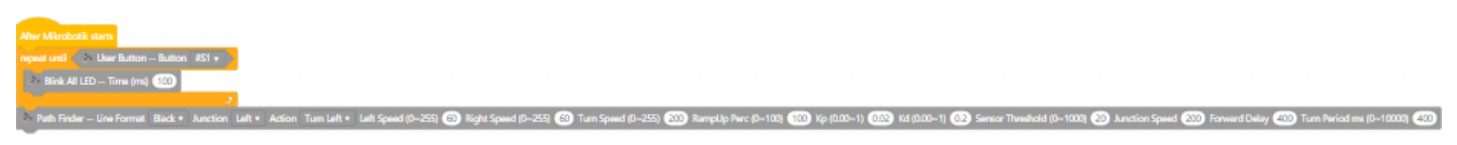

peat until < Nier Button -- Button | #51 + **All LED** -- Time (ms) (100)

Step 3 Add a new *Path Finder* block and set the value to (*Junction – "Right", Action – "Turn Right", Speed –* "60", Turn Speed – "200", Junction Speed – "50", Forward Delay – "0" and Turn Period – "600" ).

- Line Format Black v Ancion Left v Action Tum Left v Left Speed (0-255) @ Right Speed (0-255) @ Tum Speed (0-255) @ Ramplip Perc (0-100) (@ Xp (0.00-1) @ M(0.00-1) @ Sensor Theaded (0-1000) @ Ancion Speed @ Forward Dalay 

Step 4 Add a new Path Finder block and set the value to (Junction – "Middle", Action – Turn Left", Speed – "60", Turn Speed – "200", Junction Speed – "100", Forward Delay – "250" and Turn Period –  $300"$ ). **Ner Mikrobotik start** 

at until < > User Button -- Button | #51 + Blink All LED -- Time (ms) (100)

.<br>- Path Finder - Line Format Black v Junction Left v Action Turn Left v Left Speed (0-255) @ (Sight Speed (0-255) @ Turn Speed (0-255) @ D Rempt)p Perc (0-100) @ (20 Kp (0.00-1) @ 2 Kp (0.00-1) @ Se nsor Threshold (0~1000) 20 Junction Speed 200 Forward Delay 200 Turn Perio Puth Finder -- Line Format Black + Anction Right + Action Turn Right + Left Speed (D-255) @ Right Speed (D-255) @ Turn Speed (D-255) @ Ramptlp Parc (D-1000 (@ Rp (100-1) @ Kd (D.00-1) @ Sencer Threadcide (D-1000 @ Rundon th Finder – Line Format Black + Anction Middle + Action TumLet + Left Speed (0-255) @ Topis Speed (0-255) @ TumSpeed (0-255) @ Tumpsed (0-1000) Tempth Per (0-100) @ Sp (0.00-1) @ Sence Treatedd (0-1000) @ Anction Speed @ F

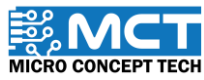

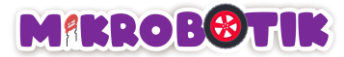

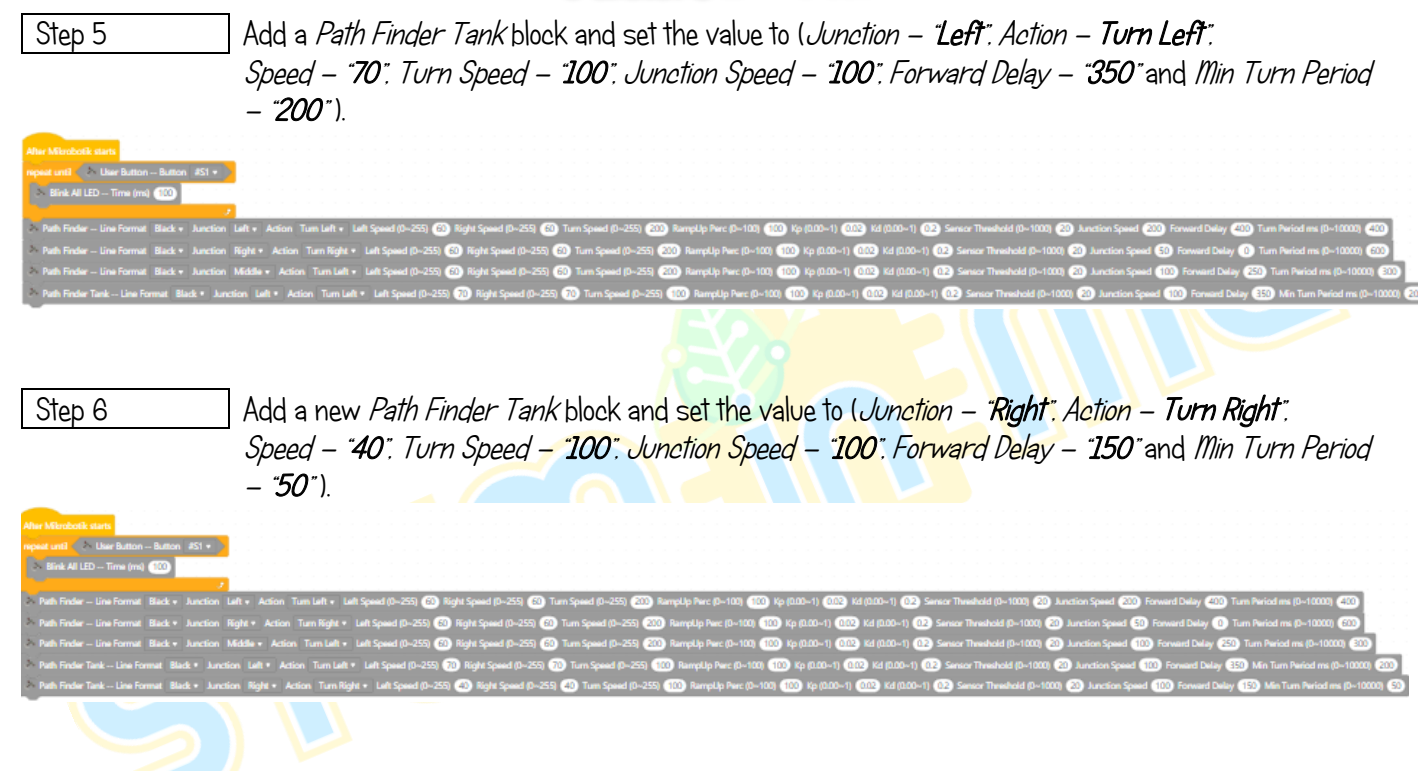

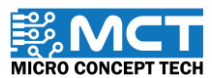

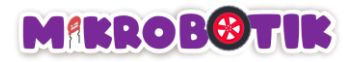

Step 7 After uploading the code, turn on the Mikrobotik switch and perform the calibration process. After that, Mikrobotik will move to find the designated intersection and make a circle until it finds the hidden treasure.

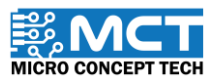

 $M<sub>Y</sub>$ 

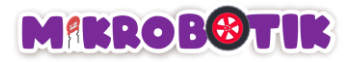

# Extra: Try Upgrade and Self Program

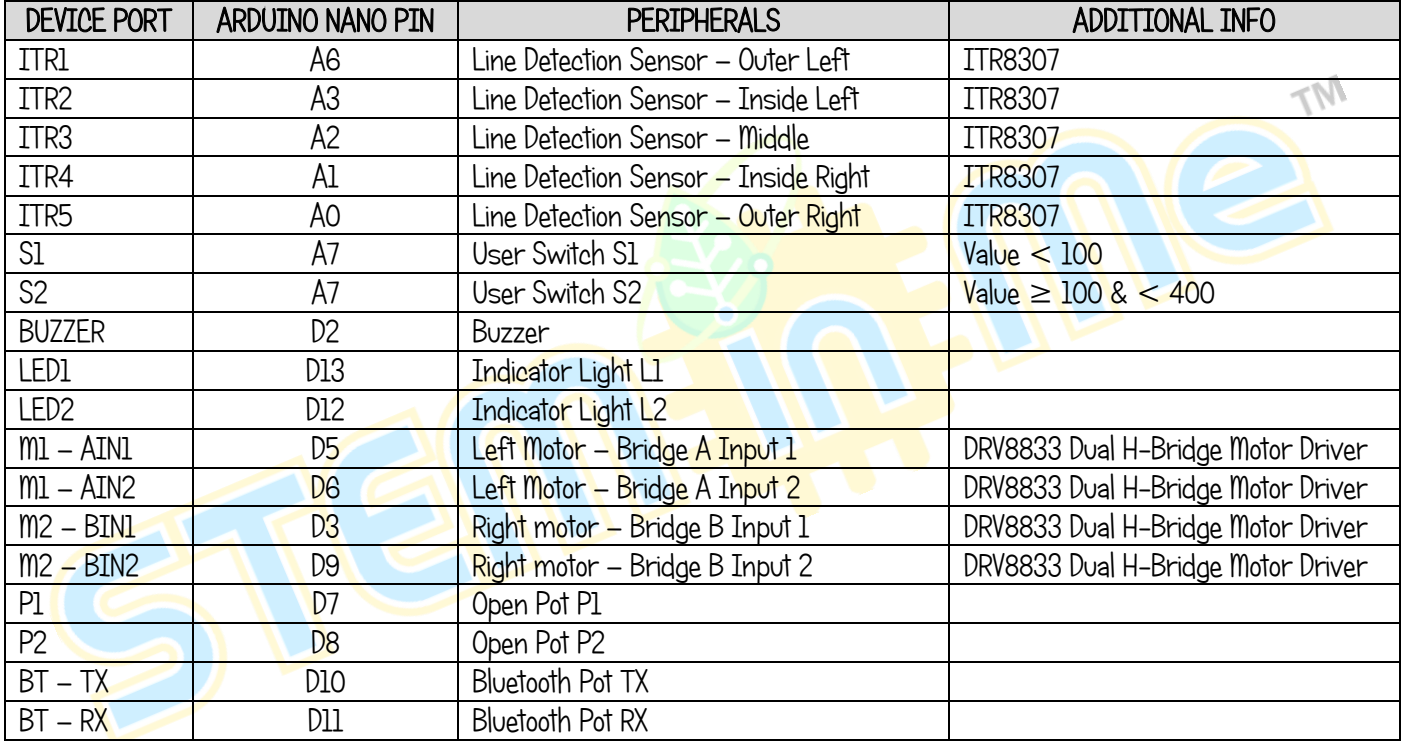

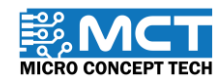

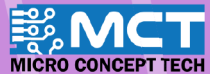

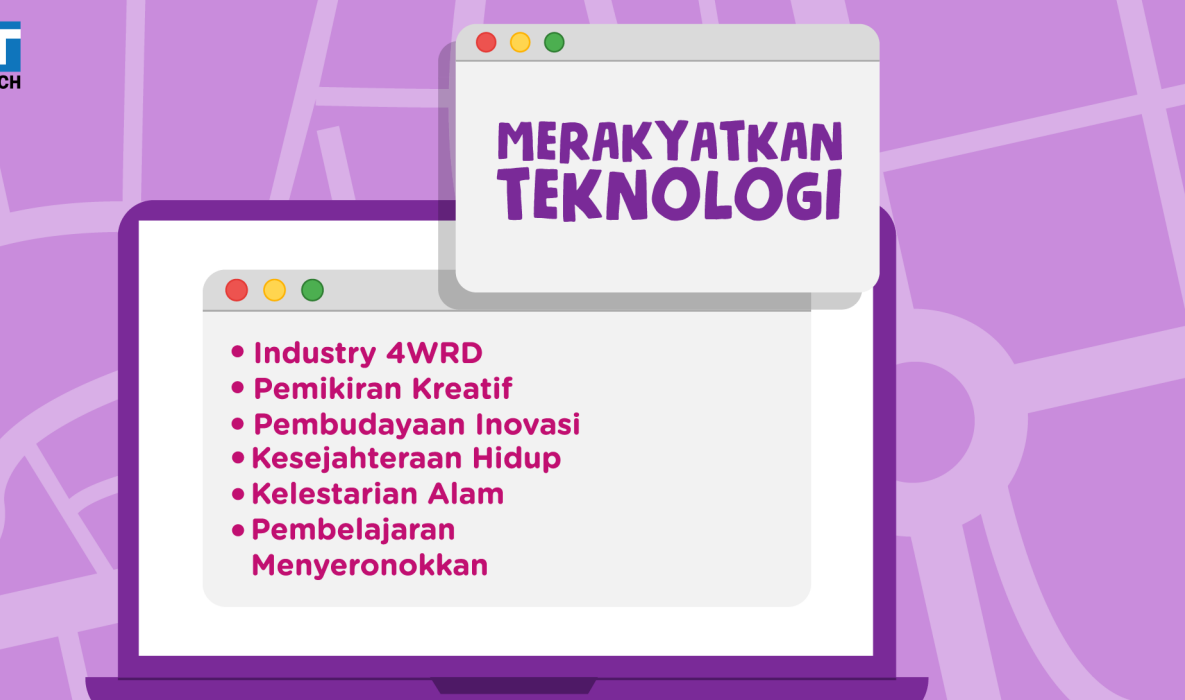

#### **PENGELUAR:**

**ම @steminme** 

**MICRO CONCEPT TECH SDN BHD** 1230153-W

No. 5-5, Pusat Dagangan Shah Alam,<br>Persiaran Damai, Seksyen 11,<br>40100 Shah Alam, Selangor, Malaysia

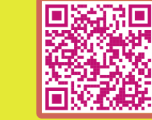

http://www.microconcept.com.my **A** steminme@microconcept.com.my